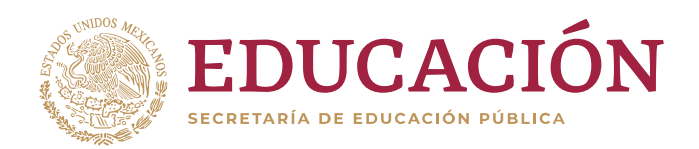

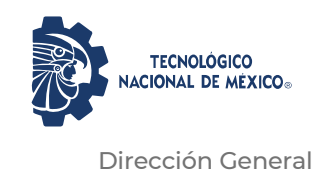

"2020, Año de Leona Vicario, Benemérita Madre de la Patria"

#### Ciudad de México, **17 de noviembre de 2020 CIRCULAR N° 74/2020**

#### **A LOS DIRECTORES DE LOS INSTITUTOS TECNOLÓGICOS Y CENTROS DEL TECNOLÓGICO NACIONAL DE MÉXICO PRESENTE**

Con fundamento en el artículo 8, fracción I del "Decreto que crea el Tecnológico Nacional de México", publicado en el Diario Oficial de la Federación con fecha 23 de julio de 2014, así́como en el numeral 8, apartado M00, fracción 1 del Manual de Organización General de esta Casa de Estudios, me permito compartirles que con fecha 13 de noviembre de 2020 se publicó en la página oficial del Tecnológico Nacional de México la Convocatoria de Año Sabático 1-2021, motivo por el cual los instruyo, para que a través de las comunicaciones oficiales de cada uno de los planteles que tiene a bien dirigir, se divulgue dicha convocatoria con el objetivo que todo el personal docente que reúna los requisitos y desee participar, tenga alcance a la misma.

Asimismo, me permito hacer de su conocimiento el Manual de Usuario para el(la) Profesor(a)para el Registro en el Sistema del Programa Académico de Periodo Sabático y sea difundido entre los medios de comunicación habituales, vinculando a los Jefes de Desarrollo Académico de sus planteles para brindar la asesoría que en su caso requieran los aspirantes.

> SECRETARÍA DE EDUCACIÓN PÚBLICA TECNOLÓGICO NACIONAL DE MÉXICO DIRECCIÓN GENERAL

Sin otro particular, les envío un cordial saludo.

**A T E N T A M E N T E**  *Excelencia en Educación Tecnológica*

**ENRIQUE FERNÁNDEZ FASSNACHT DIRECTOR GENERAL**

> Av. Universidad 1200, Col. Xoco, Alcaldía Benito Juárez, C.P. 03330, Ciudad de México. Tel. (55) 3601-7500, Ext. 64772 e-mail: d\_persona[l@tecnm.mx](mailto:juridico@dgest.gob.mx) www.tecnm.mx

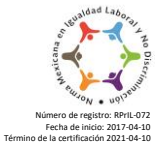

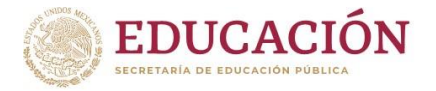

**Secretaría Académica, de Investigación e Innovación Dirección de Docencia e Innovación Educativa**

## Sistema del Programa Académico de Período Sabático v.3.0 2020

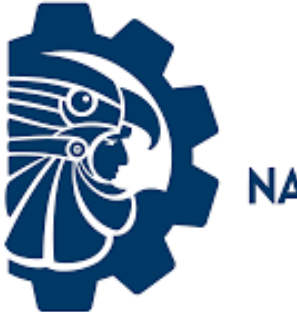

**TECNOLÓGICO NACIONAL DE MÉXICO**®

# **Manual de Usuario** para el(la) Profesor(a)

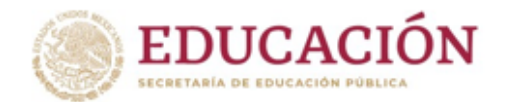

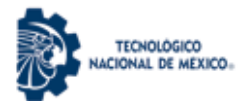

## **CONTENIDO**

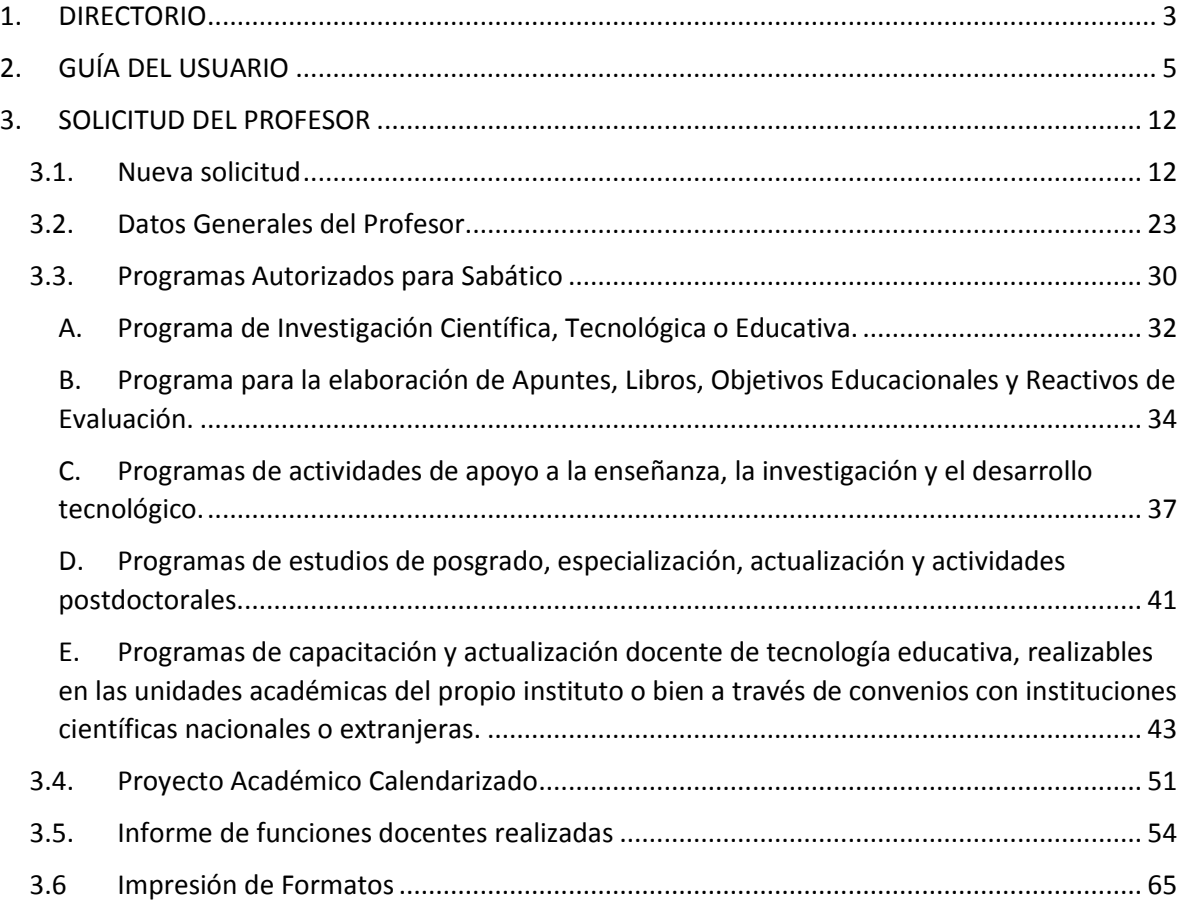

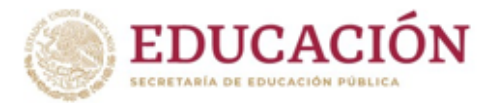

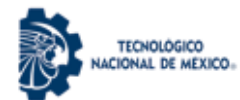

## <span id="page-3-0"></span>**1. DIRECTORIO**

**Enrique Fernández Fasschnat** Director General

**Mireya Saraí García Vázquez** Secretaria Académica, de Investigación e Innovación

**Rocío Elizabeth Pulido Ojeda** Directora de Docencia e Innovación Educativa

**Arturo Gamino Carranza** Jefe de Área de Ciencias de la Ingeniería

**Sandra Lucía Castro Ramírez** Jefa de Área de Ciencias Económico-Administrativas

**Mónica García Domínguez** Jefe de Área de Desarrollo Académico

**Gabriela Vázquez Hernández** Jefa de Área de Periodo Sabático

**María Leonor Moreno Rivero** Jefa de Área de Licencia por Beca-Comisión

**Amadis Delgado Arana** Jefe del Área de Apoyos a la Función Docente

**Irene Catalina Nevarez Burgueño** Jefa del Área de Educación a Distancia

**Lucrecia Guadalupe Valenzuela Segura** Jefa de Área de Eventos Académicos y Área de Educación Inclusiva

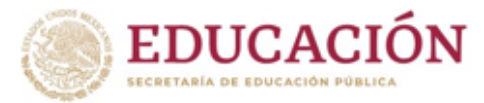

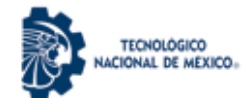

#### **Revisión y Edición del documento**

*Blanca Lilia Cruz Salas – Instituto Tecnológico de Cerro Azul María Concepción Lara Gómez – Instituto Tecnológico de Cerro Azul Noé Francisco Reyes Cruz – Instituto Tecnológico de Cerro Azul Gerardo Reyes Figueroa- Instituto Tecnológico de Cerro Azul Luis Manuel Bermúdez Del Ángel- Instituto Tecnológico de Cerro Azul Rafaela María Gayosso Calles- Instituto Tecnológico de Cerro Azul Gabriela Vázquez Hernández – TecNM Everardo Sánchez Zamora - TecNM*

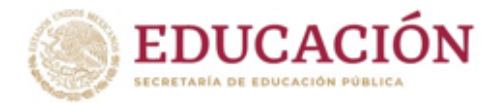

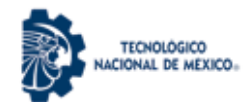

## <span id="page-5-0"></span>**2. GUÍA DEL USUARIO**

La presente guía está dirigida a los Profesores del Tecnológico Nacional de México, con la finalidad de que sea posible realizar su solicitud de período sabático a través del Sistema del Programa Académico de Período Sabático v:3.0 2020; el documento que está leyendo le permitirá conocer cómo operar el sistema y las funciones disponibles para los usuarios en la interfaz del mismo.

El Sistema del Programa Académico de Período Sabático v:3.0 2020 es una aplicación desarrollada para que los actores que intervienen en el trámite de la prestación de año sabático puedan realizar de manera automatizada la mayoría de las gestiones que se requieren, sin dejar a un lado la parte documental y presencial que respaldan el trámite mismo. Consta de una opción de **Solicitud** para el periodo sabático dividida en 4 secciones que son: Nueva Solicitud, Datos generales del profesor, Solicitud del profesor e Impresión y descarga de formatos, los cuales a continuación se describen brevemente:

- **Nueva solicitud:** Muestra los datos laborales básicos, permite la carga del currículum vitae sintético (.pdf), la captura del periodo sabático y datos de validación de la nueva solicitud como licencias y ejercicio del derecho de la prestación del Año Sabático.
- **Datos generales del profesor:** Permite la captura de correo electrónico (*el sistema muestra como valor predeterminado el proporcionado en el Sistema de Evaluación Departamental*), fecha de ingreso al SNEST, fecha en que se obtuvo el tiempo completo (*lo que permitirá validar en conjunto con los expedientes electrónicos que se custodian en el Departamento de Recursos Humanos si se cumple con los años establecidos para ejercer la prestación*), clave presupuestal y carga horaria del último semestre.
- **Solicitud del profesor.** La captura de los datos de la solicitud al Programa Académico de Periodo Sabático se divide en las siguientes secciones:
	- o *Programa de estudio atendido durante el periodo sabático:* Permite la captura del nivel del programa (licenciatura o posgrado), si es disciplinaria e

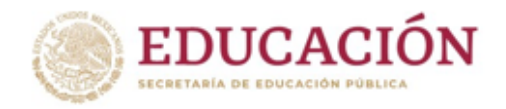

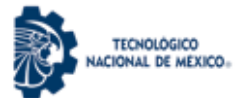

interdisciplinaria y la(s) carrera(s) a las que se dirigirá la actividad a desarrollar en el sabático.

- o *Programas autorizados para sabático:* El Profesor tiene acceso a iniciar una solicitud de periodo sabático, con la opción de elegir uno de los cinco diferentes programas:
	- *Programa de Investigación Científica, Tecnológica o Educativa.*
	- *Programa para la elaboración de Apuntes, Libros, Objetivos Educacionales y Reactivos de Evaluación.*
	- *Programas de actividades de apoyo a la enseñanza, la investigación y el desarrollo tecnológico.*
	- *Programas de estudios de posgrado, especialización, actualización y actividades postdoctorales.*
	- *Programas de capacitación y actualización docente de tecnología educativa, realizables en las unidades académicas del propio instituto o bien a través de convenios con instituciones científicas nacionales o extranjeras.*
- o **Proyecto académico calendarizado:** Permite la captura del plan de trabajo del proyecto que se propone desarrollar durante el sabático que incluye: Periodo (fecha inicial y fecha final), el % de avance y la lista de actividades propuestas para cada uno de los dos periodos en los que se tiene que reportar el avance del mismo.
- o **Informe de funciones docentes realizadas:** Permite subir a la plataforma el horario (.pdf máximo 500 Kb) de cada semestre del total de años que respalda las funciones docentes, los nombres de las asignaturas impartidas y los programas de estudio a los que pertenecen, así como, las actividades académicas de descarga correspondientes a los años de servicios docentes ininterrumpidos.

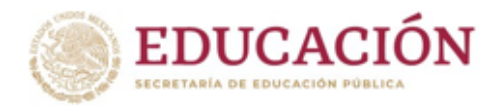

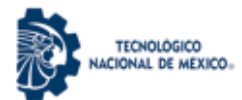

 **Impresión y descarga de formatos:** Una vez que se haya concluido con la captura de la solicitud, el sistema le permitirá en esta sección, imprimir o descargar los siguientes formatos que se derivan del proceso de la solicitud del programa de periodo sabático:

> PS-01 Solicitud para el ejercicio del periodo sabático PS-02 Proyecto académico calendarizado PS-03 Carta compromiso PS-06 Informe de funciones docentes realizadas

Si es el primer periodo sabático que solicita el profesor, el sistema solo le permitirá seleccionar como periodo un año. En el caso que ya haya sido beneficiario de este programa en años anteriores, el sistema le permitirá seleccionar entre dos opciones: un semestre sabático o un año sabático, lo anterior dependiendo del tiempo que haya transcurrido desde su último periodo sabático disfrutado. Si han transcurrido 3 años ininterrumpidos de labores solo podrá elegir un semestre, si han sido 6 años podrá solicitar un semestre o un año sabático.

Antes de ingresar al sistema, el profesor debe acudir al Departamento de Desarrollo Académico, y manifestar su interés de participar en el Programa Académico de Periodo Sabático, para que el Jefe de Desarrollo Académico active la cuenta del profesor. En caso de que no se encuentre registrado en el Sistema, el Jefe de Desarrollo Académico deberá de registrarlo en el Sistema de Evaluación Departamental para que se actualice correctamente la base de datos de profesores en ambos sistemas.

El (la) profesor(a) debe tener asignado un nombre de usuario y contraseña, que será el mismo que utiliza para accesar al Sistema de Evaluación Departamental, si no recuerda estos datos, deberá solicitar a su Jefe Académico que se los proporcione nuevamente.

Para ingresar al sistema, el (la) profesor(a) deberá accesar a la página principal del Sistema del Programa Académico de

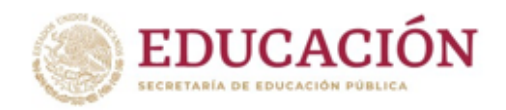

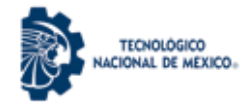

Periodo sabático, desde el navegador **Mozilla Firefox**, capturando la siguiente dirección <https://sabatico.tecnm.mx/> En esta página el(la) Profesor(a) elegirá la opción *Acceso para Profesores(as),* como se muestra *en la Figura 1,* para accesar a la interfaz de usuario *profesor(a)* del Sistema del Programa Académico de Periodo Sabático donde le solicitará capturar su usuario y contraseña (*Figura 2).*

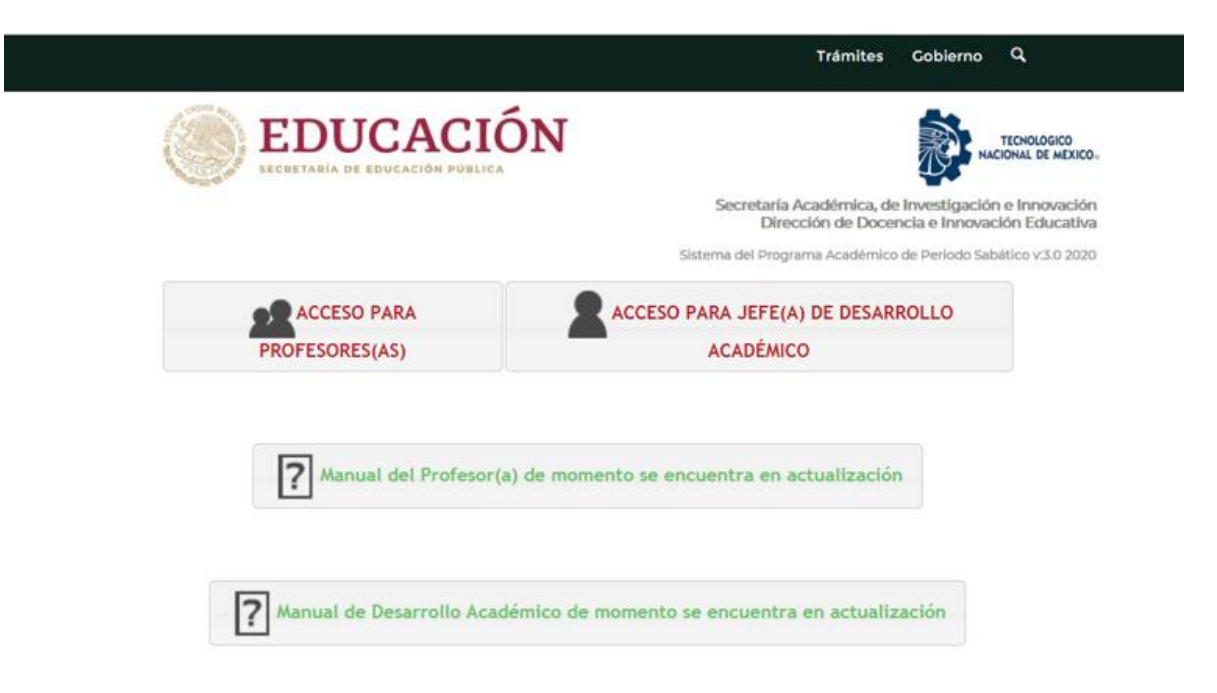

*Figura 1. Página principal del Sistema del Programa Académico de Periodo Sabático v:3.0 2020*

El(la) Profesor(a) ingresará su RFC (incluida la homonimia) y la contraseña proporcionada por el(la) jefe(a) académico(a), posteriormente deberá pulsar el botón ENTER, como se muestra en la *Figura 2*. El RFC deberá ser capturado en mayúsculas y la contraseña es sensible a mayúsculas y minúsculas, por lo que se recomienda al profesor revisar que no se encuentre activada la tecla [bloq mayús] antes de capturar la contraseña.

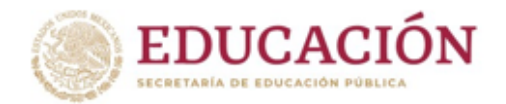

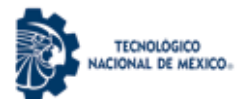

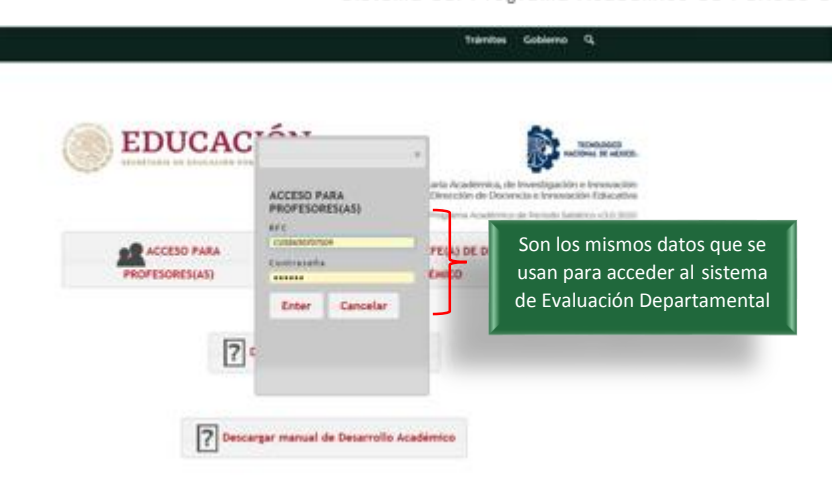

*Figura 2. Ingreso de RFC y Contraseña*

Una vez verificada la autenticidad del RFC y contraseña, el sistema mostrará un cuadro de Diálogo de Confirmación, en el cual se visualizará un mensaje de bienvenida, como se muestra en las *Figura 3 y 3a*.

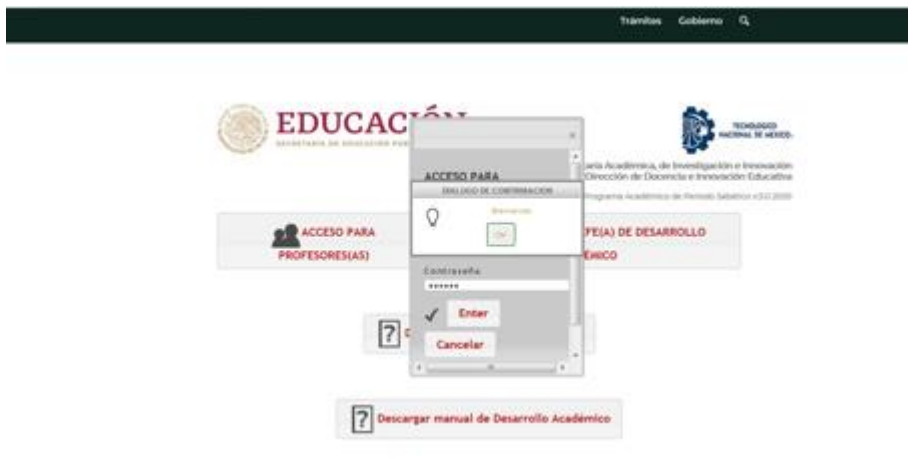

*Figura 3. Pantalla de Confirmación de acceso exitoso al Sistema*

**Nota importante:** Este cuadro de *diálogo de confirmación* siempre aparecerá en el sistema después de ejecutar o finiquitar un proceso. Por lo que ya no se explicará en caso de que aparezca en lo subsecuente en este manual.

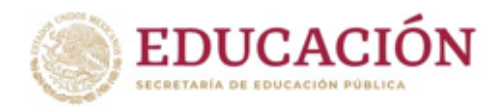

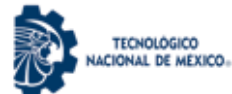

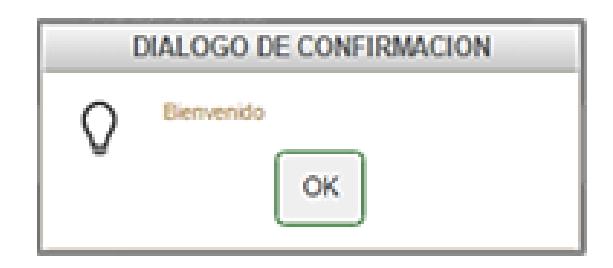

*Figura 3a. Cuadro de Diálogo Confirmación*

En caso que exista un error en el ingreso de los datos de acceso de usuario se mostrará el mensaje **"RFC o contraseña incorrecta"** y si se han realizado 2 intentos fallidos o más para ingresar, el sistema se bloqueará por seguridad, por lo que se sugiere **cerrar y volver a abrir el navegador para intentar nuevamente el acceso al sistema**, como se muestra en la *Figura 3b*

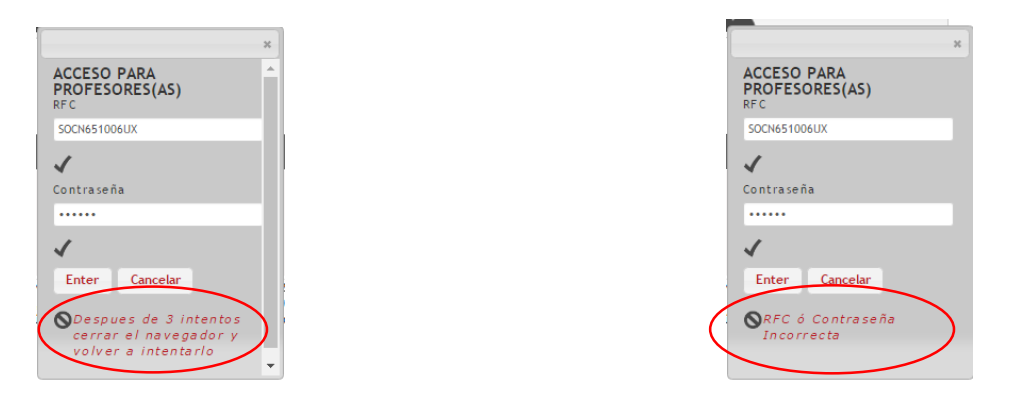

*Figura 3b. Mensaje de RFC o Contraseña Incorrecta y 2 intentos fallidos.*

Una vez que ha ingresado con éxito al sistema el profesor podrá visualizar en su navegador la interfaz del *usuario profesor(a)* tal como se muestra en la *Figura4.*

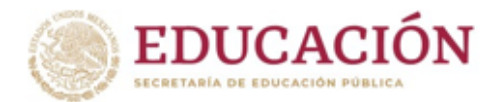

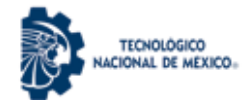

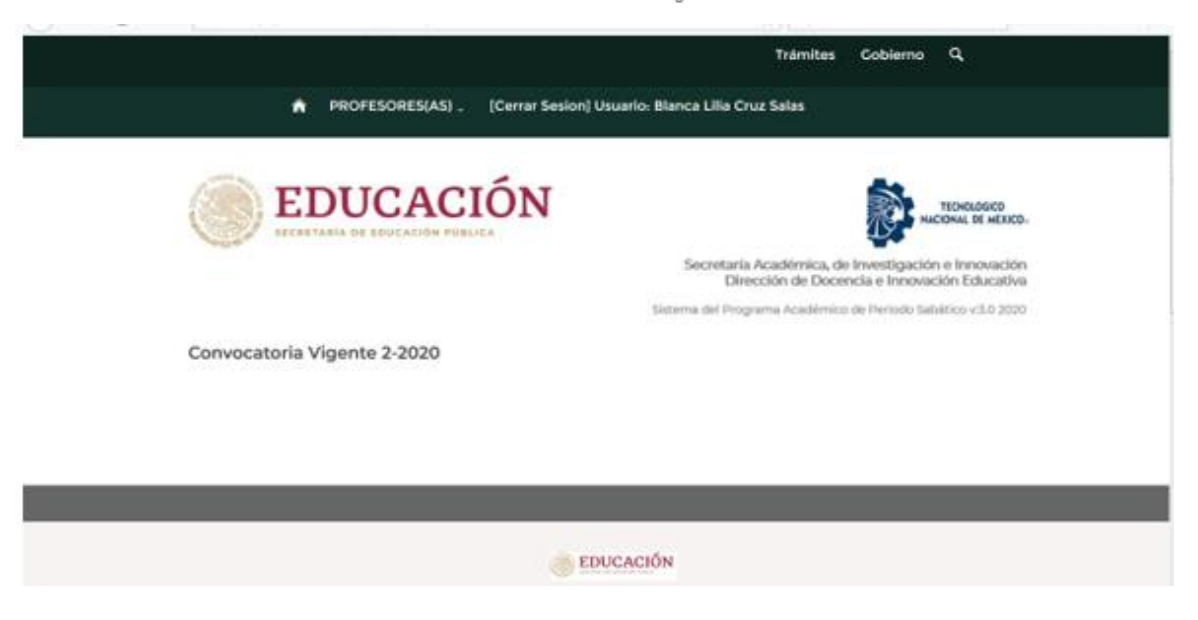

*Figura 4. Interfaz del profesor*

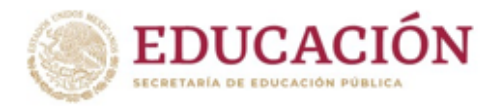

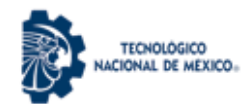

## <span id="page-12-0"></span>3. SOLICITUD DEL PROFESOR

#### **3.1. Nueva solicitud**

<span id="page-12-1"></span>Para dar inicio a la solicitud el profesor debe: 1. Seleccionar el menú *PROFESORES(AS), y 2. Se desplegará la opción de SOLICITUD,* misma que deberá seleccionar con el puntero del mouse como se muestra en la *Figura* 5.

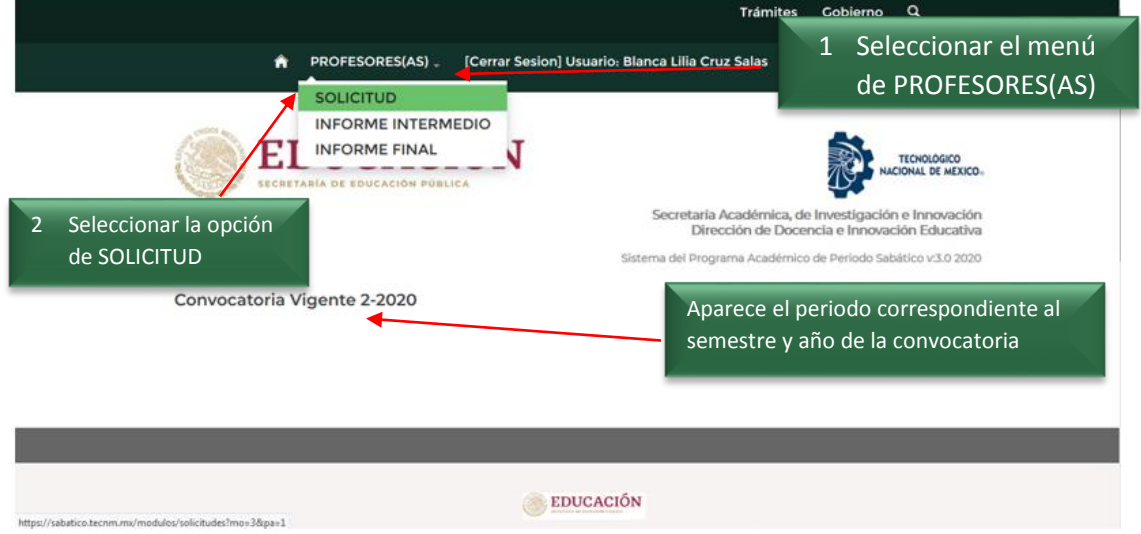

*Figura 5. Menú PROFESORES(AS), opción SOLICITUD*

Al seleccionar *SOLICITUD*, el sistema puede mostrar la siguiente pantalla *si el Profesor(a) no está activado o validado por el Departamento de Desarrollo Académico (Figura 5a)*:

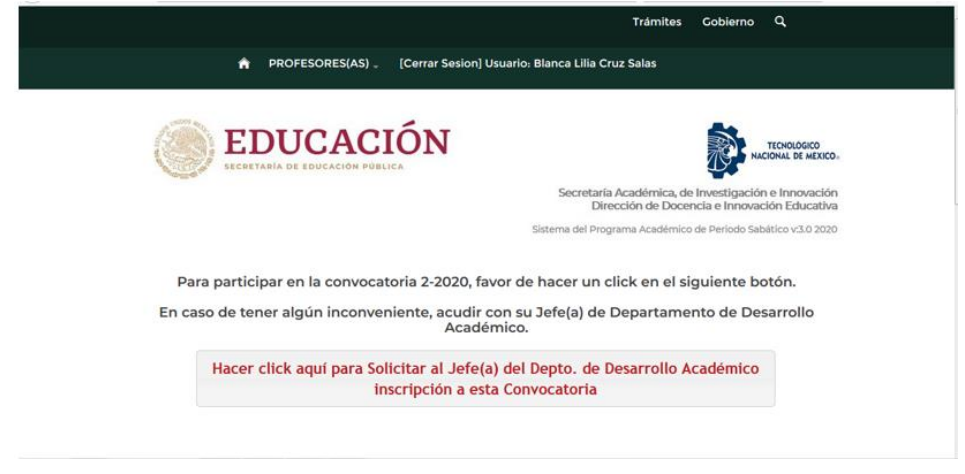

*Figura 5a. Mensaje para enviar al Depto. De Desarrollo Académico Solicitud de Inscripción a Convocatoria* 

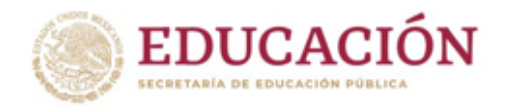

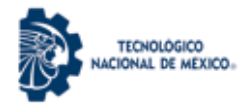

En ese caso, deberá seleccionar con el mouse el botón *Solicitar al Jefe del Depto. De Desarrollo Académico Inscripción a esta Convocatoria* para que muestre el cuadro de diálogo para enviarle la solicitud como se muestra en la figura 5b. Se captura el mensaje y se selecciona el botón *Enviar.*

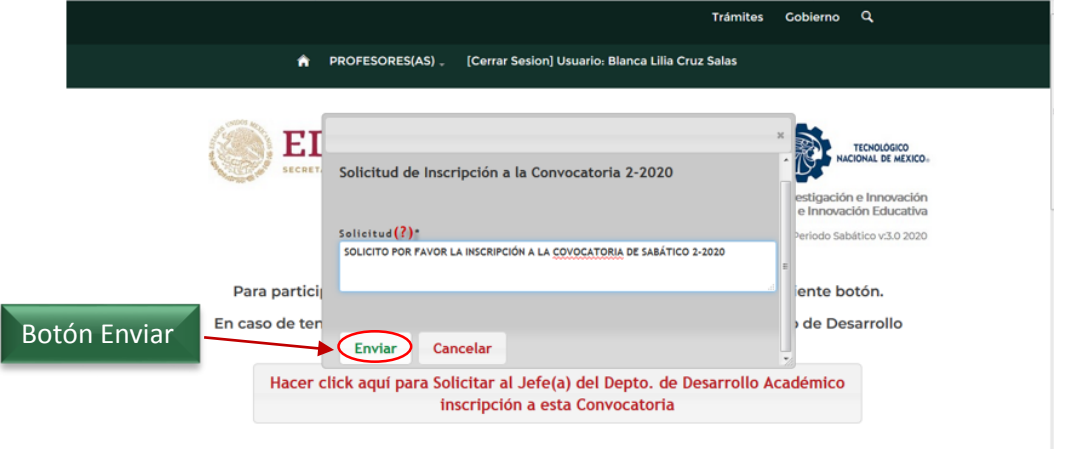

*Figura 5b. Cuadro de diálogo Solicitud de Inscripción a la Convocatoria*

Después de seleccionar el botón *Enviar*, aparecerá un cuadro de diálogo de confirmación de "Operación exitosa", y debe seleccionar el botón *OK*; *posteriormente*, se mostrará un mensaje *"Ya se envió una solicitud al jefe del depto. de desarrollo académico"* (Figura 5c):

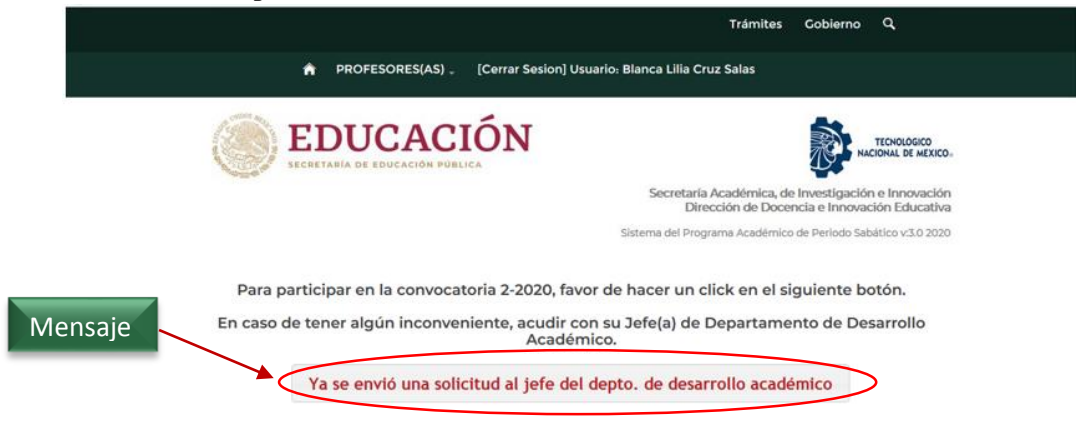

*Figura 5c. Mensaje de Solicitud enviada* 

Cuando el(la) Profesor(a) se encuentre activo(a) para enviar la solicitud en la opción de menú *SOLICITUD* mostrará la

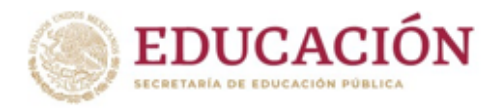

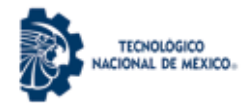

siguiente pantalla. Deberá seleccionar con el mouse el botón *Nueva solicitud de Periodo Sabático, Convocatoria 2-2020*, tal como se muestra en la *Figura 6 y 7.*

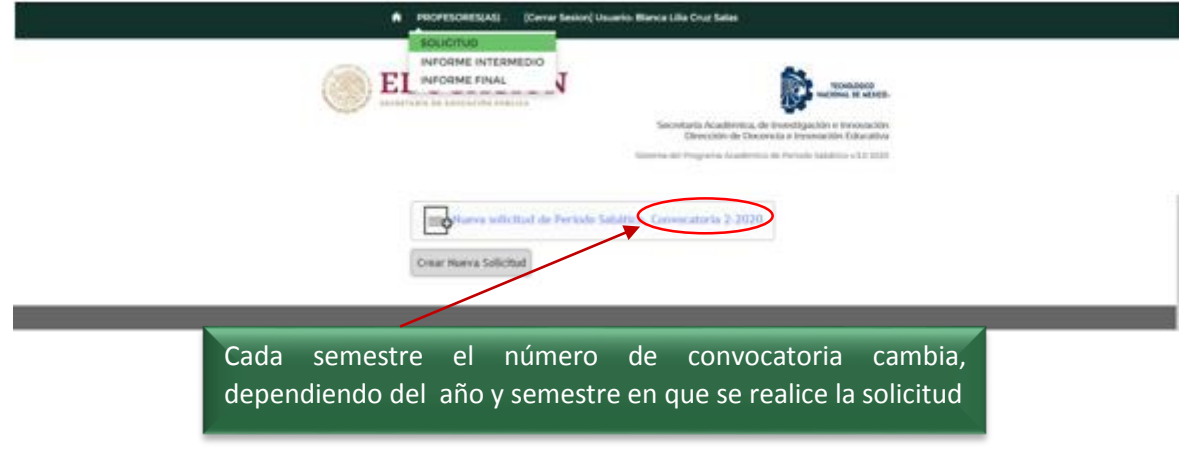

*Figura 6. Nueva Solicitud de Periodo Sabático*

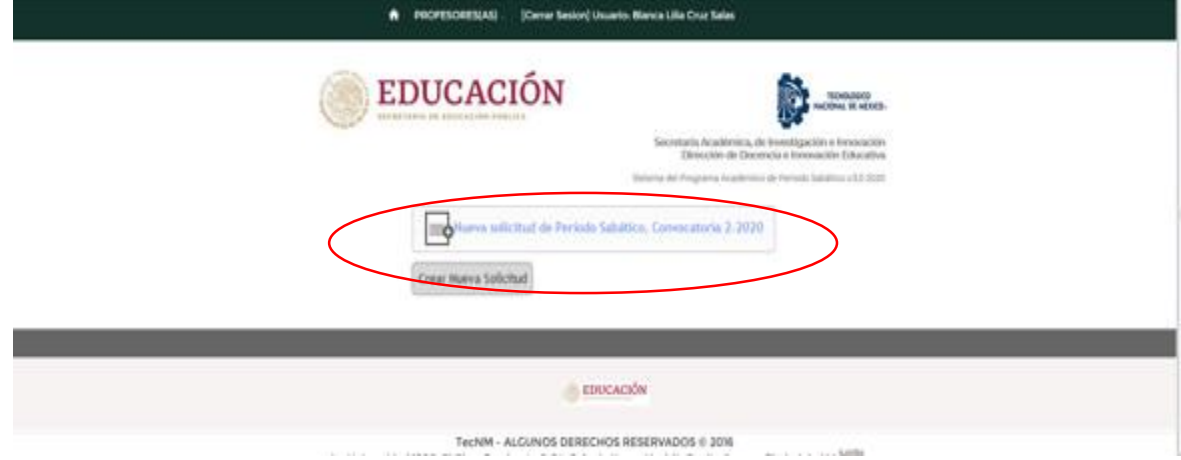

*Figura 7 Crear Nueva Solicitud*

Al elegir nueva solicitud, el sistema le enviará a la siguiente pantalla donde mostrará los datos del profesor: RFC, Nombre,

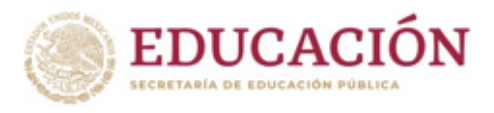

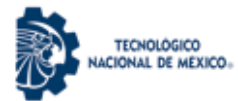

Institución de adscripción, Área Académica a la que pertenece y la Edad (calculada a partir de su año de nacimiento) tal como se muestra en la *Figura 8*.

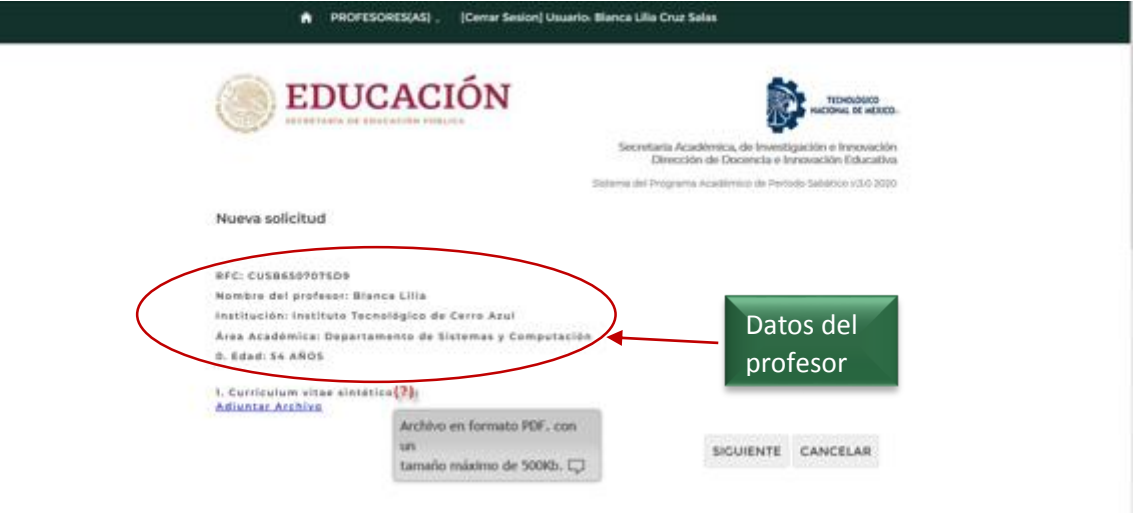

*Figura 8. Datos del profesor*

En la Parte inferior a los datos personales, el sistema mostrará un grupo de datos que es necesario que el (la) profesor(a) ingrese al sistema.

En la *Figura 9* se puede observar que en el lado derecho de cada rótulo del dato<sup>(?)</sup> solicitado aparecerá un ícono con el signo de interrogación en color rojo, este ícono representa una ayuda textual que se despliega al colocar el cursor del mouse sobre el símbolo y así se representará en todas las pantallas del sistema. El texto que se desplegará tiene la finalidad de ampliar la información para que el (la) profesor(a) se guíe acerca de los datos o archivos que se espera ingrese al sistema.

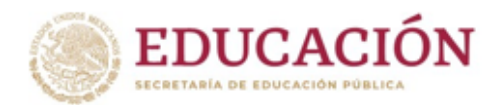

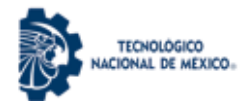

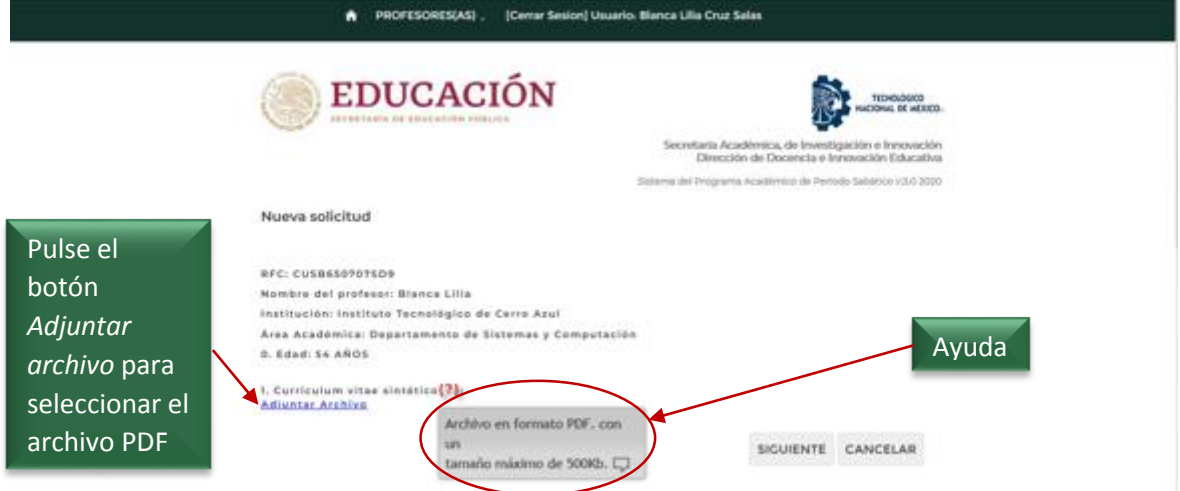

*Figura 9. Ingresar Currículum vitae sintético*

En la *Figura 9* se muestra también el primer dato solicitado: *1. Curriculum vitae sintético,* el (a) profesor(a) deberá seleccionar el link *Adjuntar archivo,* para buscar la ubicación del archivo PDF (menor de 500 Kb) que contenga su curriculum vitae actualizado y sintético, tal como se muestra en la *Figura 10*.

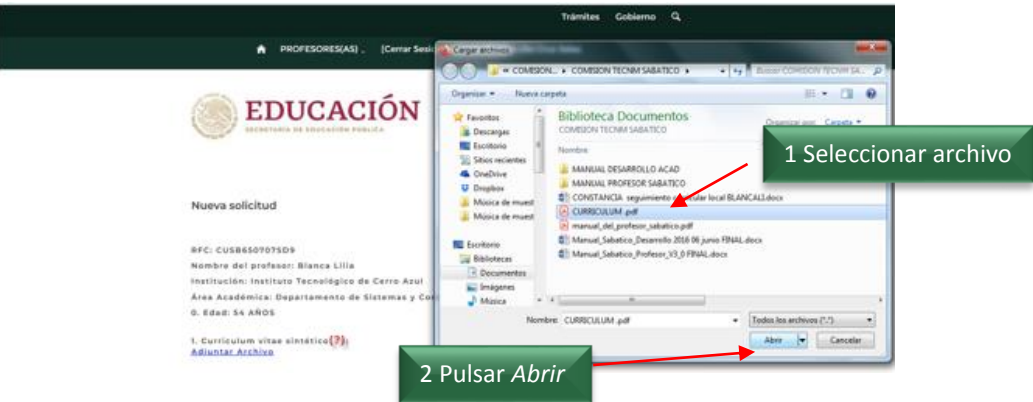

*Figura 10 Selección del Archivo PDF Curriculum vitae*

Cuando el archivo seleccionado excede el tamaño máximo permitido (500 Kb) se mostrará el mensaje "*Error. Archivo demasiado grande. El tamaño máximo es de 500Kb"*, como se muestra en la *Figura 10a*.

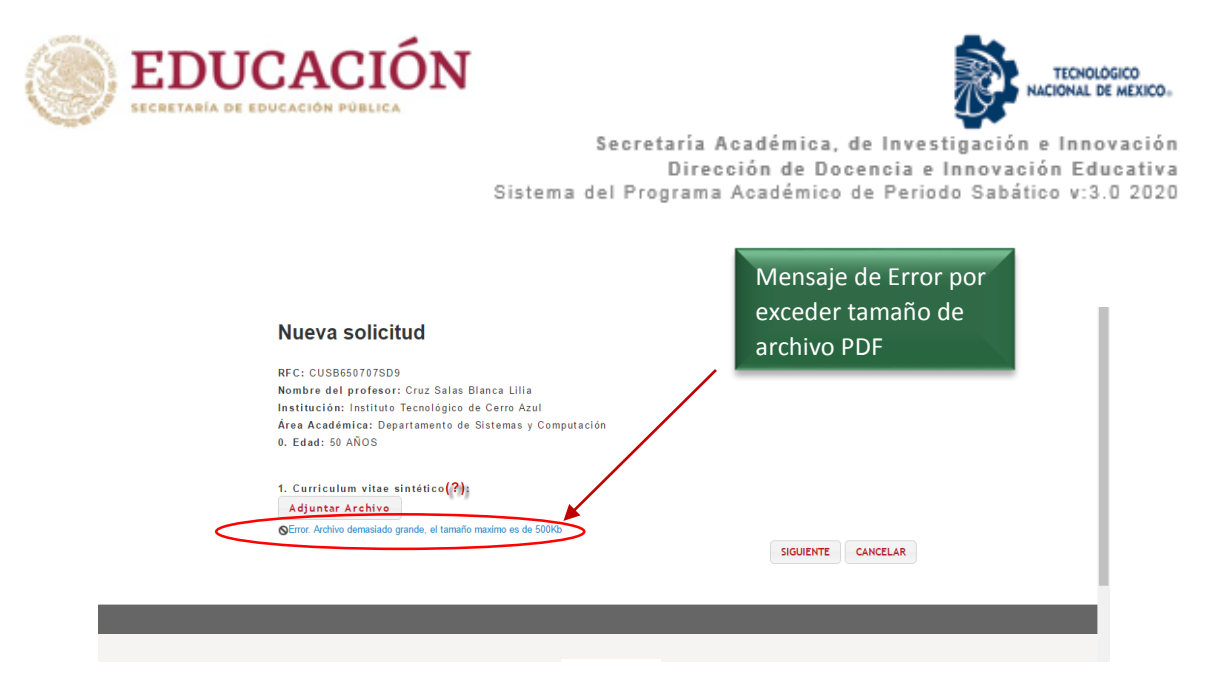

*Figura 10a Mensaje de Error por exceder los 500Kb en tamaño de Archivo PDF*

En el caso que el archivo cumpla con el tamaño especificado, se mostrará un cuadro de diálogo con el mensaje *"Cargando…"*, el cual permanecerá en pantalla el tiempo que necesite su computadora para subir el archivo al sistema como se muestra en la *Figura 10b*. Cabe aclarar que el tiempo de espera varía de acuerdo a las características del equipo de cómputo que se utilice y la velocidad de la red.

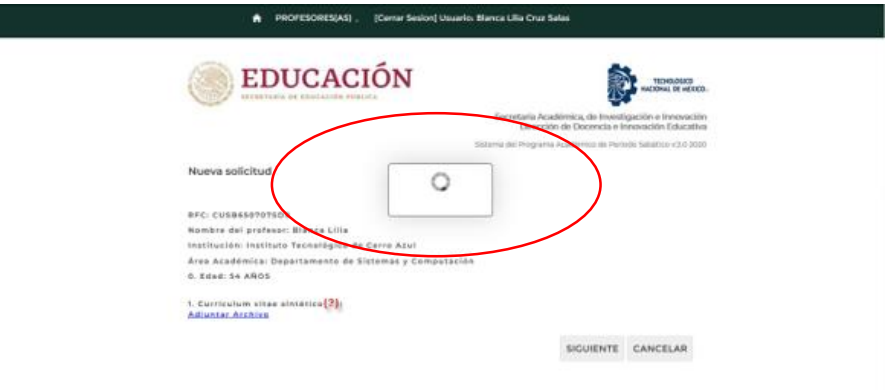

*Figura 10b. Cuadro de Diálogo "Cargando…"*

Una vez que el archivo PDF correspondiente al Curriculum vitae sintético se sube con éxito al sistema, se mostrará un mensaje como se muestra en la *Figura 10c*.

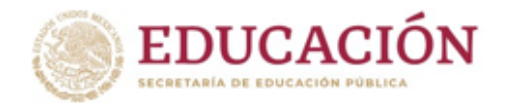

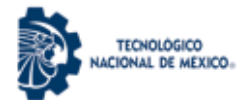

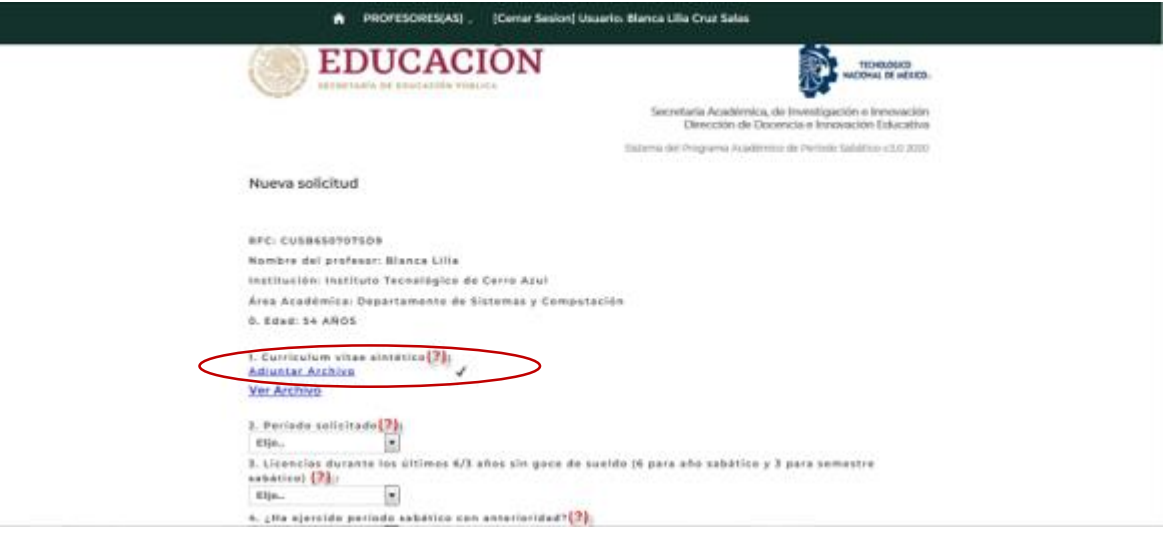

*Figura 10c. Mensaje de Archivo subido con éxito al Sistema*

El siguiente dato que el (la) profesor(a) deberá capturar es: *2. Periodo solicitado*, por lo que debe elegir entre un semestre sabático o un año sabático.

De acuerdo al Reglamento interior de trabajo del personal docente de los Institutos Tecnológicos, para el caso de que un profesor solicite año sabático, necesita comprobar haber trabajado 6 años ininterrumpidos, y para el caso de solicitar un semestre sabático, requiere comprobar haber trabajado 3 años sin interrupción. De no cumplir estos requisitos el (la) profesor(a) no podrá continuar con su solicitud.

En el caso que sea su primera vez en participar en el Programa Académico de Periodo Sabático, el sistema mostrará como valor predeterminado en el período solicitado *Año sabático* como se muestra en la *Figura 11*.

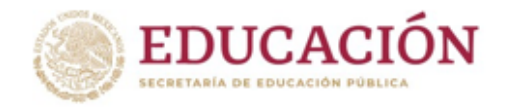

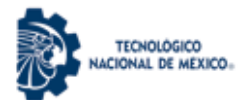

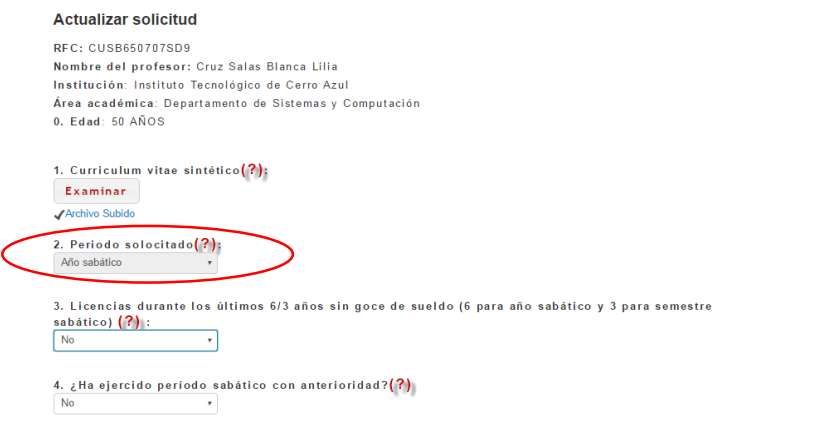

*Figura 11. Año sabático seleccionado*

En el caso que haya participado con anterioridad en este programa académico, el sistema le mostrará ambas opciones siempre y cuando cubra los requisitos de años transcurridos desde la última vez que concluyó su último periodo sabático como lo muestra la *Figura 11a*.

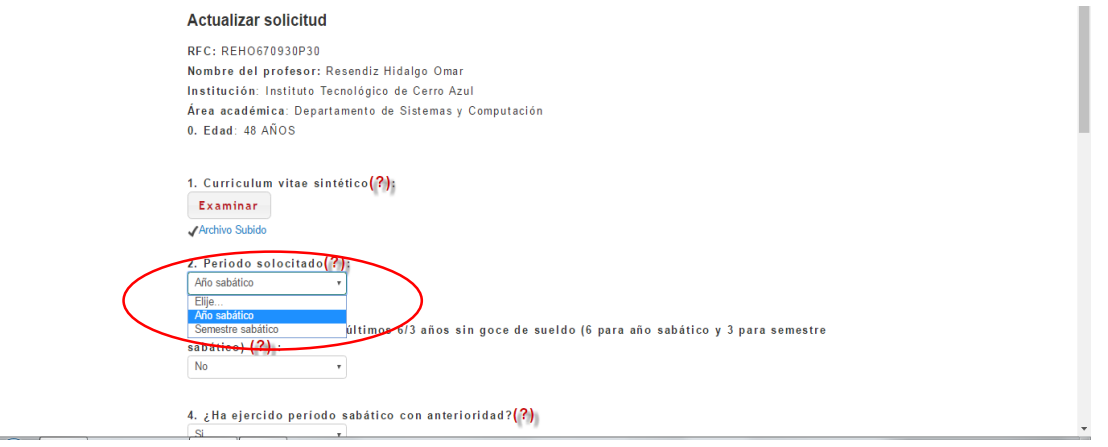

*Figura 11a. Selección de Periodo solicitado*

El siguiente dato: *3. Licencias durante los últimos 6/3 años sin goce de sueldo (6 para año sabático y 3 para semestre sabático), se refiere* a responder SI o NO el (la) profesor(a) ha tenido Licencias sin goce de sueldo durante los últimos seis o tres años anteriores.

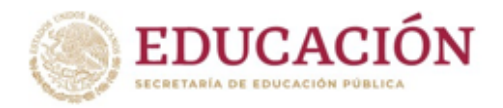

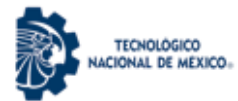

El profesor deberá seleccionar el menú desplegable que le permitirá responder SI o NO, según corresponda su caso como lo muestra la *Figura 12.*

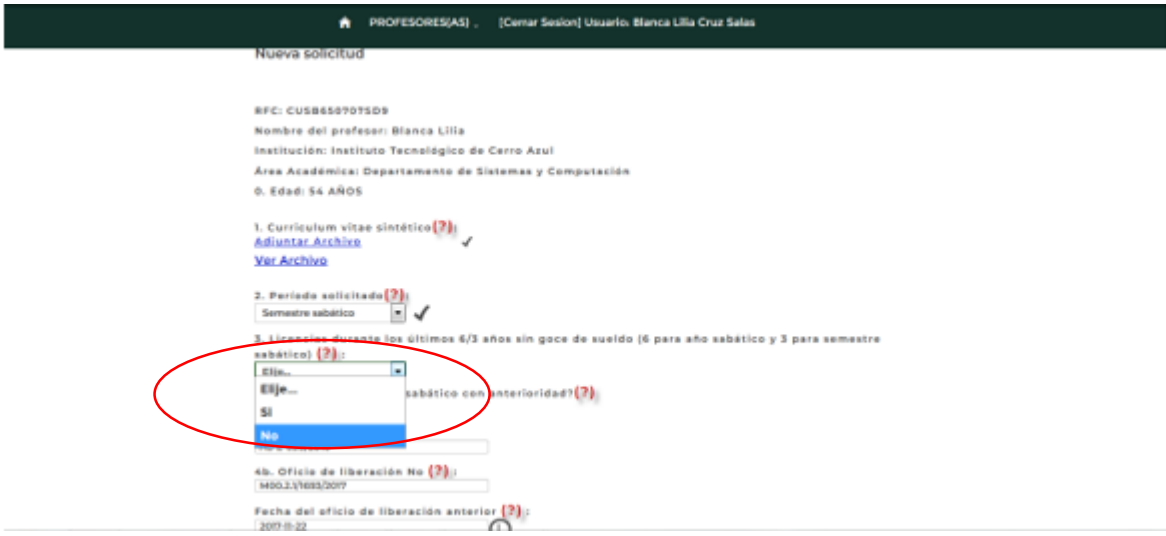

*Figura 12. Licencias sin goce de Sueldo*

En caso de elegir que SI tiene licencias, el sistema le enviará un mensaje denegando su solicitud como se muestra en la *Figura 12a.*

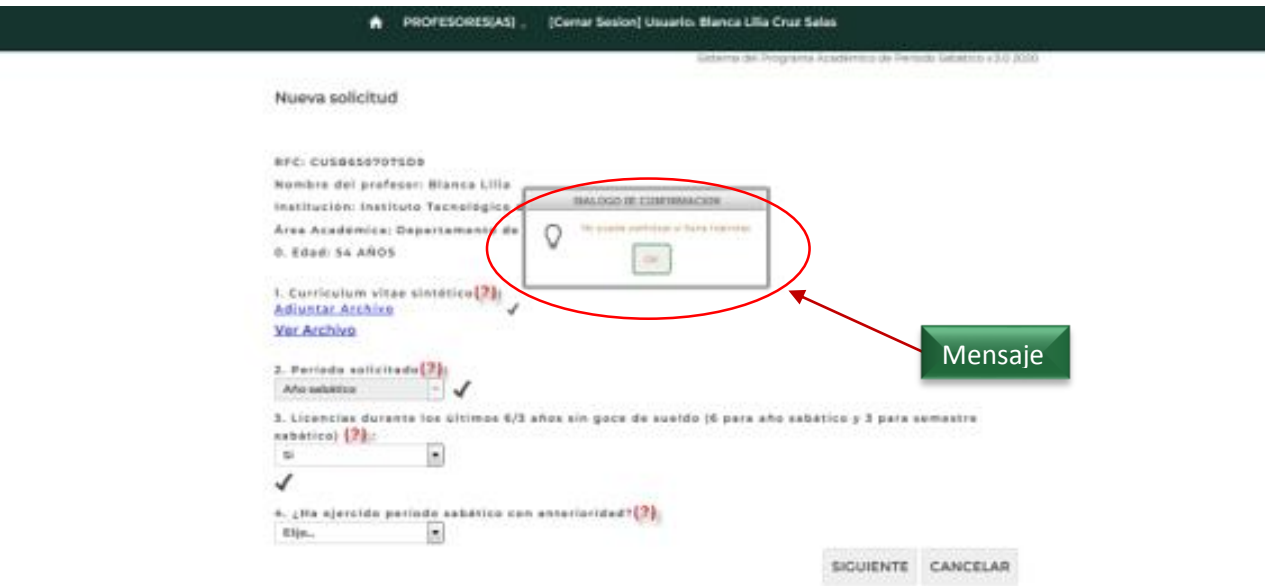

*Figura 12a. Mensaje que informa al profesor que No puede participar en el programa debido a que tiene licencias.*

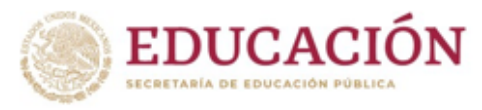

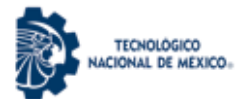

El siguiente dato a capturar: 3. *Si ha ejercido periodo sabático con anterioridad,* el (la) profesor(a) deberá seleccionar el menú desplegable que contiene las dos posibles respuestas a elegir (SI o NO) como lo muestra la *Figura 13*.

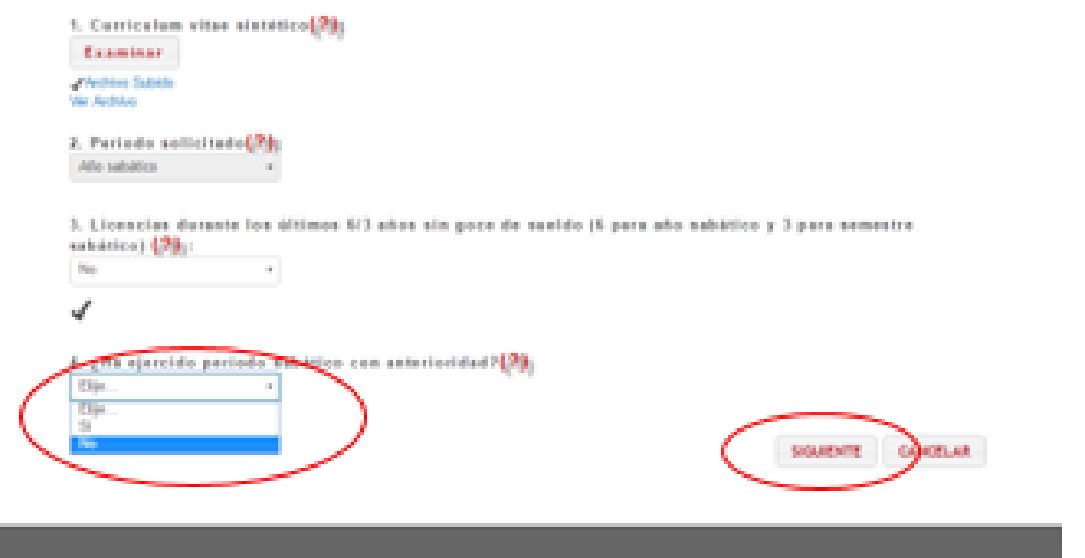

*Figura13. ¿Ha ejercido periodo sabático con anterioridad?*

Tal como se muestra en la *Figura 13*, en caso de que el(la) Profesor(a) no haya ejercido el periodo sabático, con la respuesta a la pregunta anterior, se da por concluida la primera sección de los datos que el (la) profesor(a) deberá capturar.

En caso contrario, le envía los datos del periodo sabático anterior como se muestra en la Figura 13a.

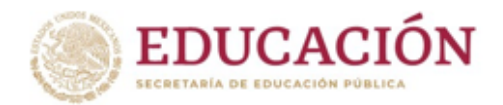

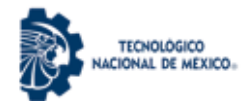

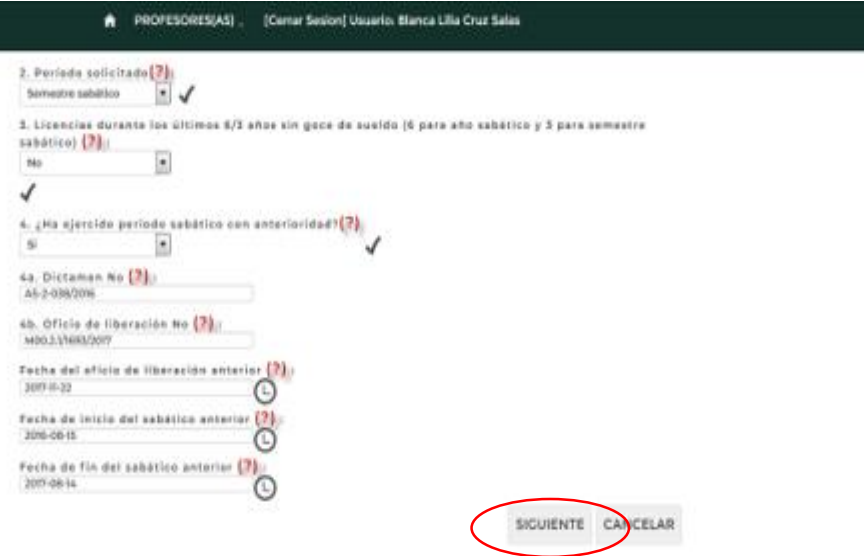

*Figura13a. Información de periodo sabático ejercido con anterioridad.*

En ambos casos, para continuar llenando la solicitud, es necesario seleccionar el botón *SIGUIENTE*, para guardar los datos. El sistema mostrará un cuadro de Diálogo de operación exitosa si el (la) profesor capturó todos los datos que se le solicitaron como lo muestra la *Figura 14* y le permitirá avanzar a la siguiente sección de **Datos generales del profesor.**

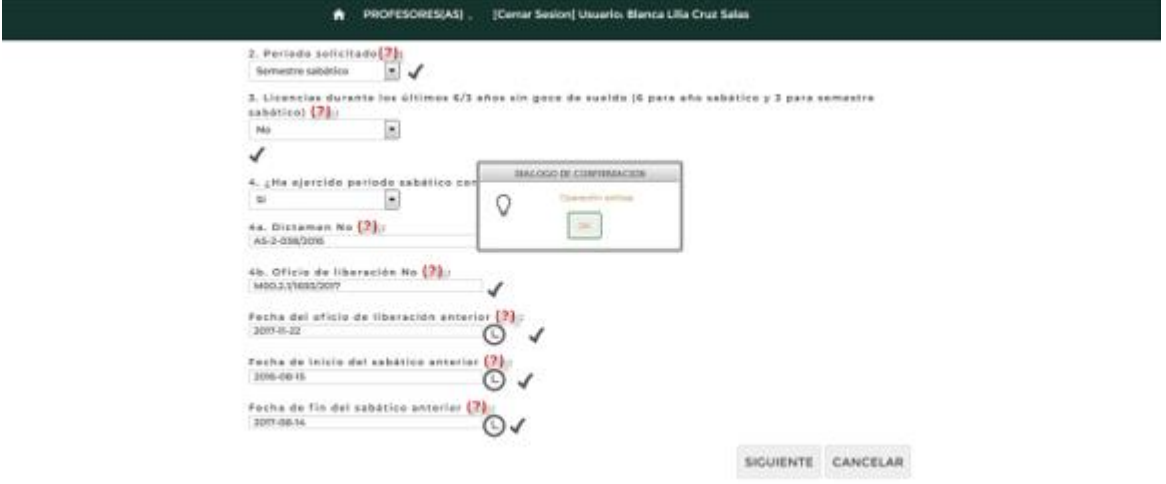

*Figura 14 Cuadro de Diálogo de confirmación de operación exitosa*

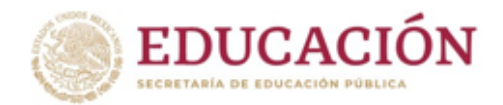

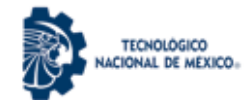

#### **3.2. Datos Generales del Profesor.**

<span id="page-23-0"></span>Los datos generales que el profesor deberá capturar son: Correo electrónico, fecha de ingreso al Sistema Nacional De Educación Superior Tecnológica(SNEST), fecha en que obtuvo el tiempo completo, clave presupuestal y carga horaria del último semestre.

En el numeral *5. Correo electrónico,* el sistema mostrará una cuenta de correo electrónico que corresponde a la capturada con anterioridad en el Sistema de Evaluación Departamental como lo muestra la *Figura 15.*

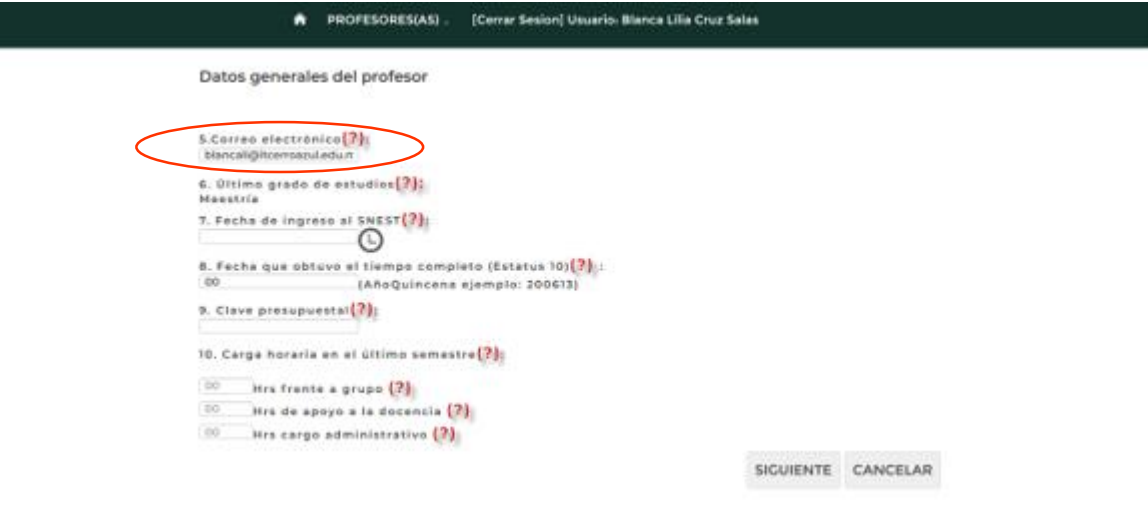

*Figura 15 Datos generales del Profesor*

El (la) profesor(a) deberá verificar que la dirección de correo electrónico que se muestra corresponda a una cuenta de correo electrónico activa que consulte frecuentemente, debido a que a través de esa cuenta de correo electrónico recibirá las observaciones por parte de TecNM.

En caso de modificación, solo será necesario posicionar el cursor del mouse sobre el cuadro de captura y escribir la nueva dirección de correo electrónico, tal como se muestra en la *Figura 16*.

| $5$ .Correo electrónico $(?)$ :  |                                                                                                    |
|----------------------------------|----------------------------------------------------------------------------------------------------|
| cc cerroazul@tecnm.mx            |                                                                                                    |
| 6. Último grado de e<br>Maestría | Indicar el correo electrónico donde<br>recibirá información sobre el proceso de<br>Período Sabático CO |

*Figura 16 Captura de Correo electrónico*

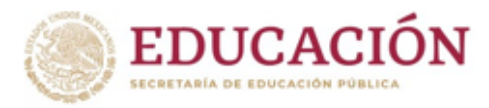

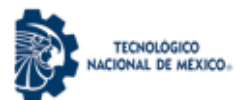

El siguiente dato que se muestra es el número *6. Último grado de estudios* como se muestra en la *Figura 17* y el (la) profesor (a) verificará que esté actualizado, en caso que no corresponda, deberá notificarlo al Jefe de Departamento Académico y continuar con la captura de la solicitud.

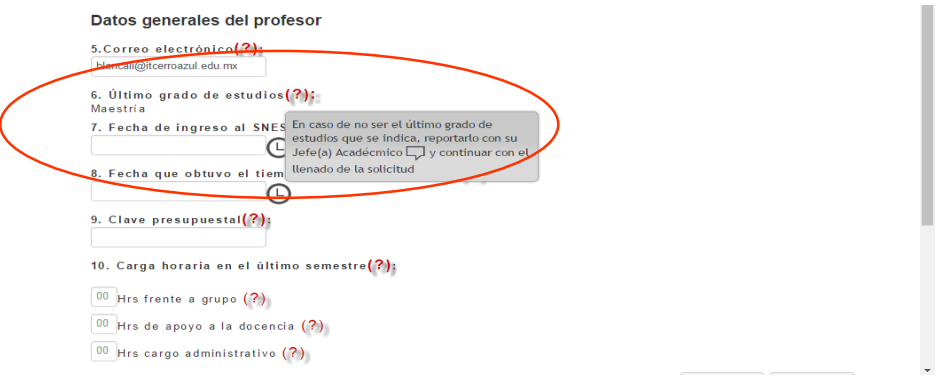

*Figura 17. Ultimo grado de estudios*

La *Figura 18* muestra cómo el (la) Profesor(a) deberá capturar el dato *7.Fecha ingreso al SNEST.* Para ello deberá seleccionar el icono  $\Theta$  y elegir la fecha del calendario que corresponda a su ingreso.

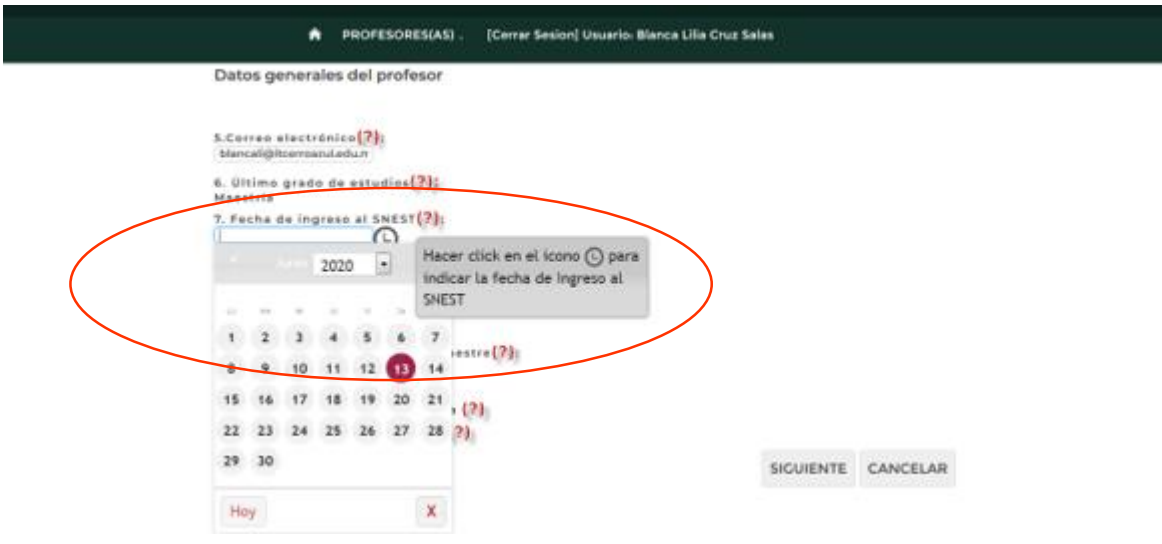

*Figura 18. Fecha de ingreso al SNEST*

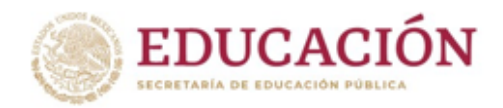

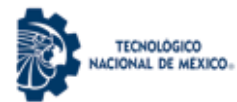

El siguiente dato a capturar es *8. Fecha en que el (la) Profesor(a) obtuvo el tiempo completo en estatus 10,* el dato está compuesto por los cuatro dígitos del año y dos dígitos que corresponden al número de quincena (YYYYQQ), el icono <sup>(?)</sup> de ayuda, despliega una pantalla donde se muestra de donde deben tomarse los datos en la hoja del FUP tal como se indica en la *Figura 19*

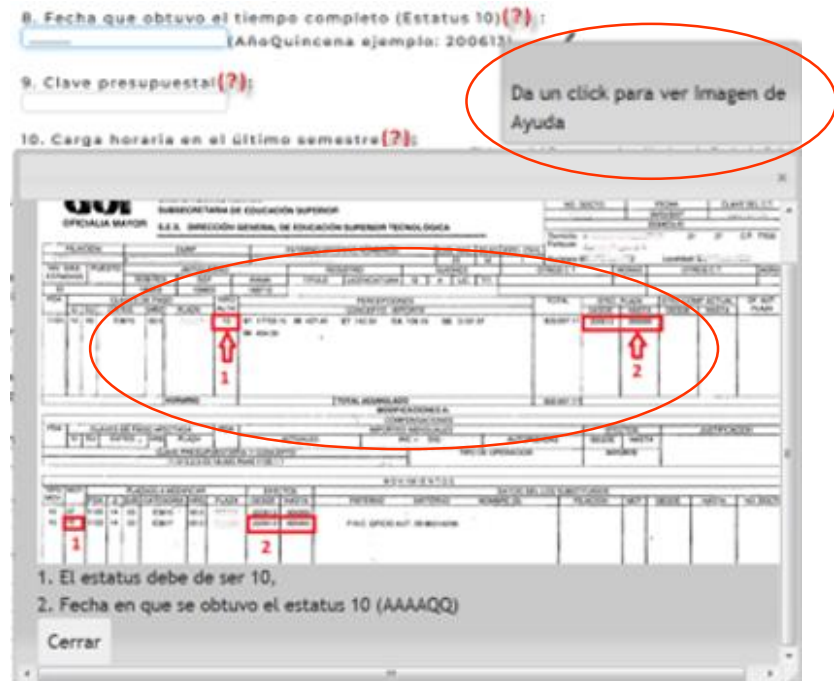

*Figura 19.Despliegue de ayuda para definir la fecha de Obtención de* 

*Tiempo Completo*

Sistema del Programa Académico de Periodo Sabático v:3.0 2020

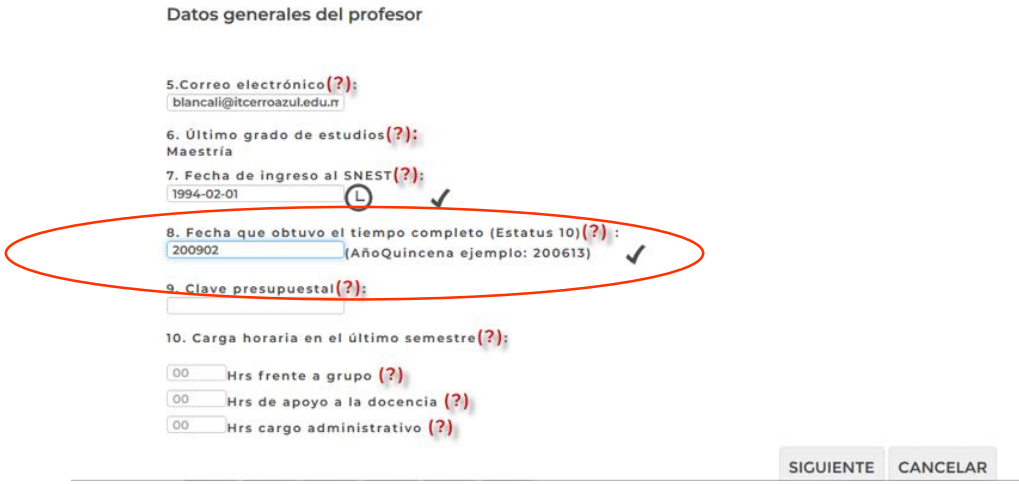

*Figura 19a.Fecha de Obtención de Tiempo Completo capturada*

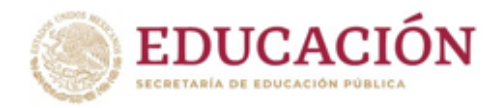

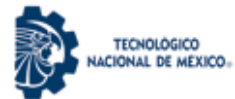

*Figura 20* muestra cómo se captura el siguiente dato *9. Clave presupuestal*, misma que deberá ser capturada considerando las letras en mayúsculas y los dígitos que se indican después de la letra. Por ejemplo: E381756.8822351.

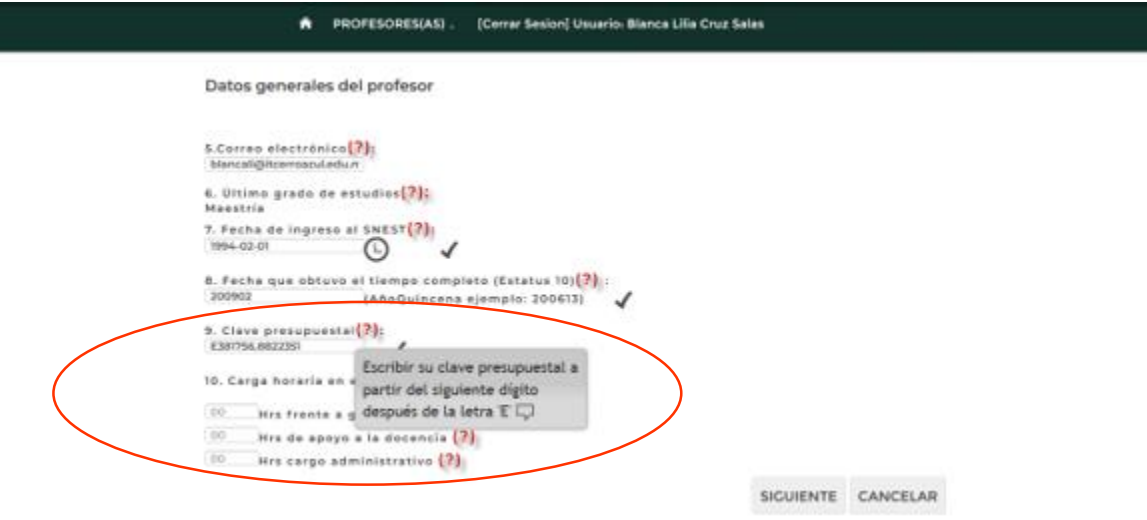

Figura 20. Captura de Clave Presupuestal

A continuación el (la) Profesor (a) debe capturar el dato *10. Carga horaria en el último semestre,* desglosando en horas frente a grupo, horas de apoyo a la docencia y horas de carga administrativa, indicando solamente el número de horas en cada rubro, tal como se muestra en la *Figura 21*.

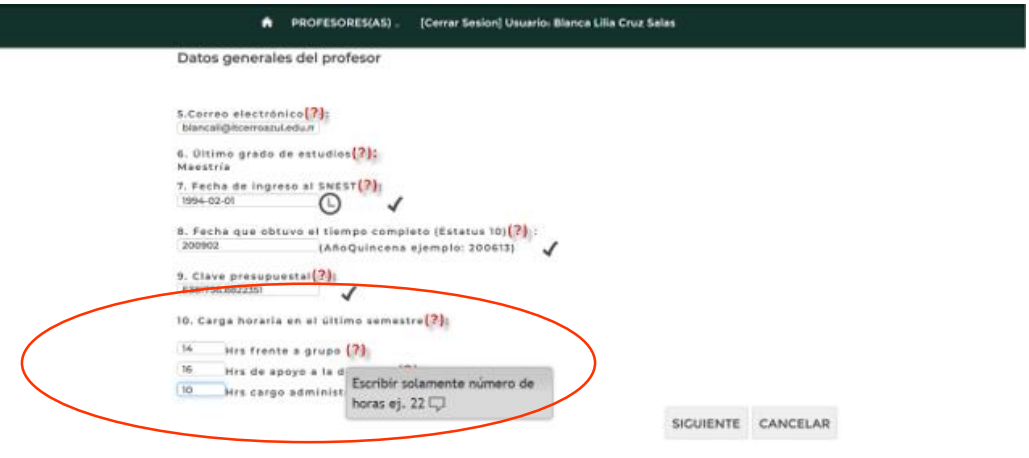

*Figura 21. Captura de Carga Horaria*

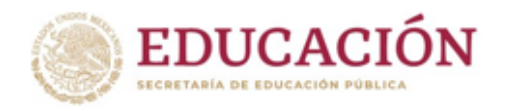

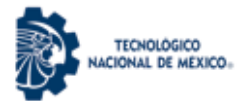

Una vez capturada la carga horaria, el (la) Profesor(a) deberá seleccionar el botón SIGUIENTE y concluir con el cuadro de *DIÁLOGO DE CONFIRMACIÓN* que mostrará el mensaje **"Operación Exitosa"** para indicar que los datos se han almacenado satisfactoriamente.

El (la) Profesor (a) deberá seleccionar el botón *OK*, para dar por terminada la segunda sección de captura de la solicitud como se muestra en la *Figura 22.*

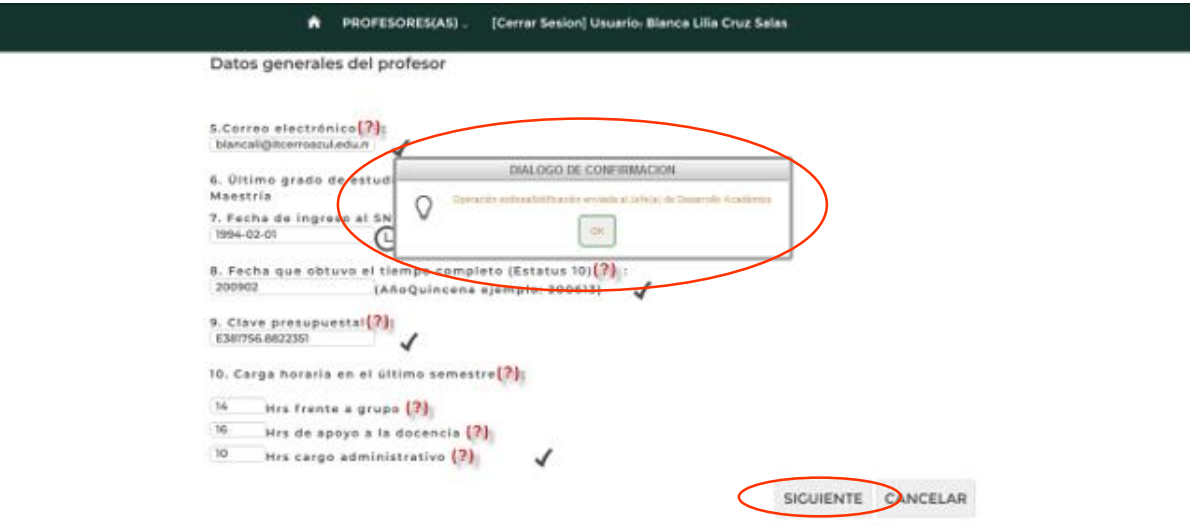

*Figura 22 Selección del Botón Siguiente y c*uadro de DIALOGO DE CONFIRMACIÓN.

Durante el periodo sabático, el (la) Profesor(a) desarrollará actividades que deben orientarse a un Programa de Estudios Vigente, ya sea de nivel Licenciatura o Posgrado, en modalidad Disciplinaria o Interdisciplinaria, para lo cual el (la) Profesor (a) seleccionará dentro de las listas desplegables, las opciones que correspondan a su caso, tal como se indica en la *Figura 23.*

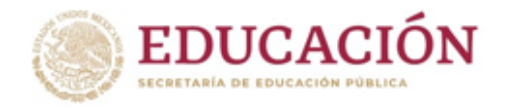

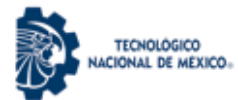

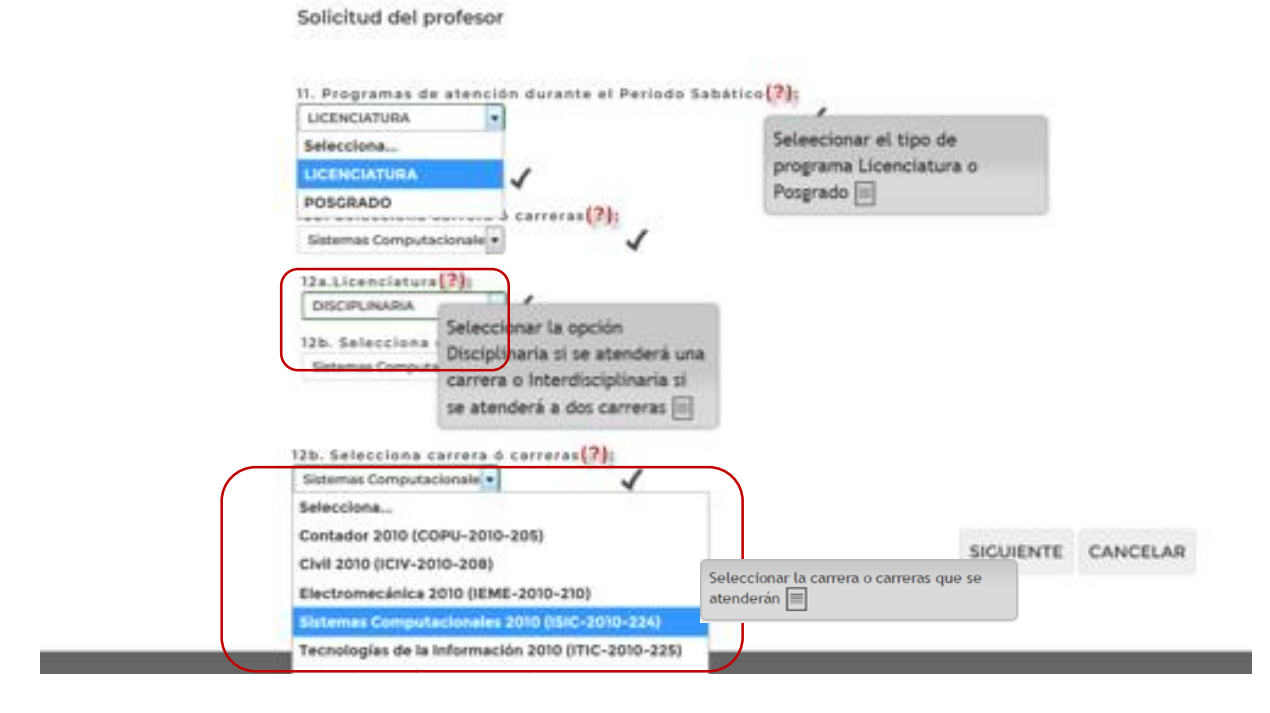

*Figura 23. Selección de Programa de atención durante el Periodo Sabático*

Una diferencia significativa en la pantalla del sistema, corresponde al caso de seleccionar modalidad Interdisciplinaria, por lo que se le solicitará que elija las dos carreras o dos posgrados que atenderá. Como se muestra en la *Figura 23a*.

El mismo procedimiento aplica para la opción de Posgrado.

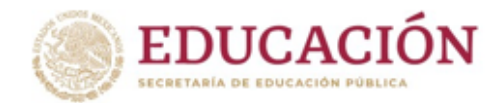

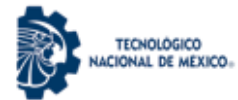

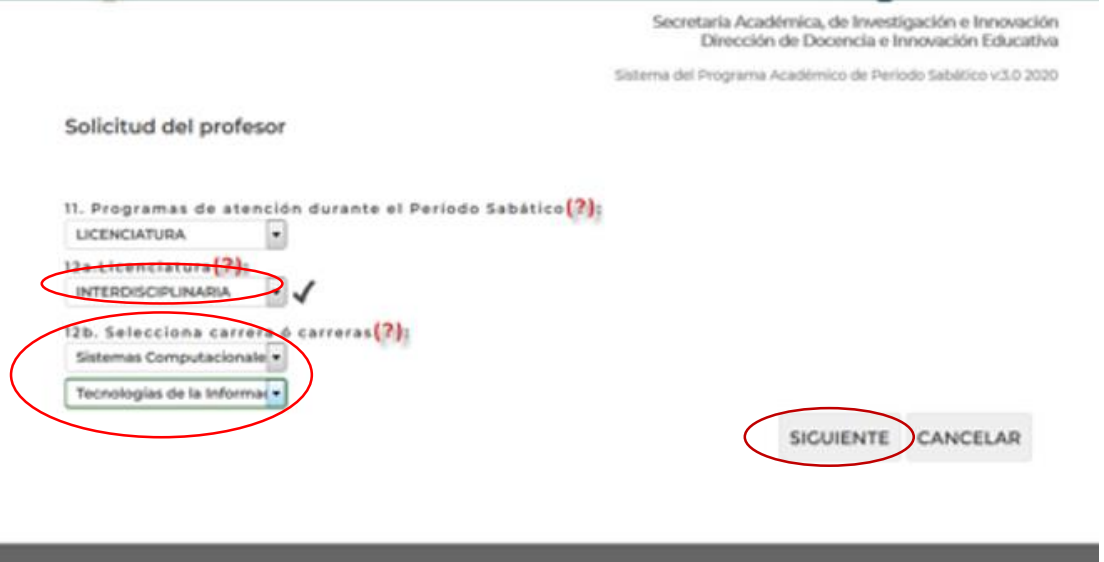

*Figura 23a. Selección de Licenciatura Interdisciplinaria*

Para almacenar los datos, es necesario que pulse el botón SIGUIENTE, una vez procesada la información enviará el cuadro de diálogo de *Operación Exitosa*. A partir de ahí le enviará a la sección de captura de **Programas Autorizados para Sabático** que se encuentra descrita en el inciso *3.3* de este manual.

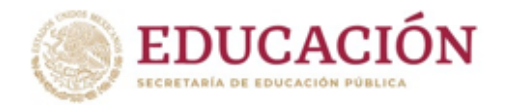

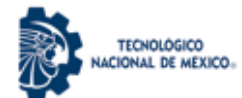

#### <span id="page-30-0"></span>**3.3. Programas Autorizados para Sabático**

En la presente sección se describirán los pasos que el (la) profesor (a) debe seguir para seleccionar uno de los programas académicos disponibles para el periodo sabático que solicitará.

Los programas susceptibles de desarrollar por el personal docente de los Institutos Tecnológicos son los enumerados a continuación:

- **A.** Programa de Investigación Científica, Tecnológica o Educativa.
- **B.** Programa para la elaboración de Apuntes, Libros, Objetivos Educacionales y Reactivos de Evaluación.
- **C.** Programas de actividades de apoyo a la enseñanza, la investigación y el desarrollo tecnológico.
- **D.** Programas de estudios de posgrado, especialización, actualización y actividades postdoctorales.
- **E.** Programas de capacitación y actualización docente de tecnología educativa, realizables en las unidades académicas del propio instituto o bien a través de convenios con instituciones científicas nacionales o extranjeras.

En la *Figura 24* se muestra una lista desplegable donde el (la) Profesor(a) puede seleccionar las opciones disponibles del programa que le interese realizar durante el periodo sabático que solicita.

NOTA IMPORTANTE: En el sistema los nombres de los programas se muestran de manera sintética.

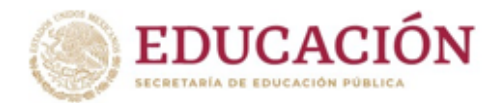

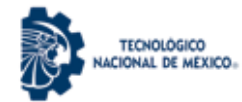

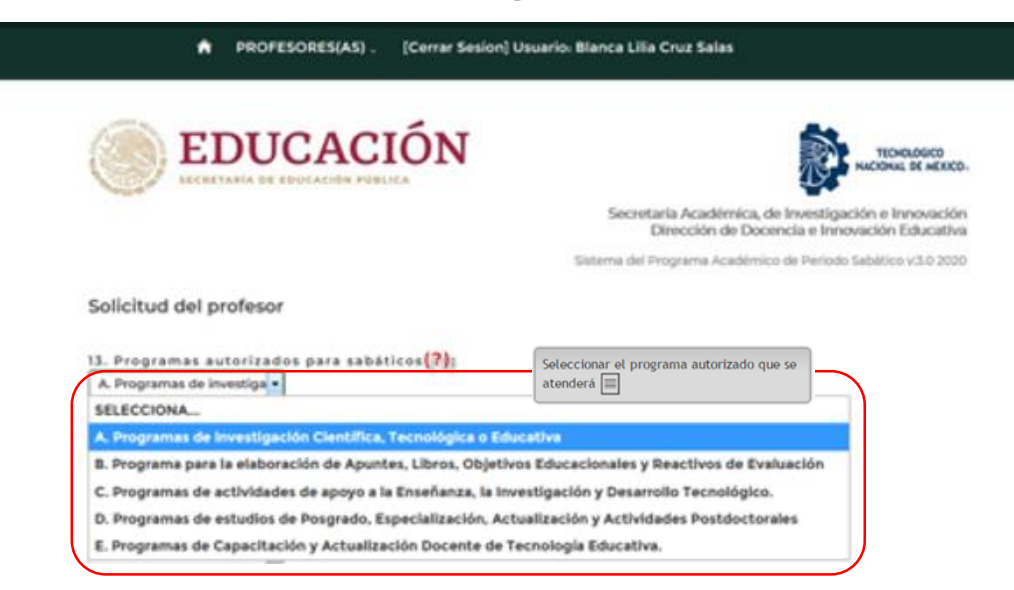

*Figura 24. Lista de Programas autorizados para Periodo Sabático*

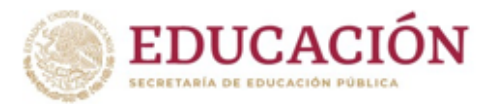

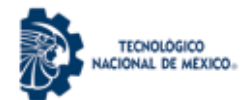

### <span id="page-32-0"></span>**A. Programa de Investigación Científica, Tecnológica o Educativa.**

El Programa de Investigación Científica, Tecnológica o Educativa, requiere que el (la) Profesor(a) tramite una Constancia de aceptación oficial actualizada de la Institución donde va a desarrollar la investigación científica, tecnológica o educativa. Se deberá cumplir conforme al ANEXO\_A\_POLITICAS\_ACADEMICAS\_P\_SABATICO\_TECNM\_2020. En el Sistema el (la) Profesor (a), deberá seleccionar el tipo de investigación de la lista desplegable que puede ser: **A.1) Proyecto de Investigación científica, A.2 Proyecto de Investigación tecnológica** y **A.3) Proyecto de investigación educativa**, como se muestra en la *Figura 24a.*

Solicitud del profesor

```
13. Programas autorizados para sabáticos(2);
Investigación Científica y/o D ·
```
## Investigación científica, tecnológica y educativa

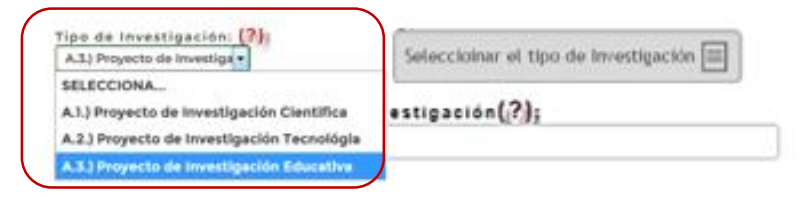

*Figura 24a. Selección del tipo de programa de investigación*

Posteriormente, deberá capturar el nombre del proyecto de investigación, seleccionar la Institución receptora y pulsar el botón SIGUIENTE como se muestra en las *Figuras 25 y 25a*.

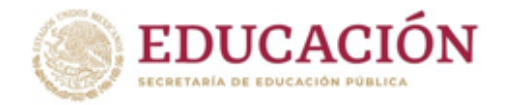

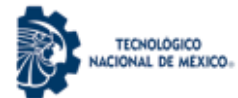

#### Solicitud del profesor

13. Programas autorizados para sabáticos(2); Investigación Científica y/o D \*

## Investigación científica, tecnológica y educativa

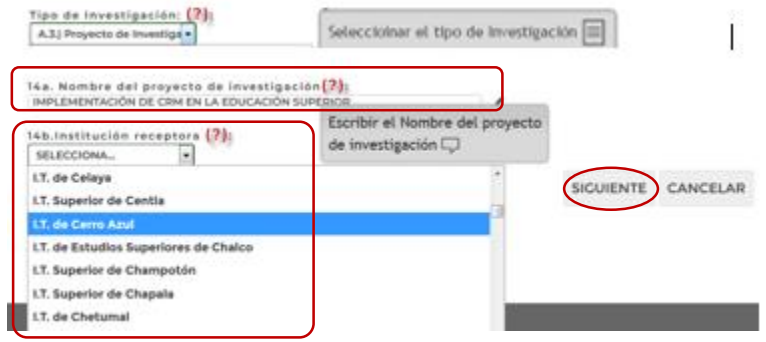

*Figura 25. Captura del nombre del programa Investigación y desarrollo tecnológico.*

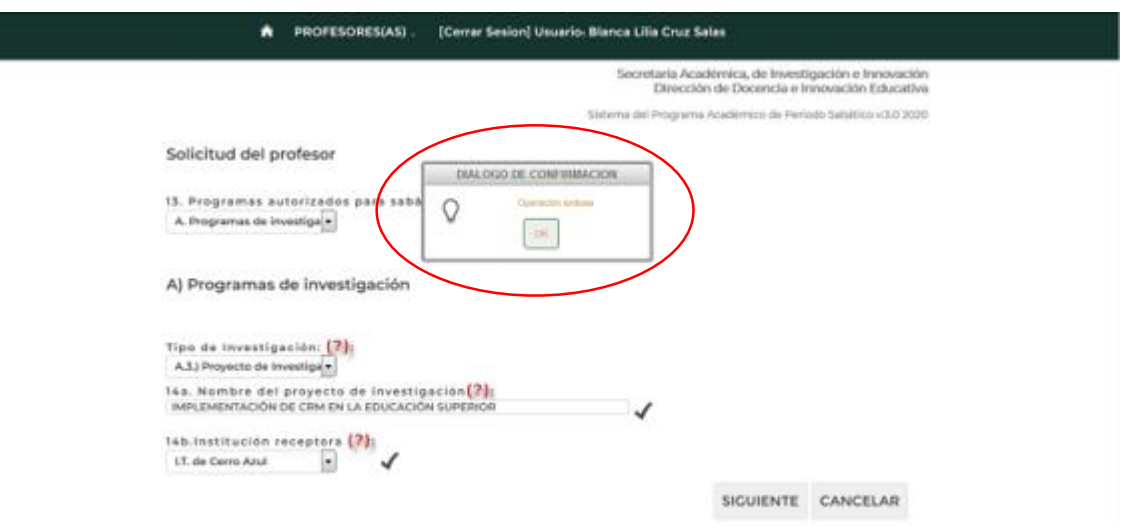

*Figura 25a. Confirmación de operación exitosa*

Una vez confirmada la operación como exitosa el sistema le enviara a la siguiente sección de captura: **3.4 Proyecto académico calendarizado** documentado en la *página 51* de este manual.

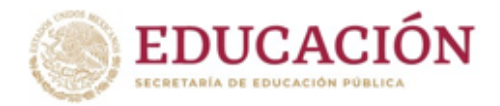

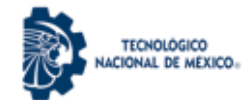

### <span id="page-34-0"></span>**B. Programa para la elaboración de Apuntes, Libros, Objetivos Educacionales y Reactivos de Evaluación.**

El (la) Profesor (a) que elija este programa deberá cumplir conforme a lo establecido en el Anexo 5 de la convocatoria.

Deberá seleccionar de la lista despegable la opción **Programa para la elaboración de Apuntes, Libros, Objetivos Educacionales y Reactivos de Evaluación** tal como se muestra en la Figura 26

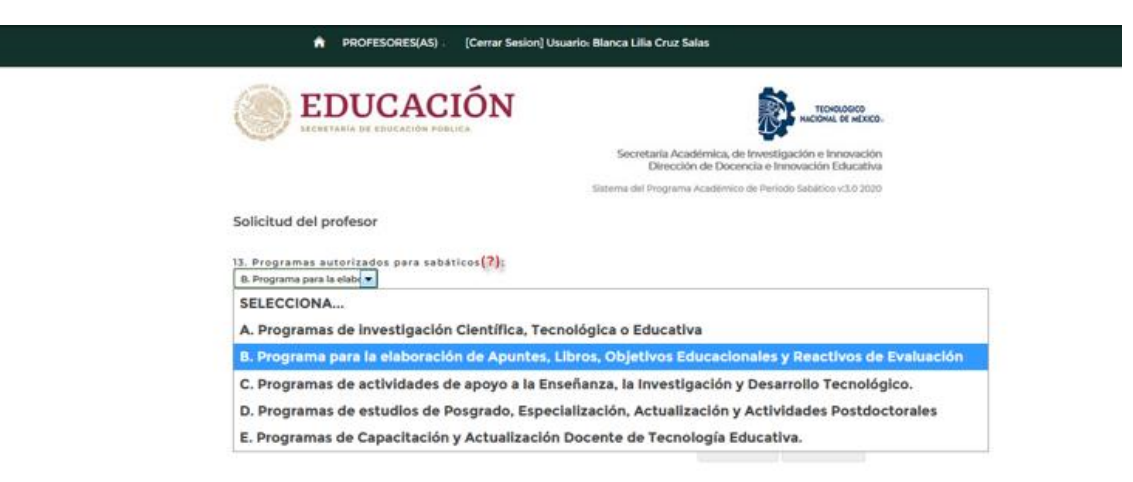

*Figura 26. Selección del Programa para la elaboración de Apuntes, Libros, Objetivos Educacionales y Reactivos de Evaluación*.

Posteriormente se selecciona el tipo de elaboración: **B1 Apuntes y B2 Libro**, como se muestra en la Figura 26a.

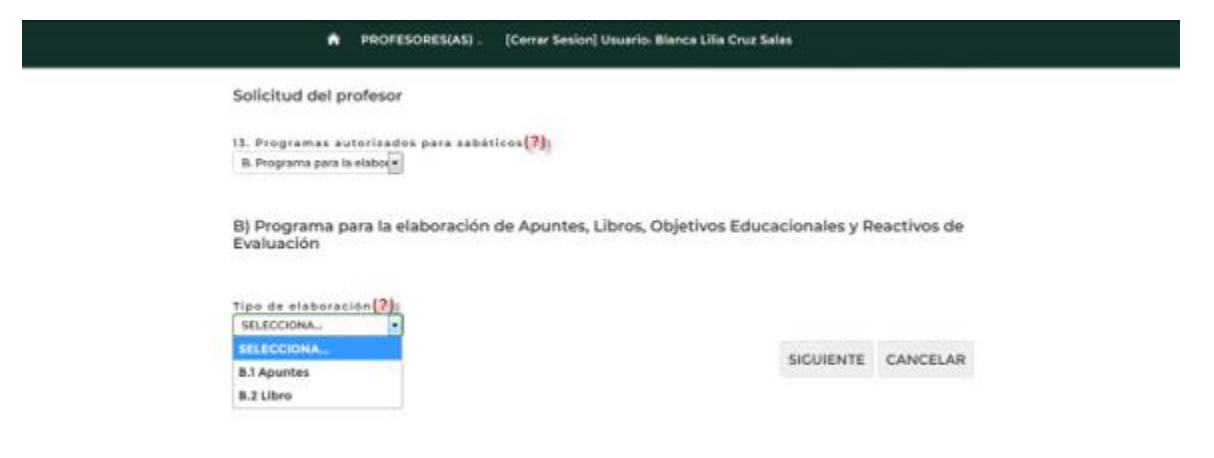

*Figura 26a. Selección del Tipo de Elaboración de material didáctico para la enseñanza.*

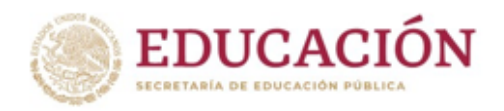

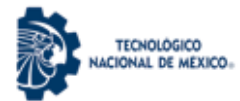

**B1.**Cuando el (la) profesor(a) seleccione de la lista desplegable *Tipo de Elaboración* la opción **B1.Apuntes** tal como se muestra en la Figura 26b, se elaborará para año sabático los apuntes de dos asignaturas y para semestre sabático se elaborará el apunte de una sola asignatura.

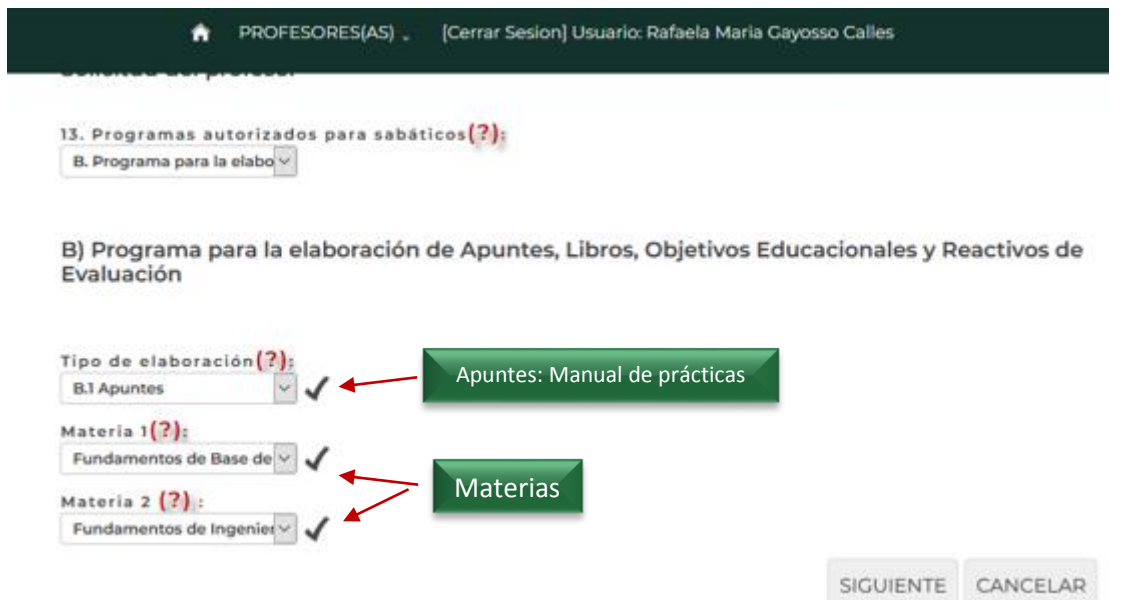

*Figura 26b. Selección del Tipo de Elaboración, Opción B1.Apuntes.*

**B2.**En el caso que el (la) profesor(a) seleccione de la lista desplegable *Tipo de Elaboración* la opción **B2.Libro** tal como se muestra en la Figura 26c, se le solicitara agregar el Nombre de la disciplina que tratará el libro.

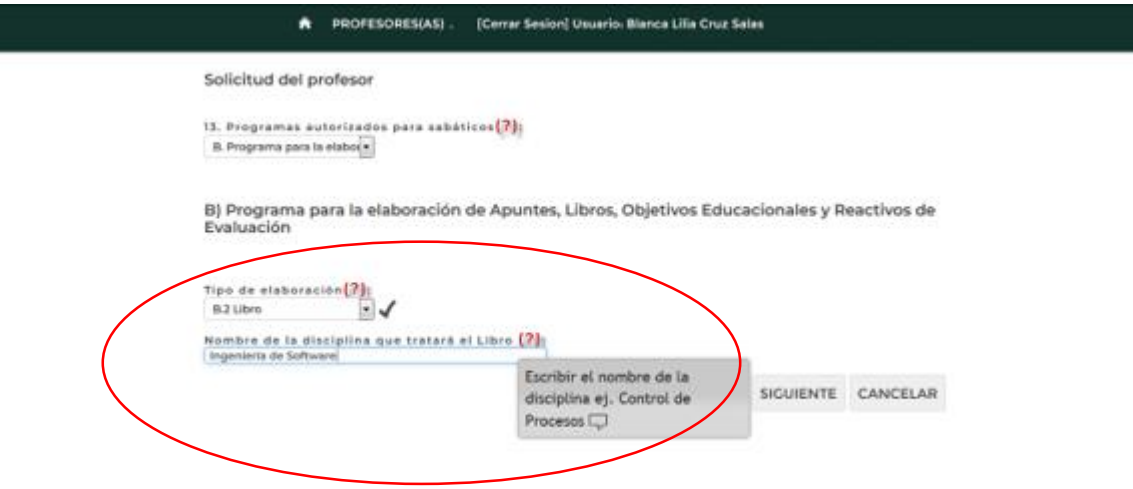

*Figura 26c. Selección del Tipo de Elaboración, Opción B2. Libro*
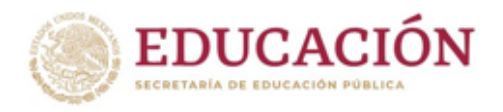

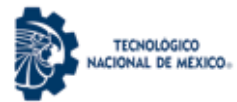

En cualquiera de las dos opciones de Tipo de Material: **Apuntes o Libro**, al seleccionar SIGUIENTE el sistema enviará un cuadro de confirmación *Operación Exitosa* como se muestra en la *Figura 26d.*

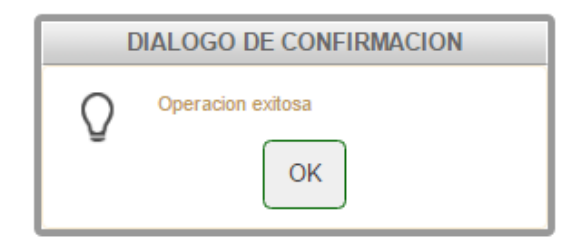

*Figura 26d. Cuadro de confirmación de Operación* 

Una vez confirmada la operación como exitosa el sistema le enviará a la siguiente sección de captura: **3.4 Proyecto Académico Calendarizado** documentado en la *página 51* de este manual.

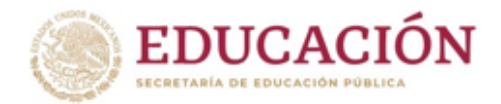

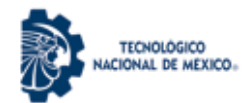

# **C. Programas de actividades de apoyo a la enseñanza, la investigación y el desarrollo tecnológico.**

El (la) Profesor (a) al escoger esta opción de programa, debe tomar en cuenta que dado que las características en desarrollo de cursos en ambientes virtuales están establecidas como un estándar por TecNM, se desarrollan utilizando una plataforma proporcionada por el Área de Educación a Distancia de la dirección de docencia e Innovación Educativa. En esta modalidad se debe cumplir lo indicado en el ANEXO C POLITICAS ACADEMICAS P SABATICO TECNM 2020, que se encuentra en el portal de TecNM en convocatorias académicas.

Deberá seleccionar de la lista despegable la opción **C.Programas de Actividades de apoyo a la enseñanza, la investigación y desarrollo tecnológico** esto se muestra en la Figura 27.

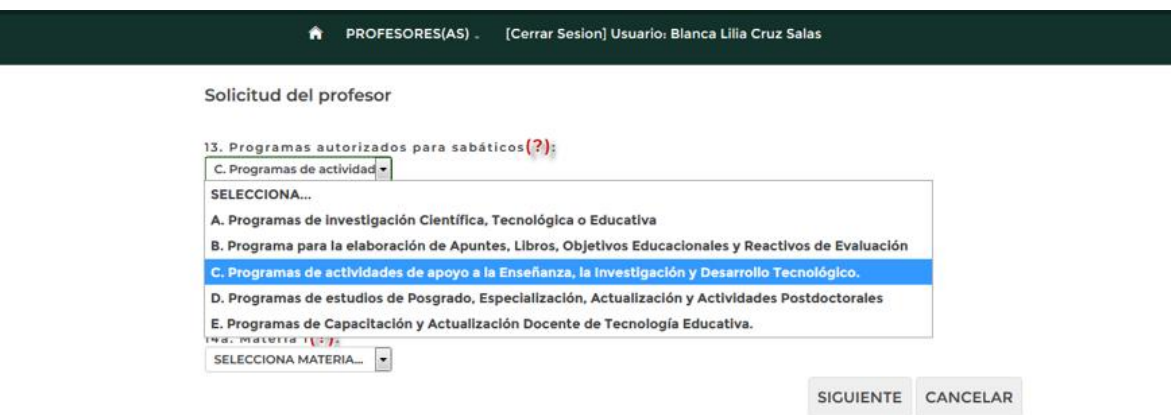

*Figura 27. Selección del Programa de Actividades de apoyo a la enseñanza, la investigación y desarrollo tecnológico*.

Una vez elegida la opción se muestran a su vez 2 opciones en una lista desplegable que son: **C.1 Cursos de asignatura en ambientes virtuales** y **C.2 Estadías con apoyo a la investigación y/o desarrollo tecnológico**, para elegir cualquiera de las 2, se selecciona y se pulsa el botón SIGUIENTE como lo muestra la *Figura 28.*

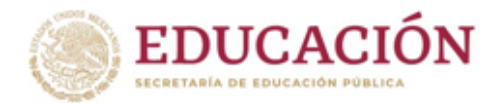

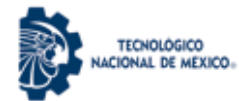

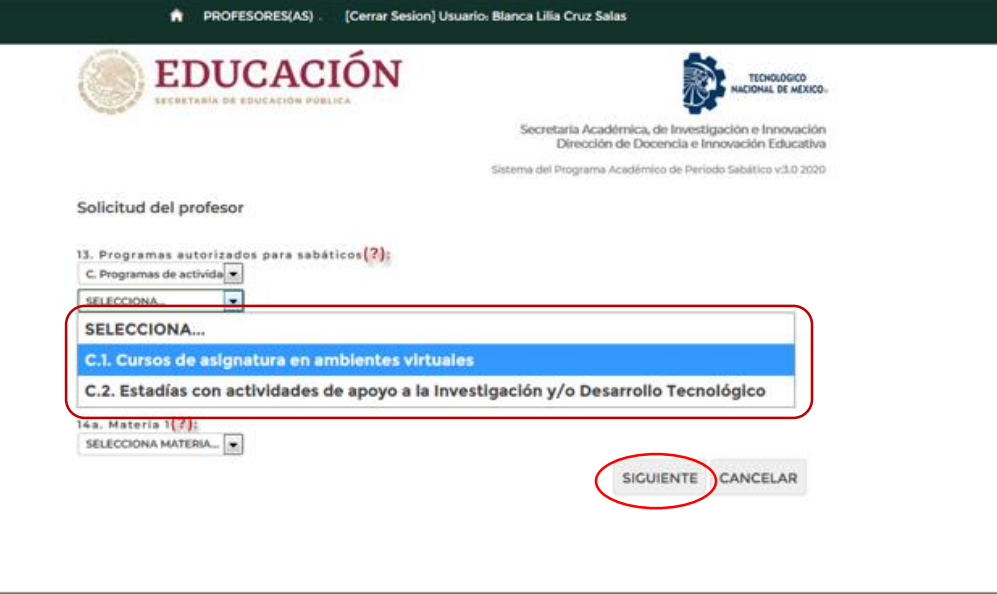

*Figura 28. Selección de la modalidad a desarrollar.*

**C1.**Al elegir la opción **C1 Cursos de asignatura en ambientes virtuales** se presenta una lista desplegable donde se elegirá la materia que se desarrollará, esto se muestra en la *Figura 28a*.

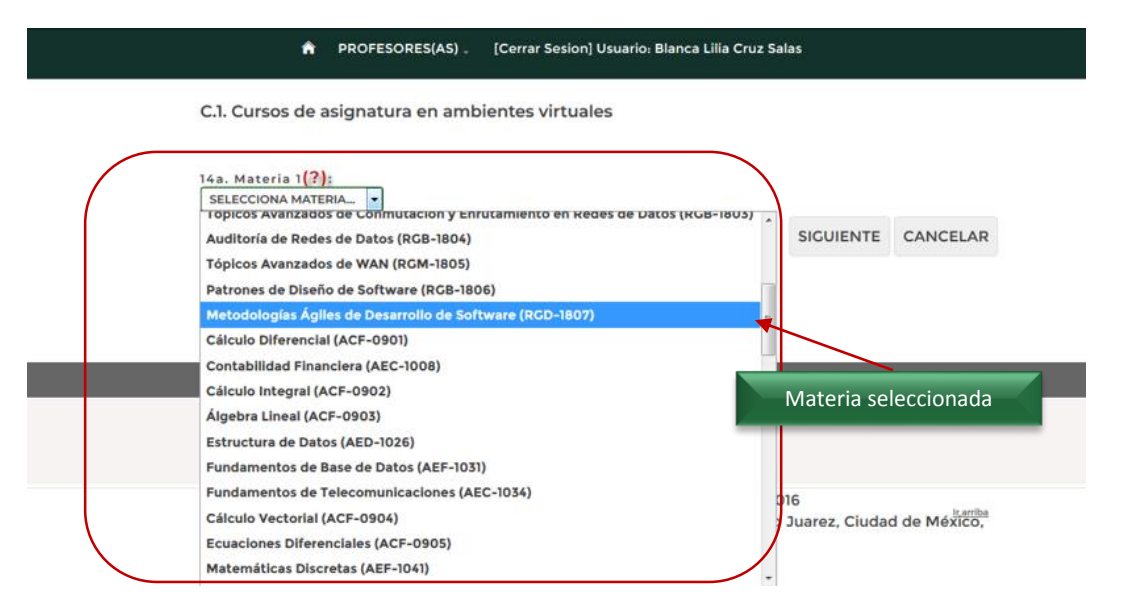

*Figura 28a. Selección del nombre de la materia que se desarrollará en el periodo sabático.*

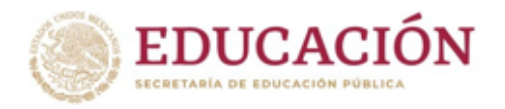

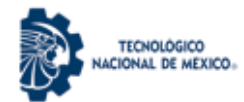

Una vez seleccionada el (la) profesor (a) debe presionar el botón *siguiente*, como se muestra en la *Figura 28b*

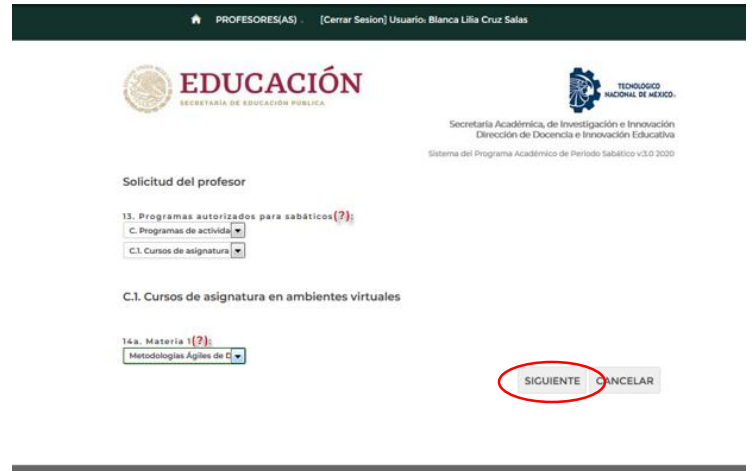

*Figura 28b. Botón Siguiente para continuar el proceso de captura*

**C2.**Al elegir la opción **C2 Estadías con apoyo a la investigación y/o desarrollo tecnológico,** solicita el nombre de la estadía técnica como se muestra en la *Figura 28c*.

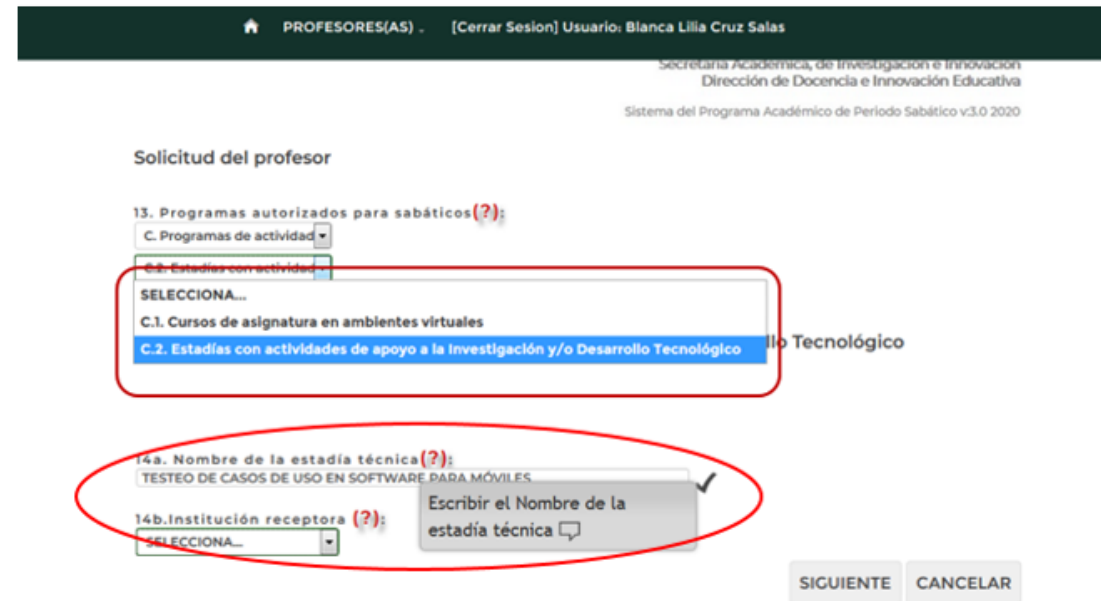

*Figura 28c. Selección de la opción 2: Estadías con actividades de apoyo a la investigación y/o Desarrollo Tecnológico y captura del nombre de la estadía.*

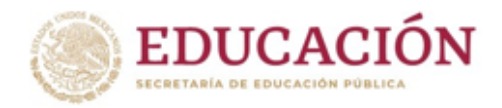

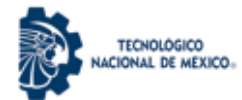

Posteriormente, deberá seleccionar la Institución receptora y pulsar el botón *siguiente* como se muestra en las *Figuras 28d y 28e*.

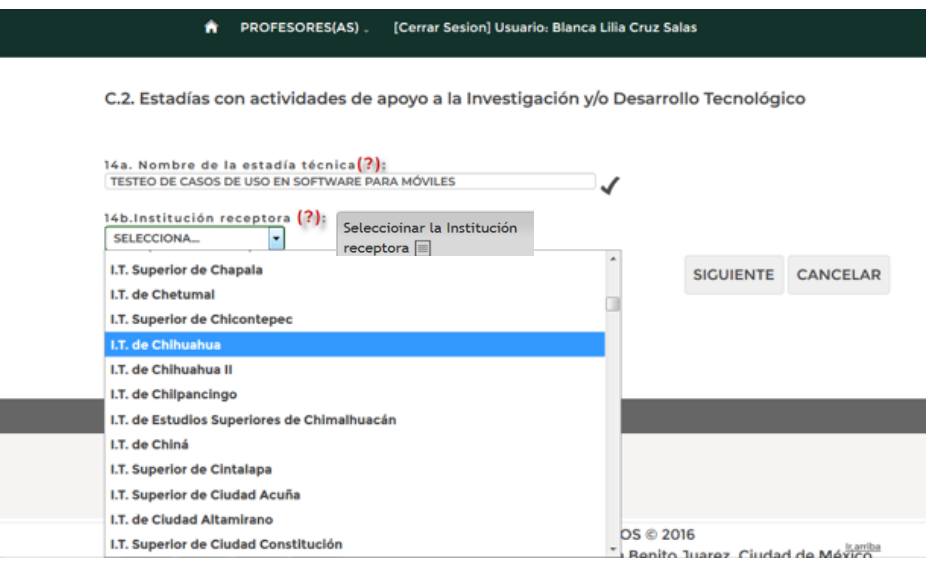

*Figura 28d. Selección de la institución receptora* 

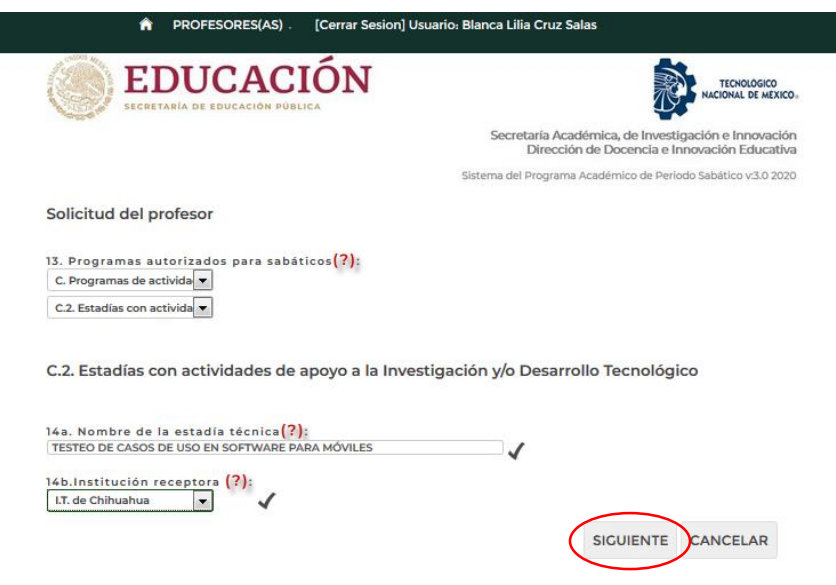

*Figura 28e. Botón siguiente para continuar*

Al elegir el botón *Siguiente* en cualquiera de las dos opciones elegidas **C1 o C2,** el sistema le enviará a la siguiente sección de captura: **3.4 Proyecto Académico Calendarizado** documentado en la *página 51* de este manual.

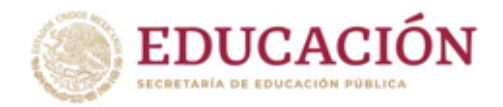

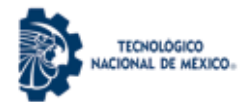

# **D. Programas de estudios de posgrado, especialización, actualización y actividades postdoctorales.**

Para el programa de *Programas de Estudios de Posgrado, Especialización, Actualización y Actividades Posdoctorales*, se deberá cumplir conforme al ANEXO D POLITICAS ACADEMICAS P SABATICO TECNM 2020, que se encuentra en el portal de TecNM en convocatorias académicas.

El (la) Profesor (a) elegirá de la lista desplegable el programa *2. Estudios de Posgrado: Especialización, Maestría o Doctorado,* deberá seleccionar de la lista desplegable una de las tres opciones que corresponden a: Especialización, Maestría o Doctorado. A continuación ingresará el nombre del posgrado y finalmente seleccionará la Institución receptora como se indica en la *Figura 29.*

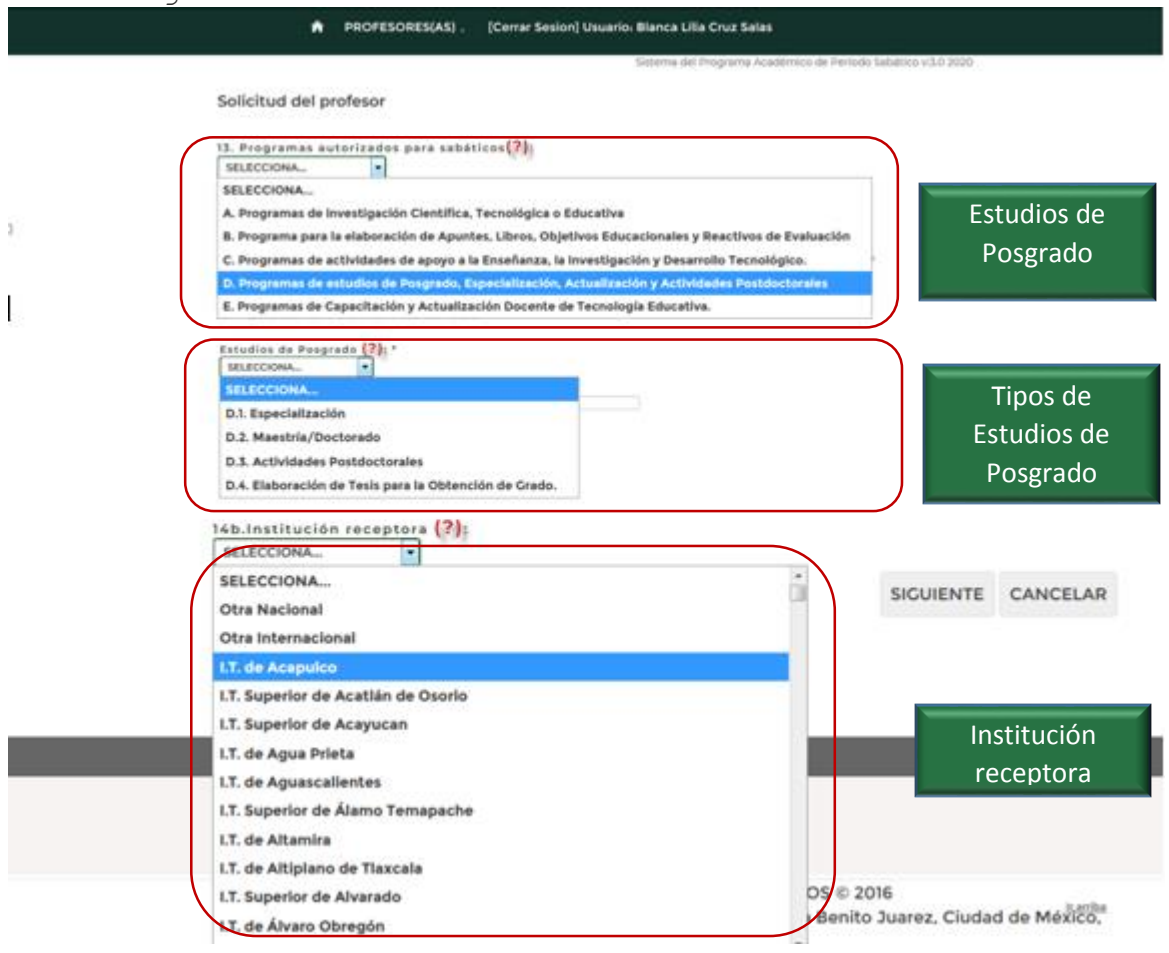

*Figura 29. Captura del programa de Estudios de Posgrado.*

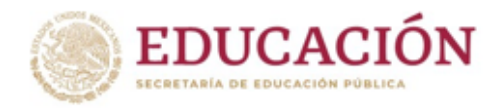

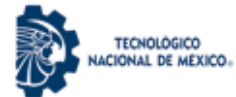

Una vez que el (la) profesor (a) termina de seleccionar y capturar la información del posgrado, pulsará el botón SIGUIENTE para almacenar los datos completos del programa y recibir la confirmación del sistema como se muestra en la *Figura 29a*.

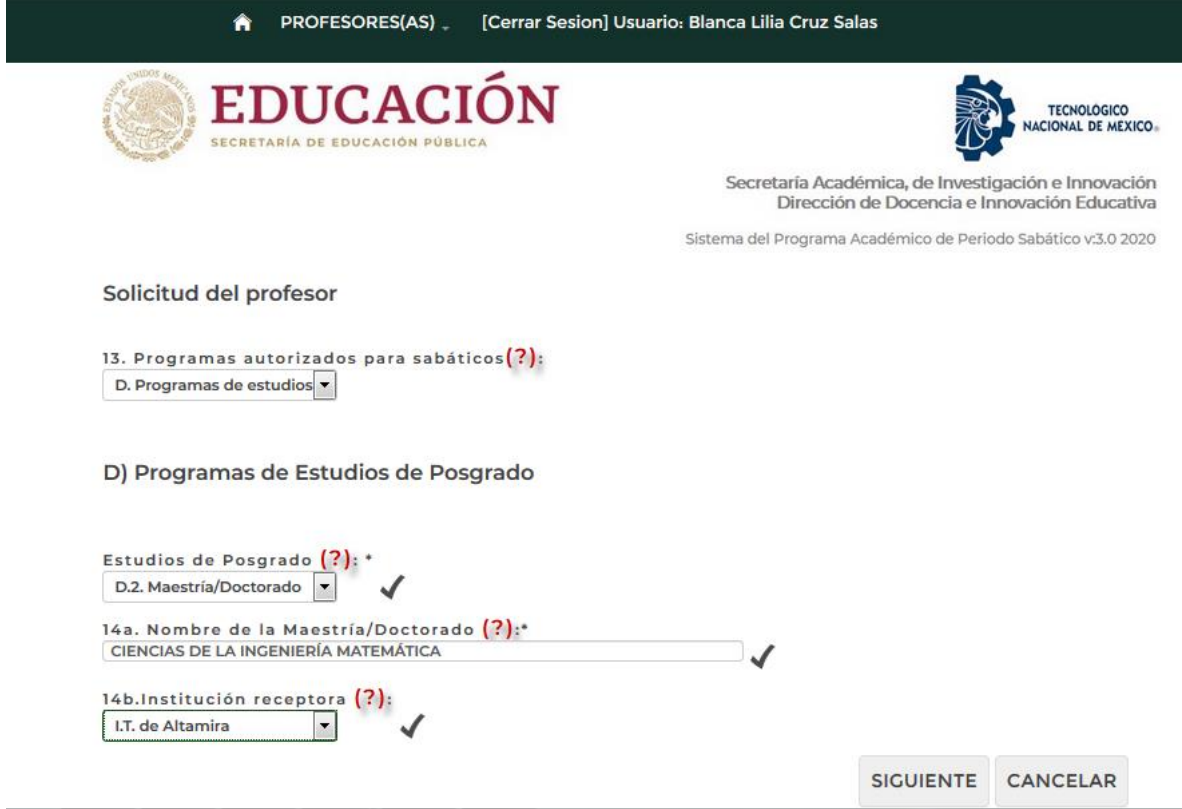

*Figura 29a. Ejemplo de Captura final del Programa de Estudios de Posgrado.*

Una vez confirmada la operación como exitosa el sistema le enviara a la siguiente sección de captura: **3.4 Proyecto académico calendarizado** documentado en la *página 51* de este manual.

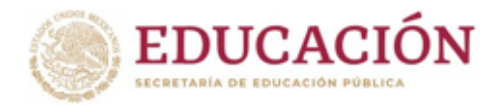

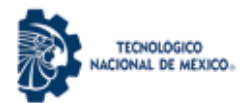

**E. Programas de capacitación y actualización docente de tecnología educativa, realizables en las unidades académicas del propio instituto o bien a través de convenios con instituciones científicas nacionales o extranjeras.**

Para el caso de ejercer el sabático por el Programa de Capacitación y Actualización Docente de Tecnología Educativa el (la) Profesor (a) deberá cumplir conforme a los establecido en el ANEXO E POLITICAS ACADEMICAS P SABATICO TECNM 2020, que se encuentra en el portal de TecNM en convocatorias académicas. Los diplomados, cursos, talleres, certificaciones u otros, deben ir alineados a las necesidades de formación docente y actualización profesional del Departamento Académico correspondiente y acordes al perfil profesional del profesor y del programa académico en el (los) que imparte asignaturas.

Deberá seleccionar en el sistema de la lista desplegable la opción E, tal como se muestra en la *Figura 30*.

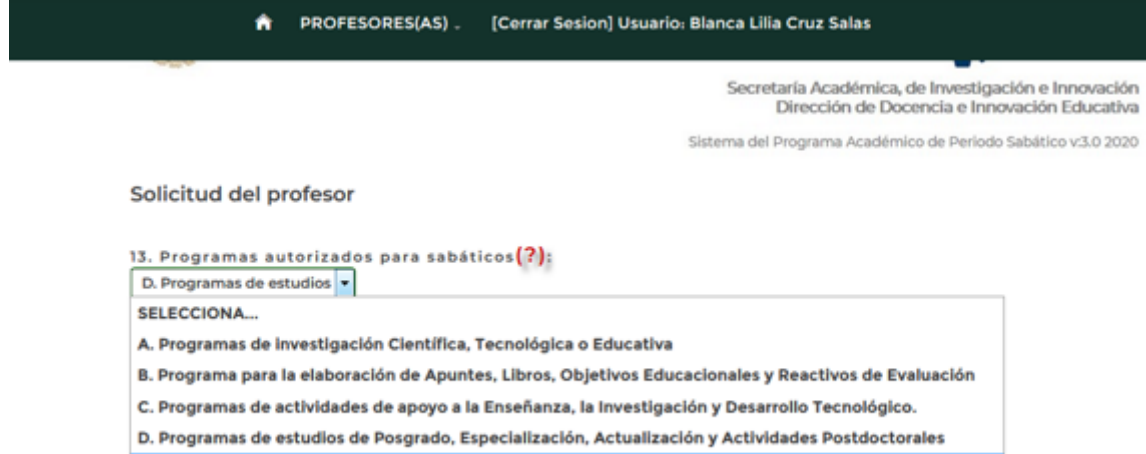

E. Programas de Capacitación y Actualización Docente de Tecnología Educativa.

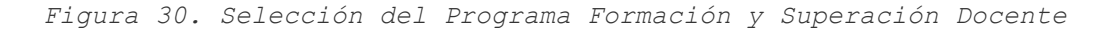

En automatico abre 4 secciones para que se capture la capacitacion que se recibira cada trimestre si es que es un año. Y si es un semestre solo abrira 2 secciones. Como se muestra en la siguiente *Figura 31.* En la misma, se pueden apreciar los mensajes de ayuda para los datos de captura: *Tipo de capacitación, Nombre de la capacitación y Horas de capacitación,* así como también la lista desplegable para

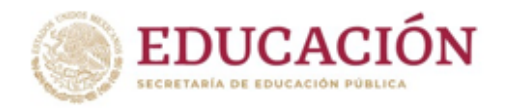

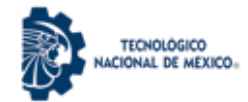

seleccionar el Tipo de capacitación que puede ser **Diplomado**, **Cursos, Seminarios**, **Talleres**, **Certificaciones** u **Otros**.

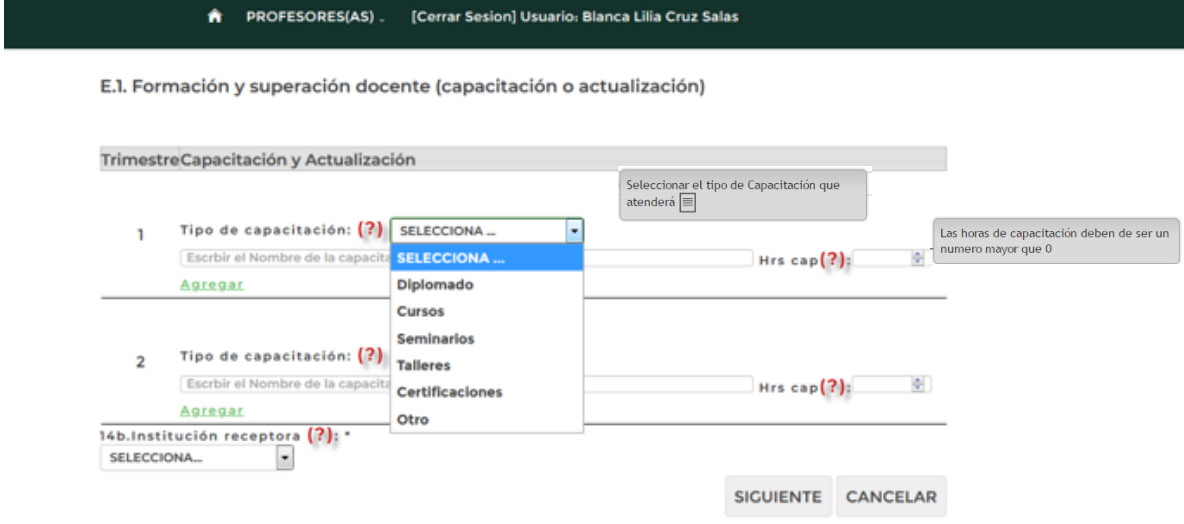

*Figura 31. Cuadros de ayuda y selección Tipo de Capacitación.*

En la *Figura 31a* se muestra un ejemplo de como él (la) Profesor(a) capturará el nombre del diplomado, curso, seminarios, talleres, certificaciones u otro, y su correspondiente número de horas de capacitación.

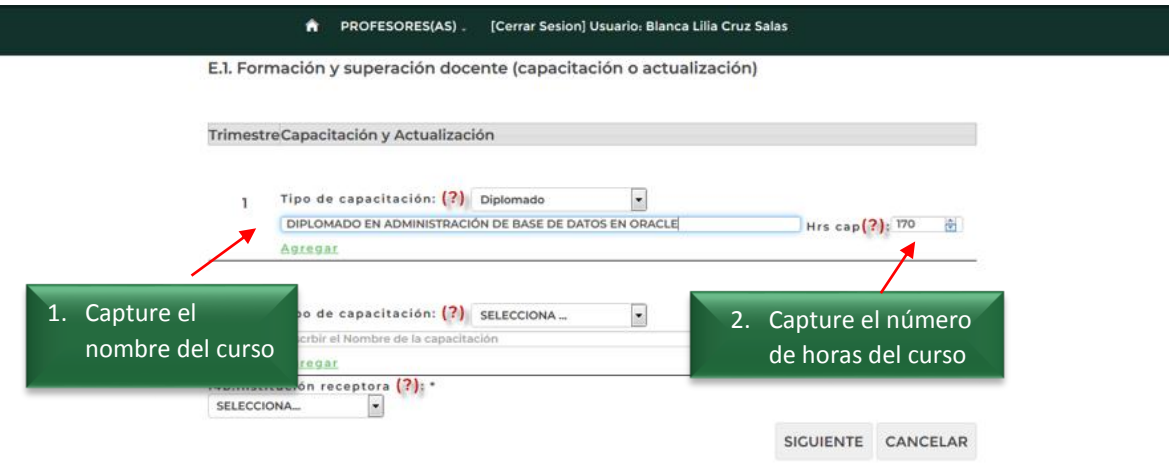

*Figura 31a. Captura del nombre y número de horas de la capacitación que recibirá el (la) profesor(a).*

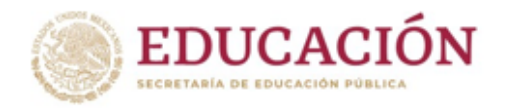

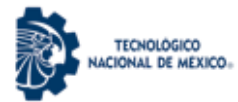

Posteriormente seleccionará el botón Agregar, para guardar exitosamente la información al sistema y se visualizará el cuadro de diálogo correspondiente, tal como se muestra en la *Figura 31b*.

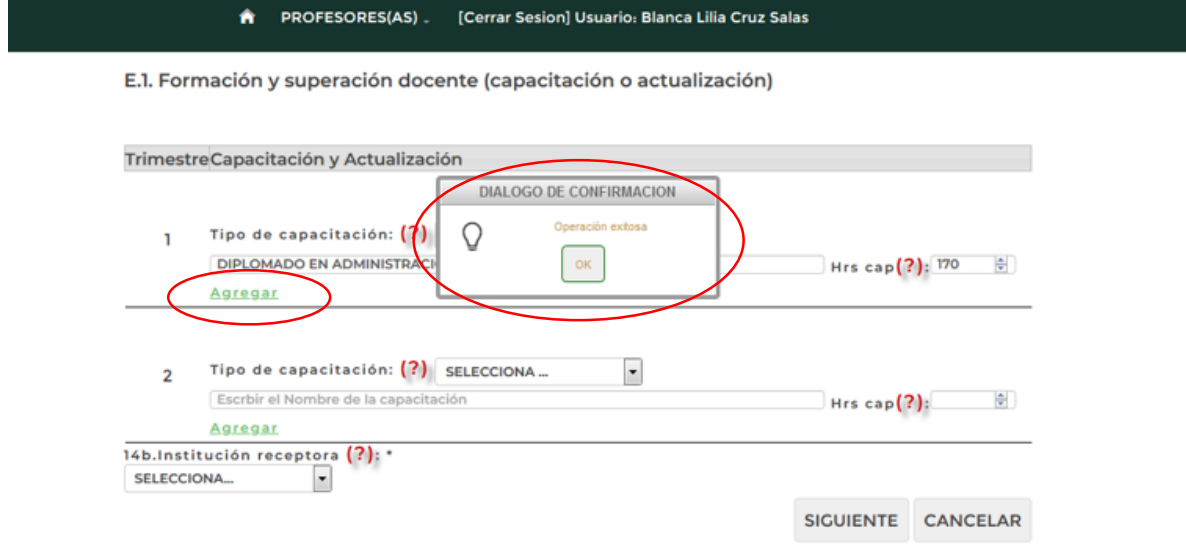

*Figura 31b. Cuadro de Diálogo de Confirmación de curso agregado.*

El (la) Profesor(a) deberá comprobar que los diplomados o capacitación para certificaciones profesionales comprendan un mínimo de 180 horas por trimestre, de manera presencial, pudiendo hacer combinaciones entre las opciones a fin de cumplir con las horas establecidas.

El sistema muestra un mensaje que indica el número de horas acumuladas por trimestre como lo muestra la *Figura 31c.* El número de horas por trimestre es de 180, si ya fue cubierto el total de horas el sistema ira automáticamente al siguiente trimestre para su captura. De lo contrario estará esperando que capture otra capacitación hasta cumplir con el requisito.

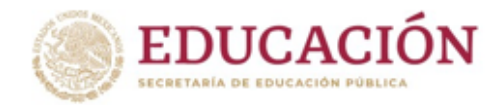

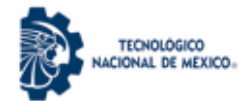

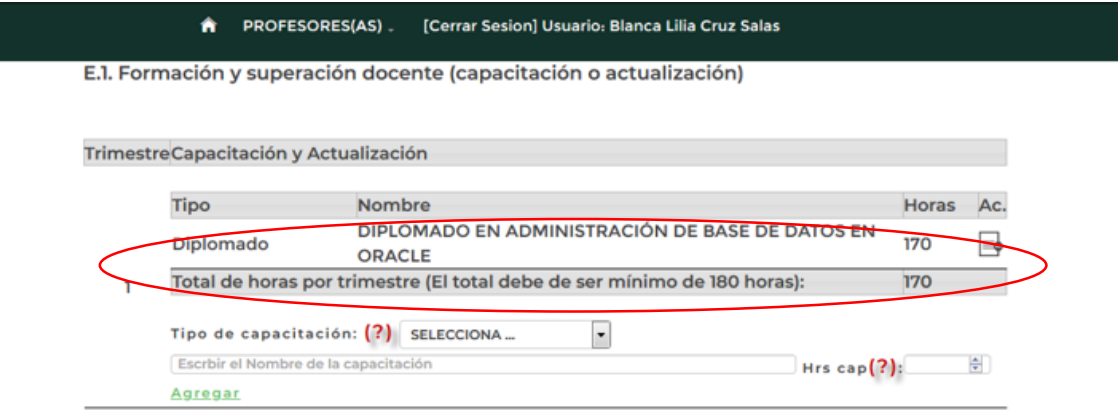

*Figura 31c. Número de horas acumuladas por trimestre*

Si intenta capturar más de 180 horas en el trimestre, el sistema mandará un mensaje de error como lo muestra en la *Figura 29d.*

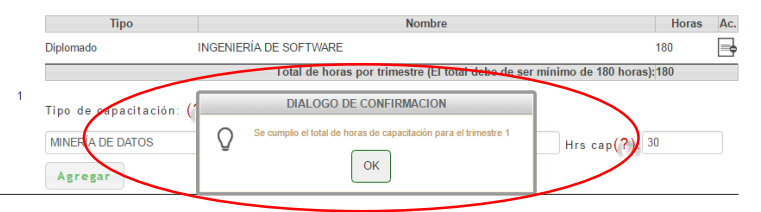

*Figura 31d. Cuadro de diálogo Total máximo de horas cubiertas*

En el siguiente ejemplo el (la) Profesor(a) requiere completar las horas mínimas requeridas, por lo tanto, deberá seleccionar nuevamente un tipo de capacitación, repitiendo los pasos anteriores.

Al finalizar el sistema listará los tipos de capacitación capturados por el (la) Profesor (a) tal como se visualiza en las *Figuras 31e y 31f.*

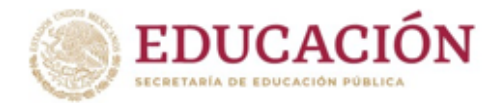

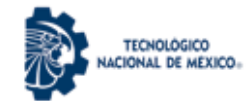

Secretaría Académica, de Investigación e Innovación Dirección de Docencia e Innovación Educativa

Sistema del Programa Académico de Periodo Sabático v:3.0 2020

#### **PROFESORES(AS).** [Cerrar Sesion] Usuario: Blanca Lilia Cruz Salas ۸

E.1. Formación y superación docente (capacitación o actualización)

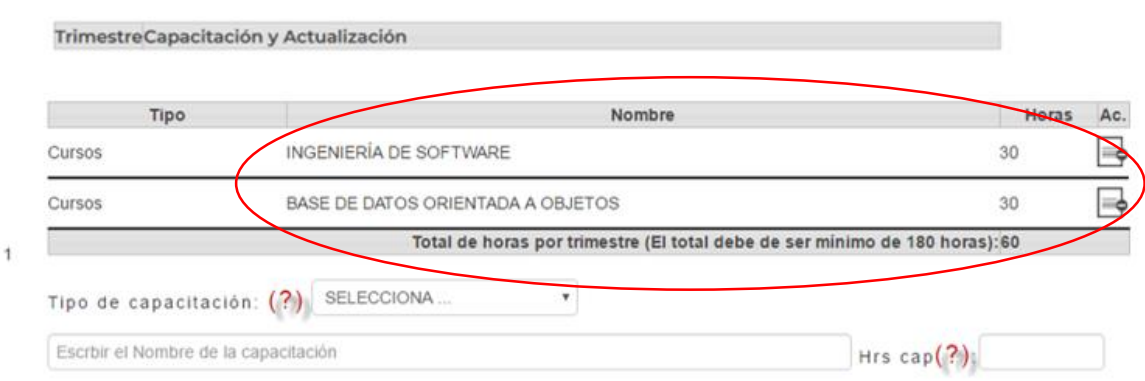

*Figura 31e. Segundo curso agregado*

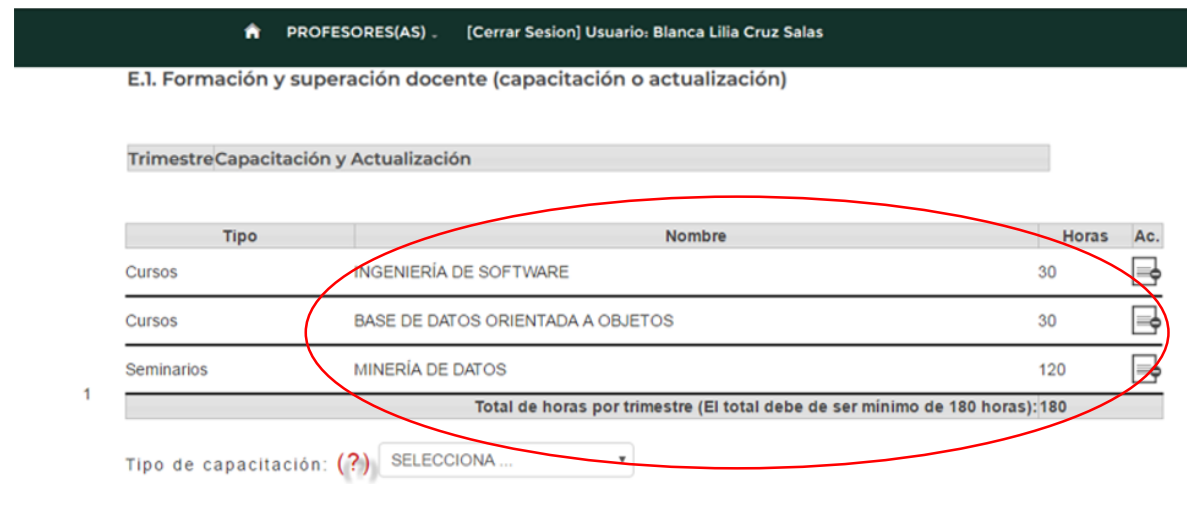

*Figura 31f. Tercer curso agregado*

Si el (la) Profesor (a) requiere eliminar una capacitación podrá pulsar el ícono que se encuentra a la derecha del número de horas, tal como se muestra en la *Figura 31g.*

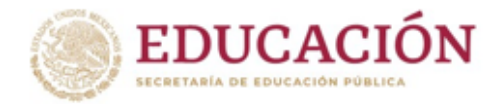

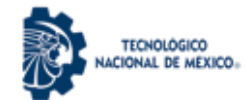

**PROFESORES(AS)** [Cerrar Sesion] Usuario: Blanca Lilia Cruz Salas ۸

E.1. Formación y superación docente (capacitación o actualización)

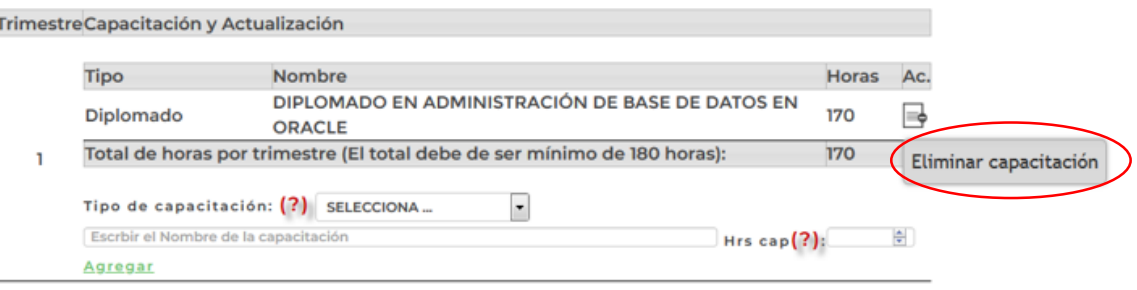

*Figura 31g. Eliminar Capacitación.*

A continuación el (la) Profesor (a) deberá capturar la capacitación del segundo trimestre, en la sección que se muestra en la *Figura 31h.*

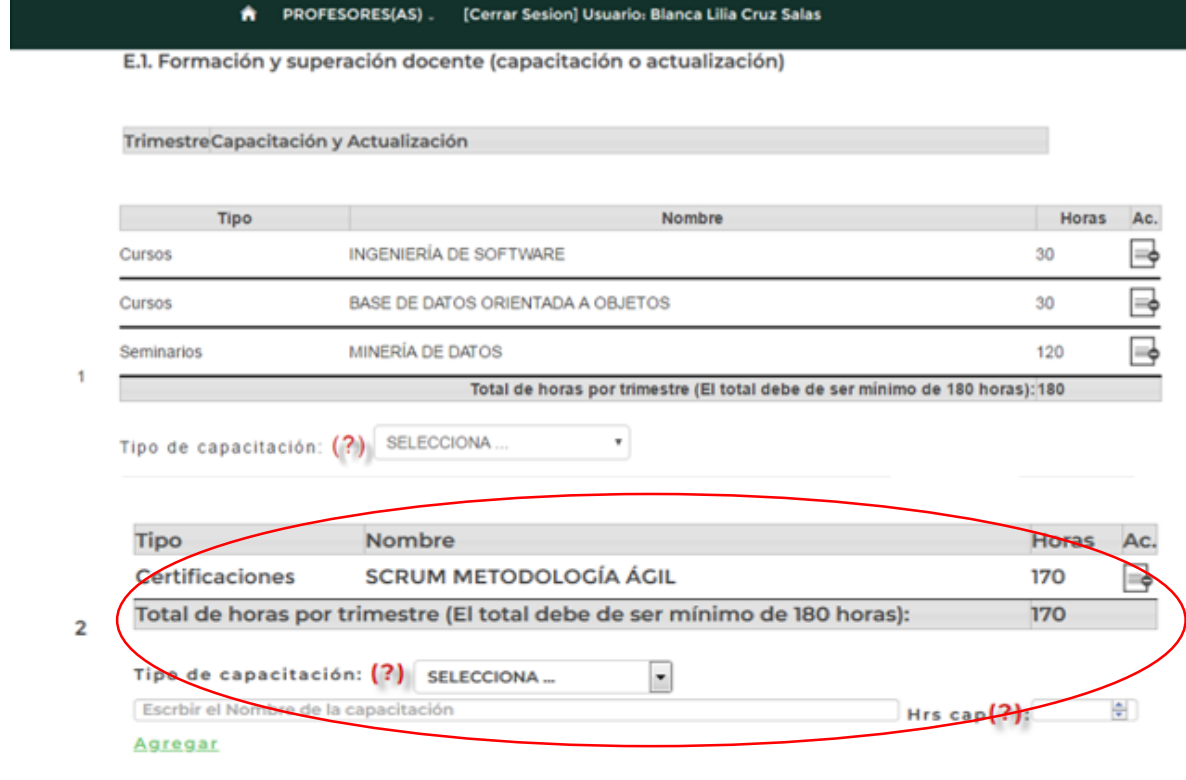

*Figura 31h. Captura del Segundo Trimestre.*

Si el (la) Profesor (a) va a ejercer un semestre sabático solo capturará el primer y segundo trimestre. En caso que el (la) Profesor (a) requiera un año como periodo sabático deberá

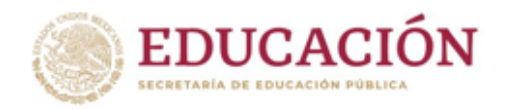

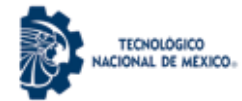

capturar el tercer y cuarto trimestre de capacitación, tal como se muestra en la *Figura 31i.*

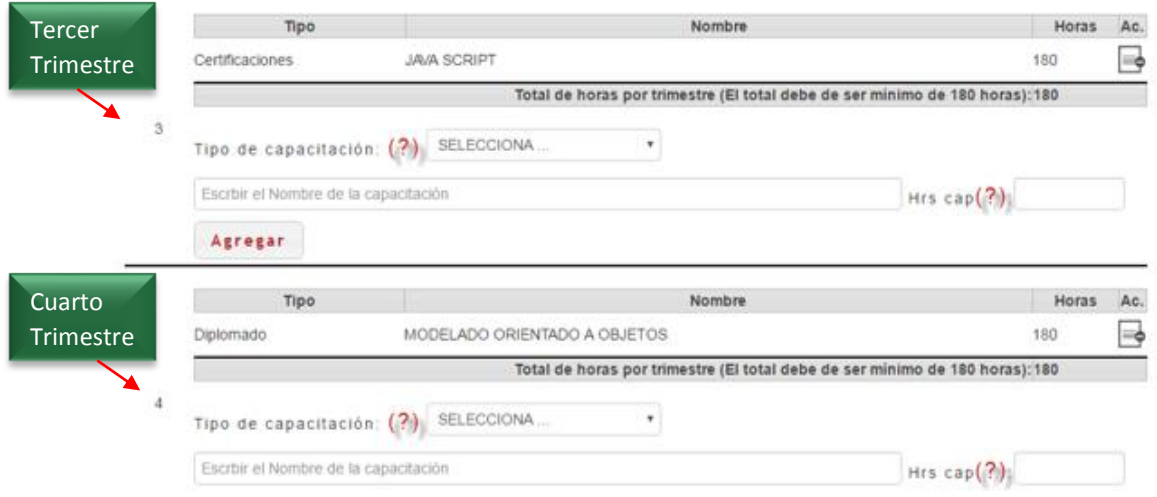

*Figura 31i. Captura del Tercer y Cuarto Trimestre.*

Para finalizar el (la) Profesor (a) deberá seleccionar de la lista desplegable la Institución receptora y pulsar el botón SIGUIENTE para almacenar los datos completos del programa y recibir la confirmación del sistema. Tal como se muestra en la *Figura 31j.*

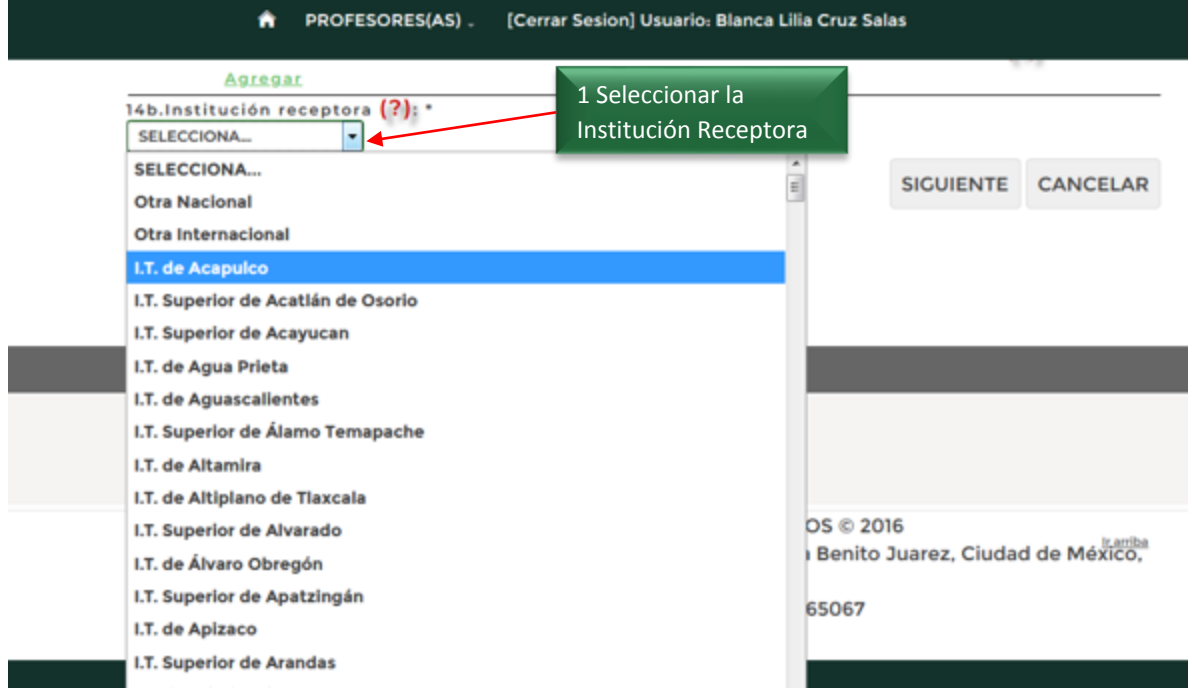

*Figura 31j. Selección de la Institución Receptora y finalizar.*

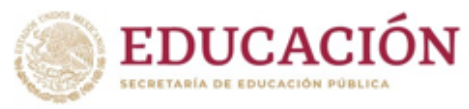

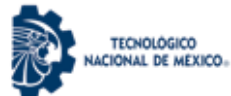

Una vez confirmada la operación como exitosa el sistema le enviara a la siguiente sección de captura: **3.4 Proyecto académico calendarizado** documentado en la *página 51* de este manual.

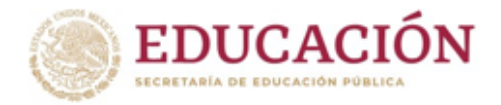

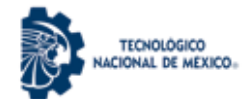

## **3.4. Proyecto Académico Calendarizado**

En la sección de captura del *Proyecto Académico Calendarizado*, el (la) Profesor (a) identificará tres áreas:

- 1. Periodo. El Sistema indica de manera automática los 2 periodos a reportar.
- 2. Porcentaje de avance programado. El Sistema indica de manera automática el porcentaje del 50% para cada periodo.
- 3. Actividades. Área donde el (la) Profesor (a) especificará en forma sintética, precisa y exacta, el nombre de los temas, capítulos, asignaturas o actividades del contenido de su programa que correspondan al porcentaje de avance programado, como se muestra en la *Figura 32.*

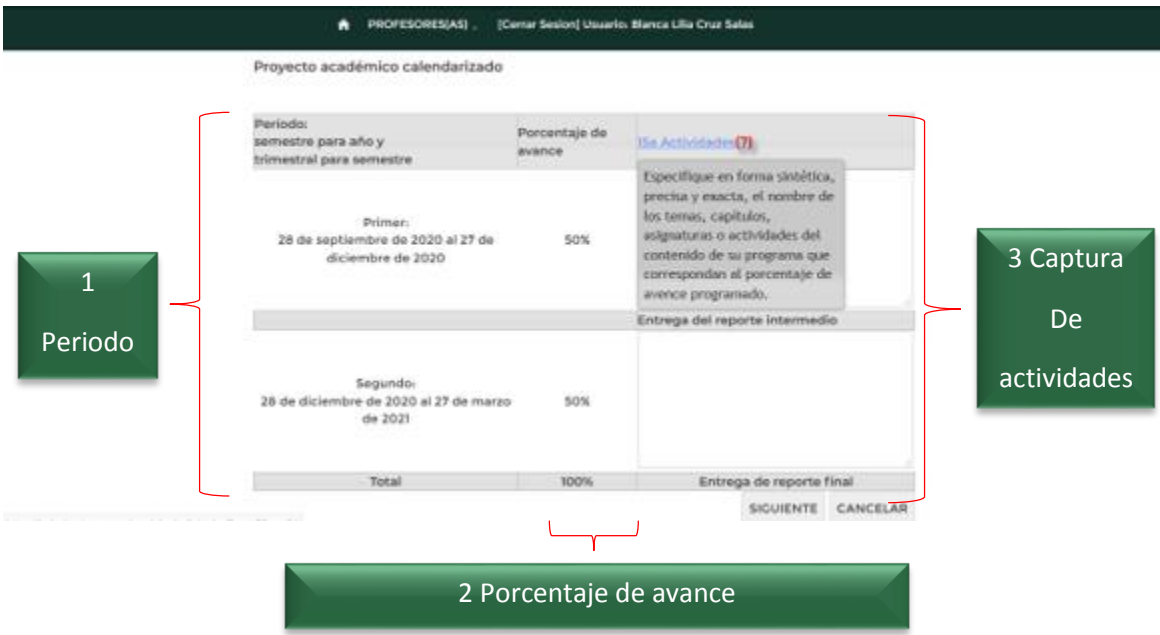

*Figura 32. Partes que integran el Proyecto Académico calendarizado.*

Después de la Captura de actividades deberá pulsar el botón SIGUIENTE, un ejemplo de ello podrá ser visualizado en la *Figura 33.*

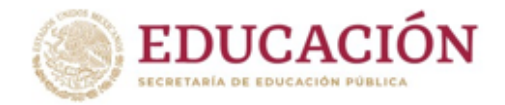

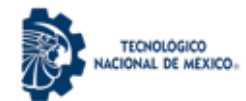

### PROFESORES(AS) [Cerrar Sesion] Usuario: Blanca Lilia Cruz Salas

### Proyecto académico calendarizado

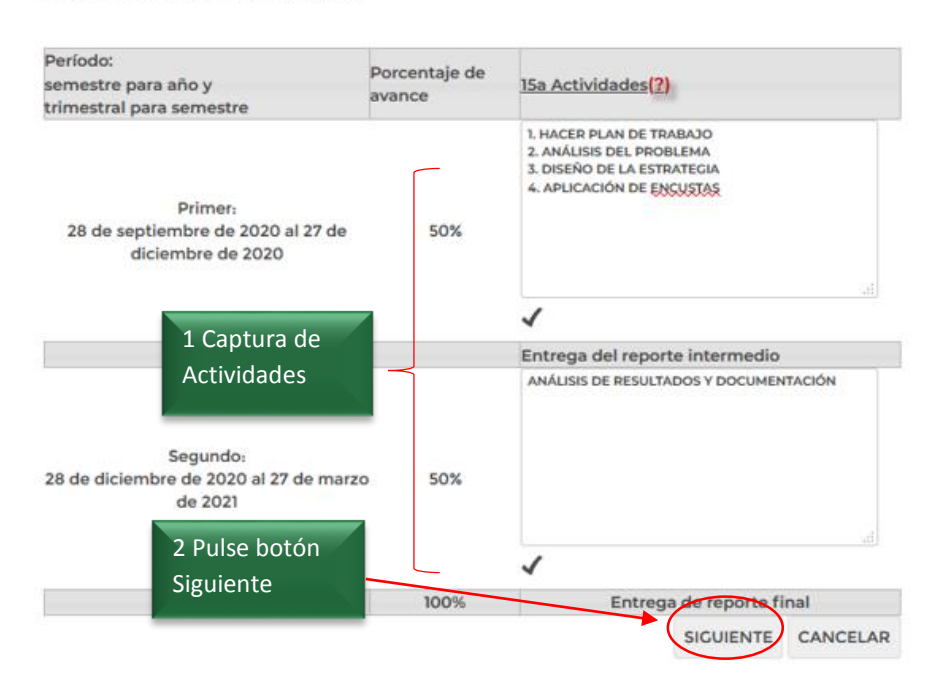

*Figura 33. Captura de Actividades.*

El sistema mostrará un cuadro de diálogo de confirmación, y el (la) Profesor (a) pulsará el botón **OK** para concluir el proceso de proyecto académico calendarizado, como se indica en la *Figura 33a*.

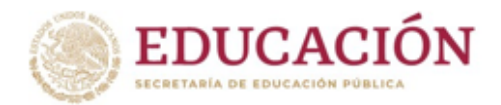

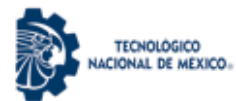

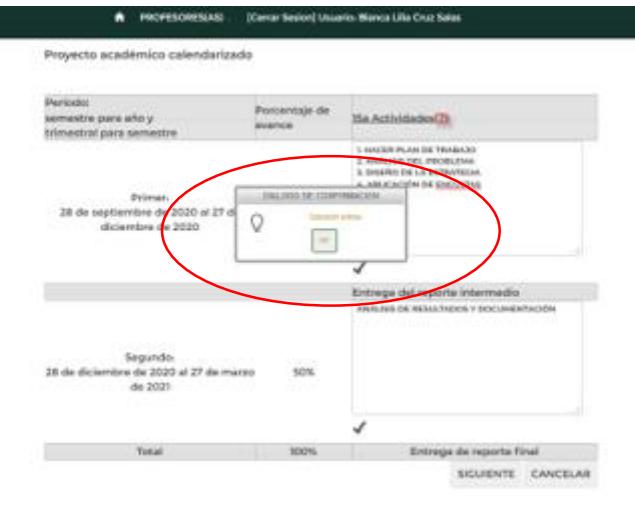

*Figura 33a. Confirmación de Operación exitosa.*

Una vez confirmada la operación como exitosa el sistema le enviará a la siguiente sección de captura: **3.5 Informe de Funciones Docentes Realizadas** documentado en la *página 54* de este manual.

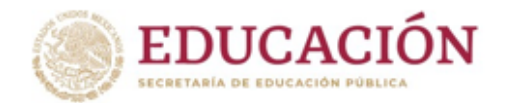

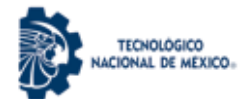

### **3.5. Informe de funciones docentes realizadas**

Posteriormente a la captura del Proyecto Académico Calendarizado, el (la) Profesor (a) deberá llenar el Informe de funciones docentes, para ello registrará en el sistema las actividades académicas y/o materias impartidas por semestre correspondiente al número de años ininterrumpidos de labores que son requisito para el periodo sabático que solicita. El TecNM validará la información registrada, verificando que coincida con su horario de trabajo.

Por ejemplo, si el (la) Profesor (a) solicita periodo sabático por:

- 1. Un semestre, deberá registrar en el sistema sus actividades académicas y/o materias impartidas durante los últimos 6 semestres (3 años) ininterrumpidos de labores.
- 2. Un año, deberá registrar en el sistema sus actividades académicas y/o materias impartidas durante los últimos 12 semestres (6 años) ininterrumpidos de labores.

Para cada semestre el sistema solicita que se adjunte un archivo electrónico con el horario de actividades en formato PDF (tamaño máximo de 500 Kb), que se seleccionen las materias impartidas y se capturen las actividades académicas realizadas. La *Figura 34* muestra la pantalla inicial de captura que visualizará el (la) Profesor (a) y además se han resaltado los cuadros de ayuda para cada sección mencionada.

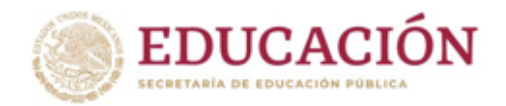

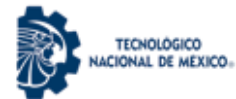

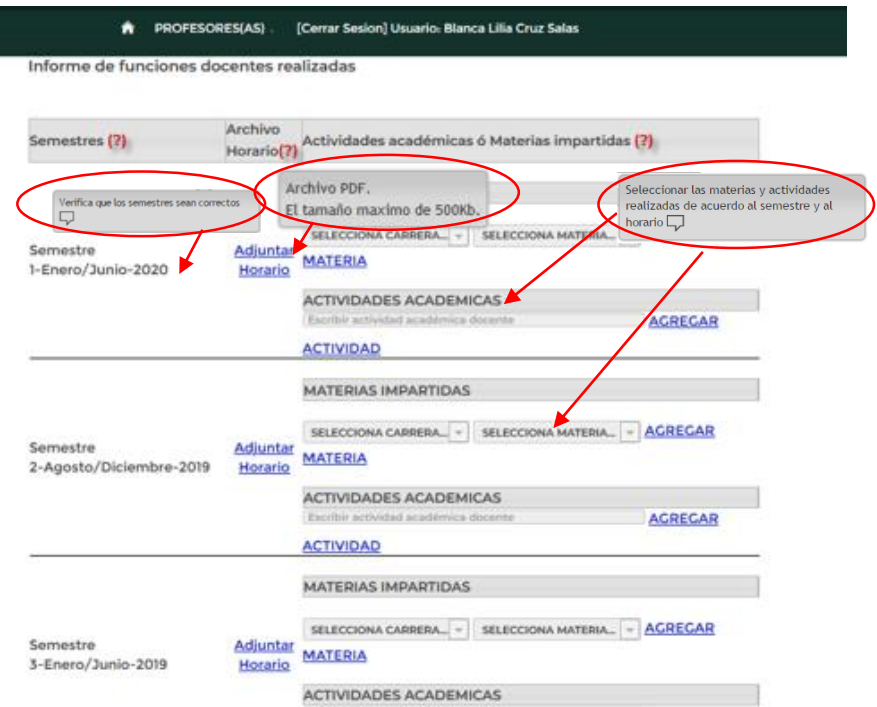

*Figura 34. Pantalla inicial del Informe de funciones docentes realizadas.*

El sistema automáticamente le indicará de forma cronológica descendente, los semestres que debe capturar y lo indica tal como se muestra en la *Figura 35.* Es importante que el (la) Profesor (a) verifique que los semestres que le muestra el sistema son los correctos de acuerdo a su periodo sabático elegido.

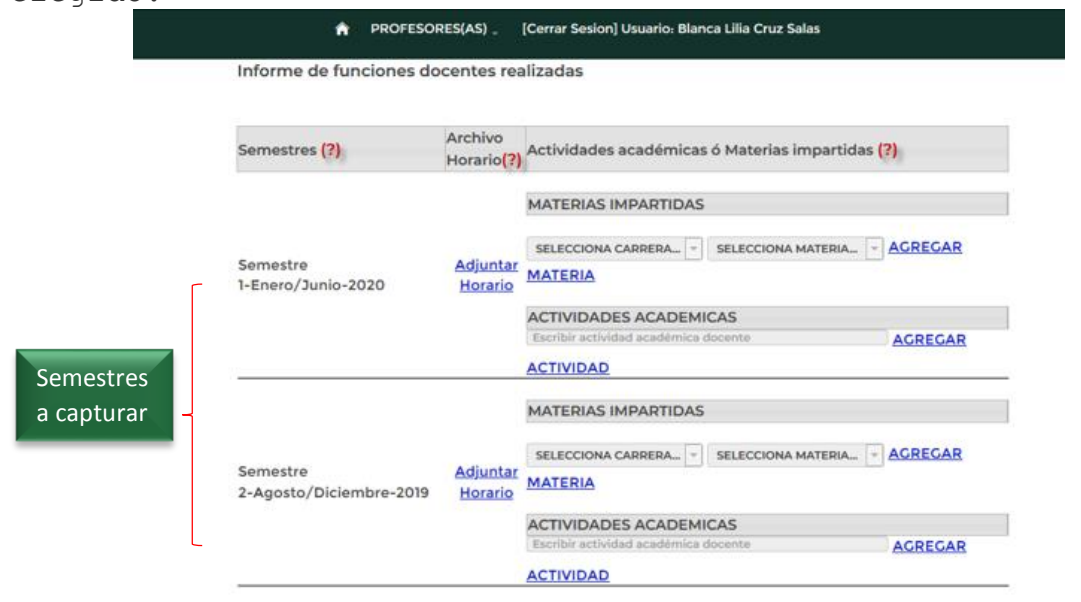

*Figura 35. Semestres para captura.*

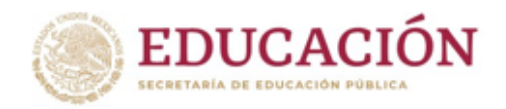

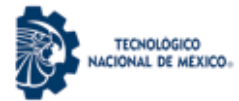

**SUBIR** 

El primer paso consiste en adjuntar el Horario de Actividades en formato PDF (Máximo de 500 Kb), si este paso no se realiza, no podrá tener acceso a los demás controles que le permitirán completar la información del semestre.

El (la) Profesor (a) deberá pulsar el botón **HORARIO** y se mostrará la *Figura 35a*. A continuación deberá seleccionar el archivo PDF correspondiente al Horario de Actividades del Semestre que está ingresando al sistema. Una vez seleccionado el archivo pulse el botón *Abrir* para que sea agregado el archivo al sistema*.*

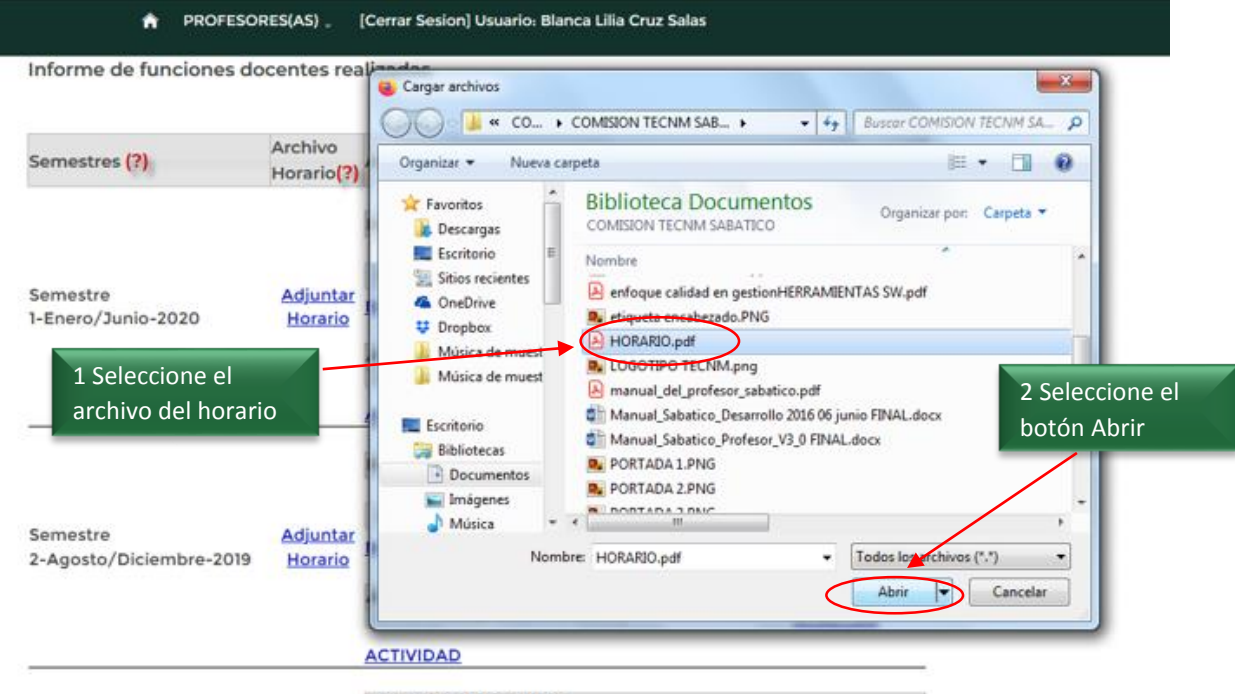

MATERIAS IMPARTIDAS

*Figura 35a. Selección del archivo PDF correspondiente al Horario de* 

*actividades.*

Cuando el archivo PDF se almacenó correctamente, el sistema mostrará un mensaje *"HORARIO SUBIDO CON ÉXITO"*, como se visualiza en la *Figura 35b*.

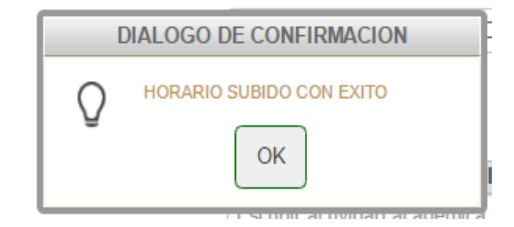

*Figura 35b. Diálogo de confirmación.*

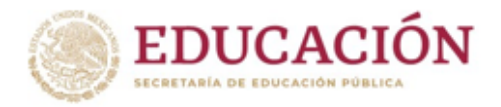

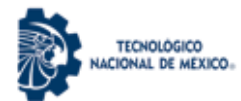

Cuando el archivo seleccionado excede el tamaño máximo permitido (500 Kb) se mostrará el mensaje "*Error. Archivo demasiado grande. El tamaño máximo es de 500Kb"*, como se muestra en la *Figura 35c*.

### Informe de funciones docentes realizadas

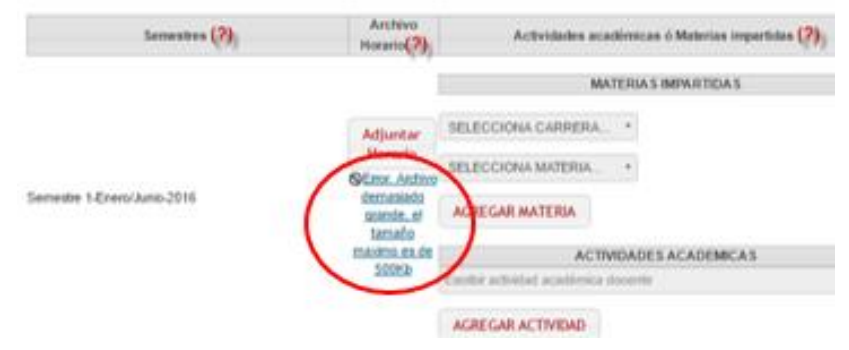

*Figura 35c. Mensaje de Error por exceder los 500Kb en tamaño de Archivo PDF*

Para seleccionar las materias impartidas durante el semestre actual, el (la) Profesor (a) deberá seleccionar de la lista desplegable la carrera a la que corresponde la materia que imparte como se muestra en la *Figura 35d*.

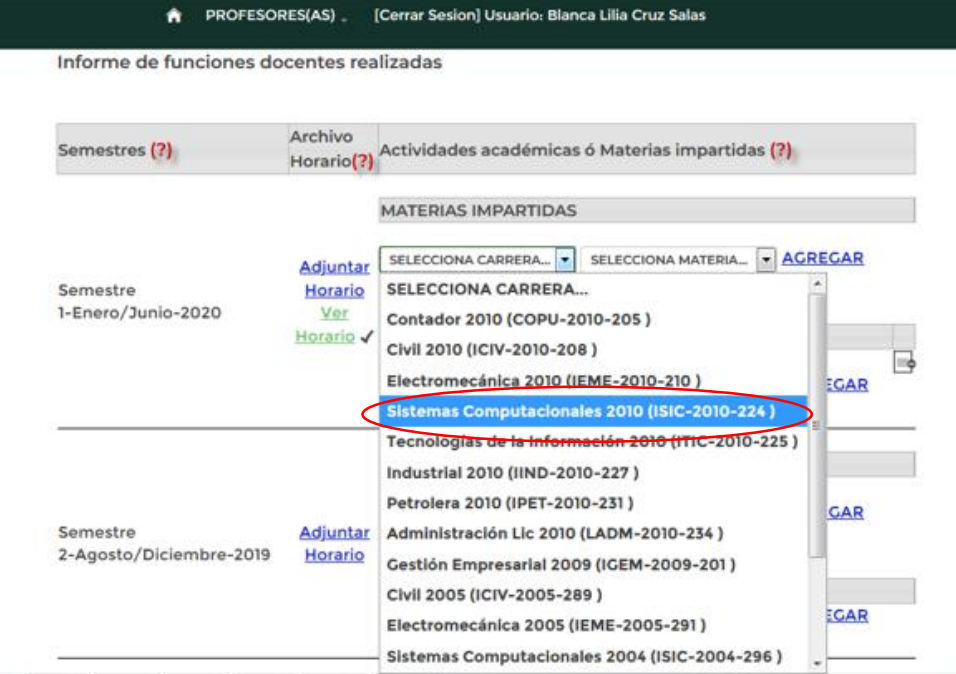

*Figura 42d. Selección de carrera.*

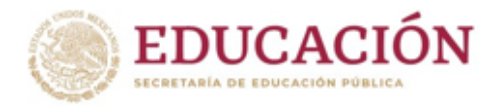

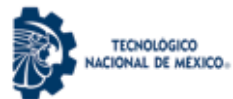

A continuación deberá seleccionar la materia, tal como se muestra en la *Figura 35e*.

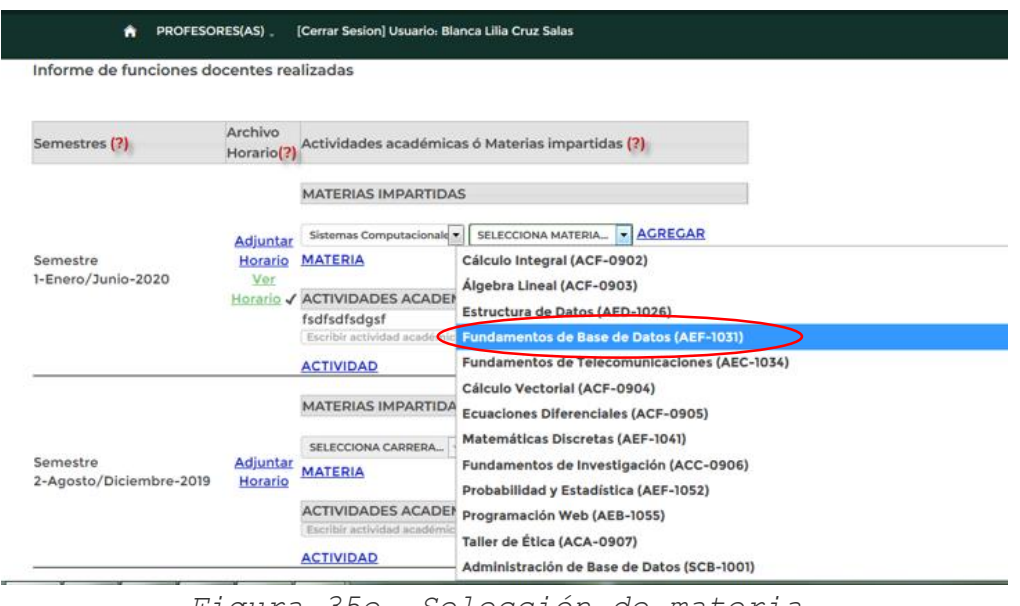

*Figura 35e. Selección de materia.*

Una vez seleccionada carrera y materia, deberá pulsar el botón *AGREGAR MATERIA (Figura 35f)*, para que la materia se visualice en la sección de materias impartidas.

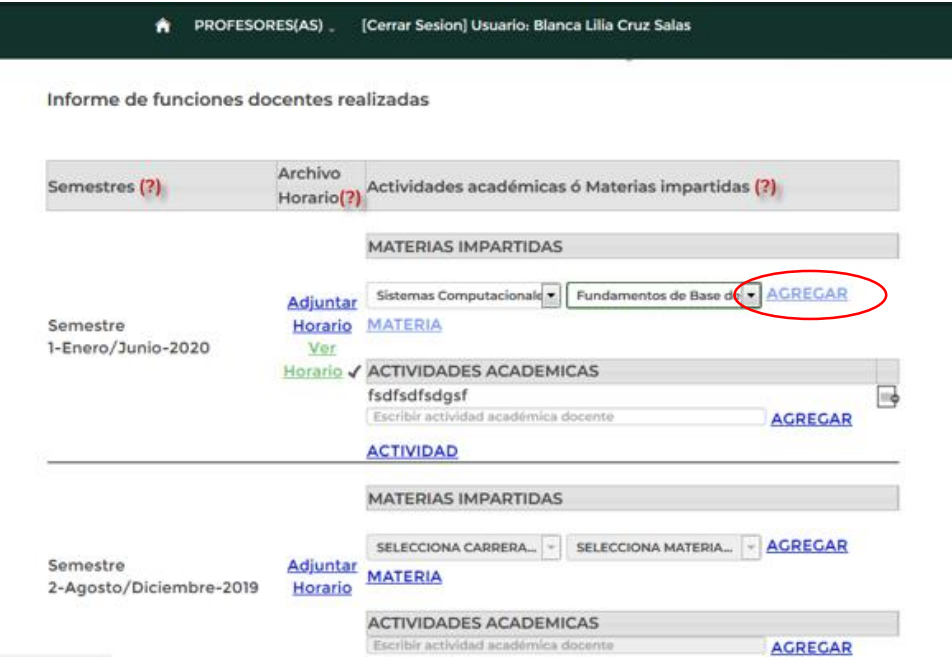

*Figura 35f. Botón Agregar materia.*

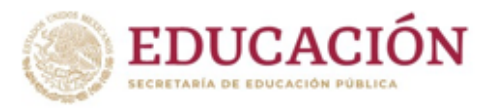

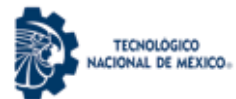

Cuando la materia se registró con éxito en el sistema, se visualizará un cuadro de diálogo que indicará el mensaje *"MATERIA AGREGADA CORRECTAMENTE*, como se muestra en la *Figura 35g.*

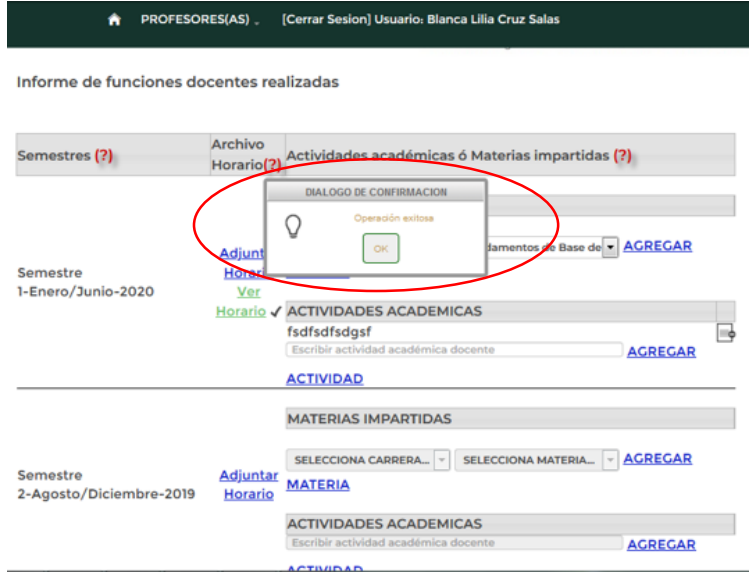

*Figura 35g. Diálogo de confirmación.*

Dentro del semestre que está capturando el (la) profesor (a) deberá repetir el proceso de A*gregar materias* tantas veces como materias haya impartido en el semestre. La *Figura 35h* muestra el listado de materias agregadas en un semestre.

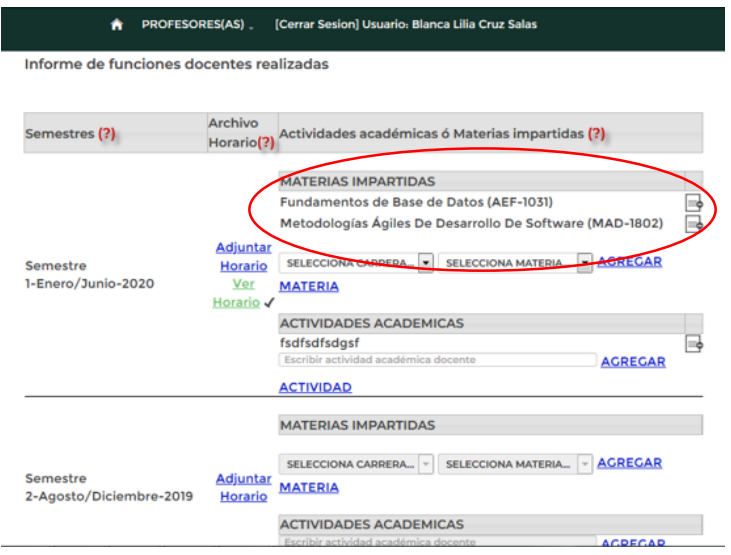

*Figura 35h. Lista de materias agregadas.*

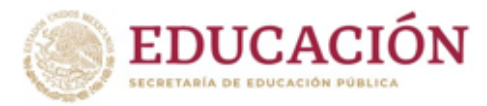

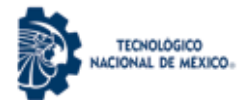

A la derecha del nombre de materia impartida, se puede observar el ícono que permite *Eliminar Materia*, el (la) Profesor (a) solo requiere pulsar el ícono y eliminará la materia, como se muestra en la *Figura 35i* y posteriormente se pulsa el botón OK para continuar *(Figura 35j*).

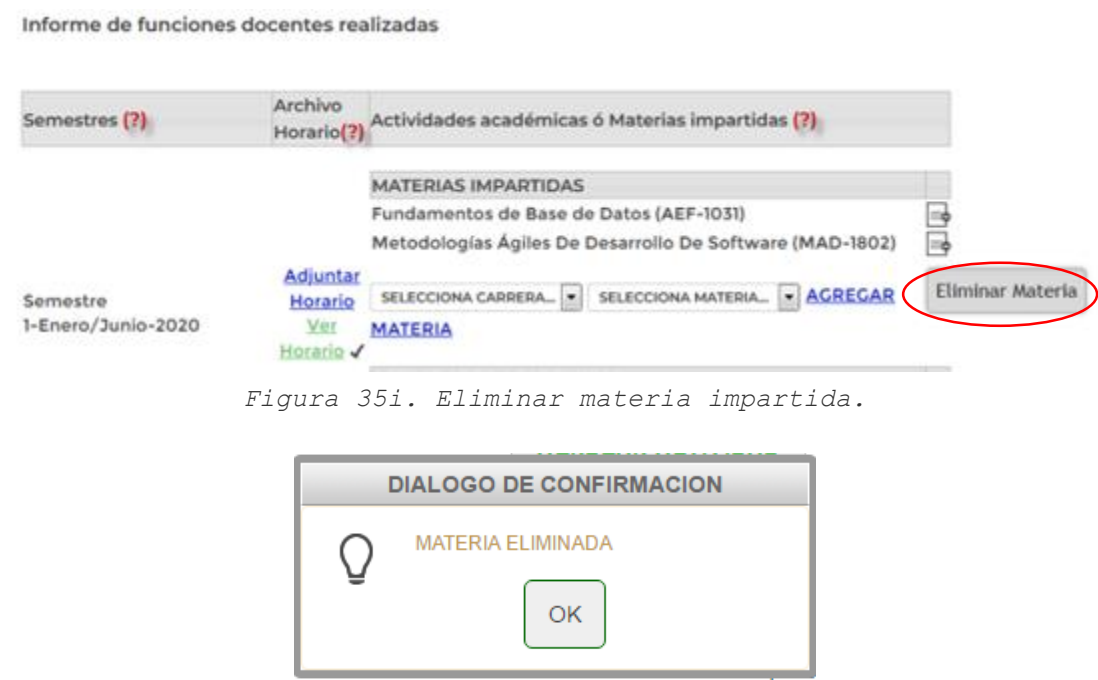

*Figura 35j. Cuadro de diálogo de confirmación: MATERIA ELIMINADA.*

**NOTA IMPORTANTE PARA ASIGNATURAS NO ENCONTRADAS EN EL LISTADO** En caso de que las asignaturas de especialidad o de posgrado no aparezcan en la lista de MATERIAS IMPARTIDAS para elegir, podrán capturarlas manualmente en los espacios de captura de ACTIVIDADES ACADÉMICAS. Sección que a continuación se explica.

Al término del registro de materias impartidas, el (la) Profesor (a) deberá capturar las Actividades Académicas que realizó durante el semestre, como se indica en la *Figura 35k*.

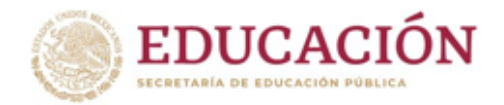

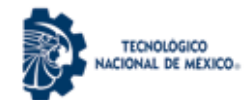

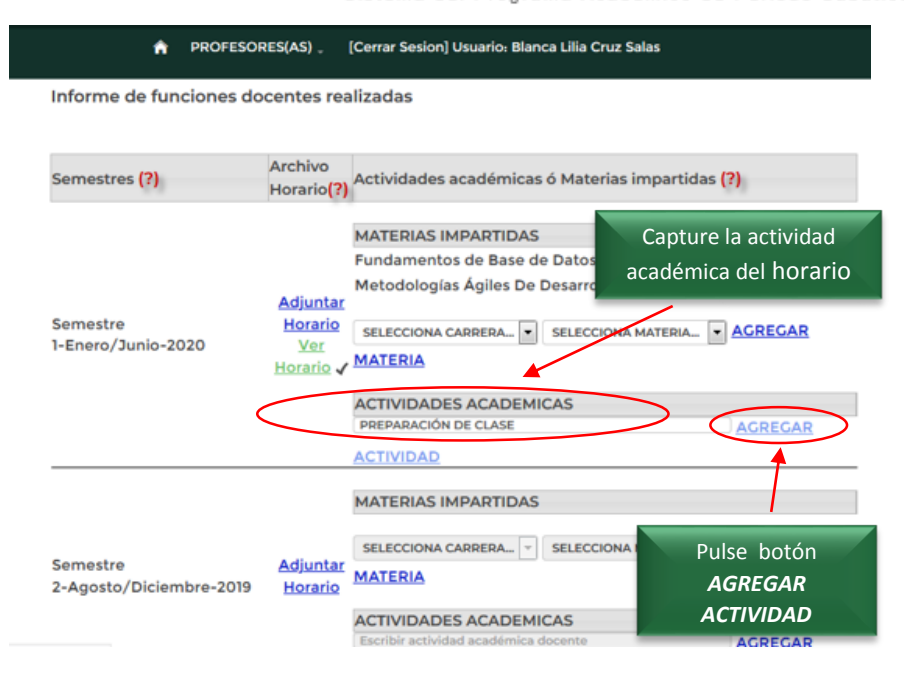

*Figura 35k. Agregar actividad académica.*

Una vez agregada la actividad correctamente, se confirmará la *OPERACIÓN EXITOSA* a través de un cuadro de diálogo como se muestra en la *Figura 35l.*

Informe de funciones docentes realizadas

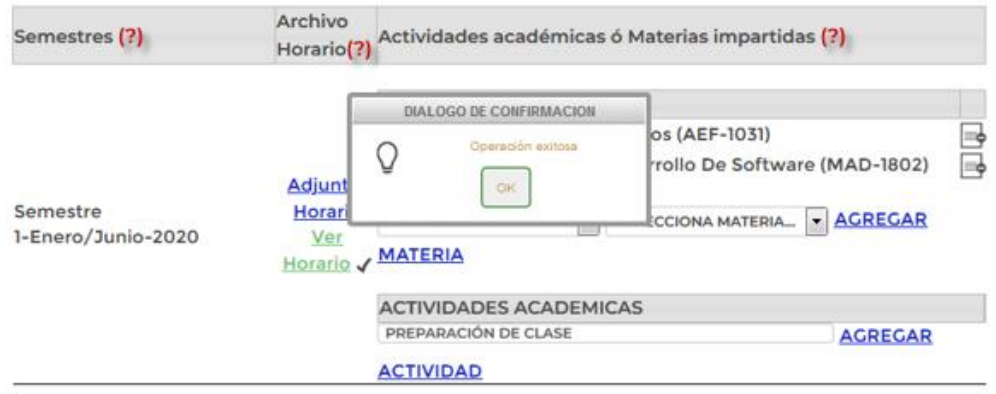

*Figura 35l. Confirmación de la actividad académica agregada con éxito.*

Dentro del semestre que está capturando el (la) profesor (a) deberá repetir el proceso de *AGREGAR ACTIVIDAD* tantas veces como actividades atienda en el semestre. La *Figura 35m.* Muestra el listado de actividades agregadas en un semestre.

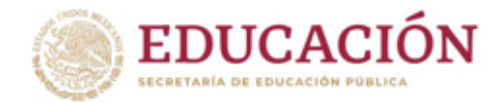

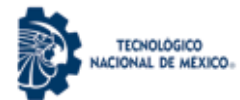

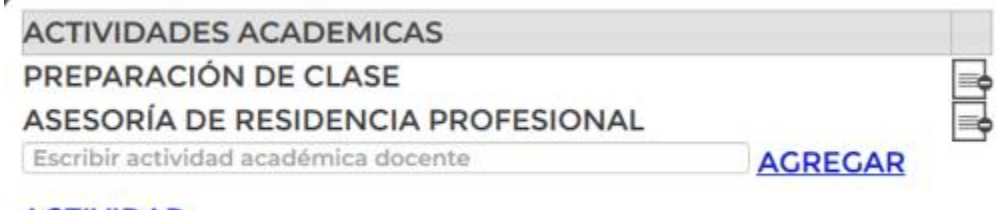

# **ACTIVIDAD**

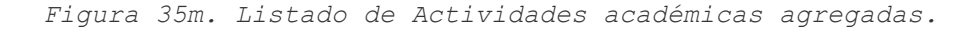

A la derecha del nombre de cada actividad académica, se puede observar el ícono que permite *Eliminar actividad*, el(la) Profesor(a) solo requiere pulsar el ícono y eliminará la actividad, como se muestra en la *Figura 35n*.

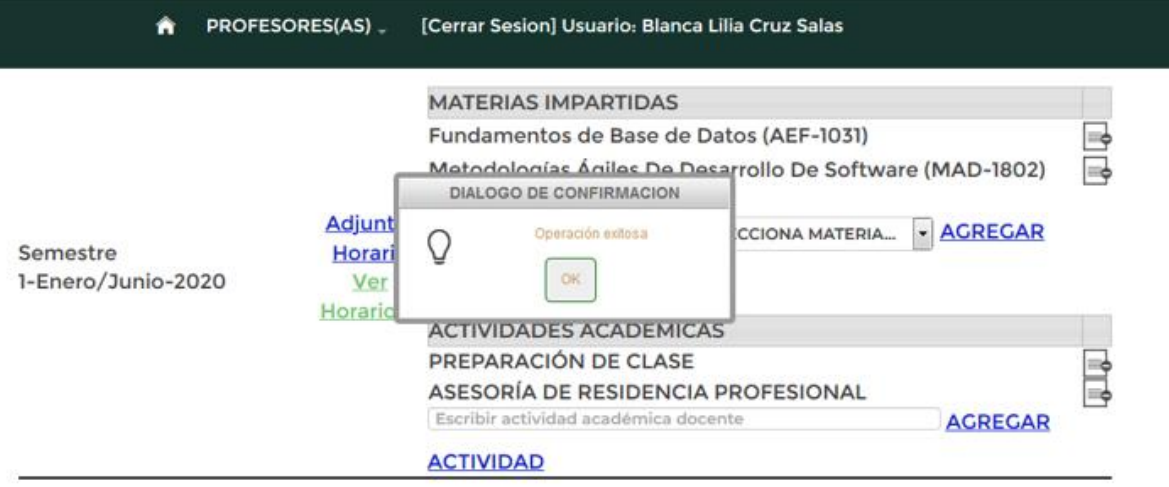

*Figura 35n. Confirmación de Operación exitosa al eliminar una actividad académica.*

Con esta última operación se concluye la captura de un semestre.

El proceso de captura anterior se realizará 12 veces si se reportan actividades correspondientes a 6 años, o 6 veces si se reportan actividades correspondientes a 3 años.

Para finalizar el *Informe de Funciones Docentes Realizadas*, el (la) profesor (a) deberá seleccionar el botón SIGUIENTE, para

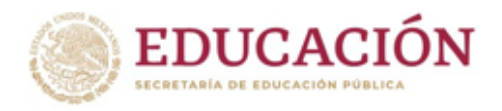

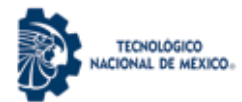

que se registre en el sistema el informe completo, como se muestra en la *Figura 35ñ*.

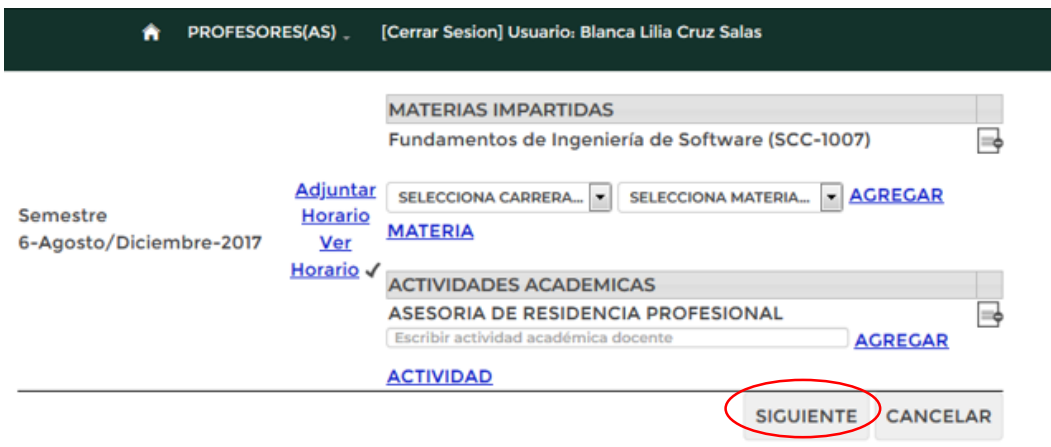

*Figura 35ñ Finalizar y registrar el Informe completo.*

El Sistema indicará con un cuadro de Diálogo que ha concluido satisfactoriamente su Informe de Funciones Docentes, y mostrará un cuadro de diálogo como se puede observar en la *Figura 35o.*

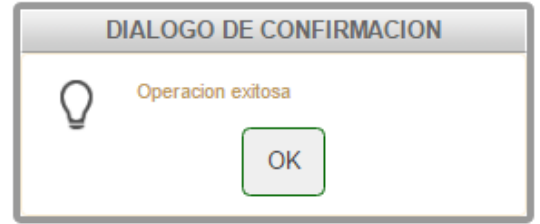

*Figura 35o. Diálogo de confirmación Operación exitosa.*

Una vez confirmada la operación como exitosa el sistema le enviará a la siguiente sección de captura: **3.6 Impresión de Formatos** documentado en la *página* 65 de este manual.

La *Figura 35p* muestra un ejemplo completo del informe de actividades docentes.

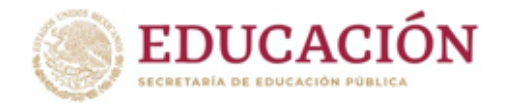

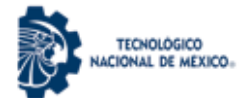

|                                          | PROFESORES(AS)                    | [Cerrar Sesion] Usuario: Blanca Lilia Cruz Salas                                        |          |  |  |  |  |  |  |
|------------------------------------------|-----------------------------------|-----------------------------------------------------------------------------------------|----------|--|--|--|--|--|--|
| Informe de funciones docentes realizadas |                                   |                                                                                         |          |  |  |  |  |  |  |
| Semestres (?)                            | Archivo<br>Horario <sup>[7]</sup> | Actividades académicas ó Materias impartidas (?)                                        |          |  |  |  |  |  |  |
|                                          |                                   |                                                                                         |          |  |  |  |  |  |  |
|                                          |                                   | <b>MATERIAS IMPARTIDAS</b><br>Fundamentos de Base de Datos (AEF-1031)                   |          |  |  |  |  |  |  |
|                                          |                                   | Metodologías Ágiles De Desarrollo De Software (MAD-1802)                                |          |  |  |  |  |  |  |
|                                          | <b>Adjuntar</b>                   |                                                                                         |          |  |  |  |  |  |  |
| Semestre<br>1-Enero/Junio-2020           | <b>Horario</b>                    | SELECCIONA CARRERA SELECCIONA MATERIA A GREGAR<br><b>MATERIA</b>                        |          |  |  |  |  |  |  |
|                                          | Ver<br>Horario /                  |                                                                                         |          |  |  |  |  |  |  |
|                                          |                                   | <b>ACTIVIDADES ACADEMICAS</b><br>ASESORÍA DE RESIDENCIA PROFESIONAL                     |          |  |  |  |  |  |  |
|                                          |                                   | PREPARACIÓN DE CLASES                                                                   |          |  |  |  |  |  |  |
|                                          |                                   | Escribir actividad acade<br><b>AGREGAR</b><br>sa do<br><b>ACTIVIDAD</b>                 |          |  |  |  |  |  |  |
|                                          |                                   |                                                                                         |          |  |  |  |  |  |  |
| Semestre<br>2-Agosto/Diciembre-2019      |                                   | <b>MATERIAS IMPARTIDAS</b>                                                              |          |  |  |  |  |  |  |
|                                          |                                   | Negocios Digitales ()                                                                   |          |  |  |  |  |  |  |
|                                          | <b>Adjuntar</b>                   | SELECCIONA CARRERA   SELECCIONA MATERIA   AGREGAR                                       |          |  |  |  |  |  |  |
|                                          | <u>Horario</u><br>Ver             | <b>MATERIA</b>                                                                          |          |  |  |  |  |  |  |
|                                          | Horario V                         | <b>ACTIVIDADES ACADEMICAS</b>                                                           |          |  |  |  |  |  |  |
|                                          |                                   | <b>TUTORIA</b>                                                                          |          |  |  |  |  |  |  |
|                                          |                                   | Escribir actividad académica docents<br><b>AGREGAR</b><br><b>ACTIVIDAD</b>              |          |  |  |  |  |  |  |
| Semestre<br>3-Enero/Junio-2019           |                                   | <b>MATERIAS IMPARTIDAS</b>                                                              |          |  |  |  |  |  |  |
|                                          |                                   | Metodologías Ágiles de Desarrollo de Software (RGD-1807)                                |          |  |  |  |  |  |  |
|                                          | <b>Adjuntar</b>                   | SELECCIONA CARRERA   SELECCIONA MATERIA   AGREGAR                                       |          |  |  |  |  |  |  |
|                                          | Horario<br>Ver                    | <b>MATERIA</b>                                                                          |          |  |  |  |  |  |  |
|                                          | Horario -                         | <b>ACTIVIDADES ACADEMICAS</b>                                                           |          |  |  |  |  |  |  |
|                                          |                                   | SERVICIO SOCIAL                                                                         |          |  |  |  |  |  |  |
|                                          |                                   | Escribir actividad académi<br>ca doce<br><b>AGREGAR</b><br><b>ACTIVIDAD</b>             |          |  |  |  |  |  |  |
|                                          |                                   | MATERIAS IMPARTIDAS                                                                     |          |  |  |  |  |  |  |
|                                          |                                   | Tecnología y Cadena de Valor ()                                                         |          |  |  |  |  |  |  |
|                                          | Adjuntar                          | SELECCIONA CARRERA   SELECCIONA MATERIA   AGREGAR                                       |          |  |  |  |  |  |  |
| Semestre<br>4-Agosto/Diciembre-2018      | Horario<br>Ver                    | <b>MATERIA</b>                                                                          |          |  |  |  |  |  |  |
|                                          | Horario V                         | ACTIVIDADES ACADEMICAS                                                                  |          |  |  |  |  |  |  |
|                                          |                                   | PREPARACIÓN DE CLASE                                                                    |          |  |  |  |  |  |  |
|                                          |                                   | Excritic activistant academica do<br><b>AGREGAR</b><br><b>ACTIVIDAD</b>                 |          |  |  |  |  |  |  |
|                                          |                                   |                                                                                         |          |  |  |  |  |  |  |
| Semestre<br>5-Enero/Junio-2018           |                                   | <b>MATERIAS IMPARTIDAS</b>                                                              |          |  |  |  |  |  |  |
|                                          |                                   | Tecnologias de e-Business ()                                                            |          |  |  |  |  |  |  |
|                                          | <b>Adjuntar</b><br>Horario        | SELECCIONA CARRERA   BELECCIONA MATERIA   ACRECAR                                       |          |  |  |  |  |  |  |
|                                          | Ver                               | <b>MATERIA</b>                                                                          |          |  |  |  |  |  |  |
|                                          | Horario V                         | <b>ACTIVIDADES ACADEMICAS</b>                                                           |          |  |  |  |  |  |  |
|                                          |                                   | <b>ELABORACION DE APUNTES</b><br>Earrible activistast academica docen<br><b>AGREGAR</b> |          |  |  |  |  |  |  |
|                                          |                                   | <b>ACTIVIDAD</b>                                                                        |          |  |  |  |  |  |  |
|                                          |                                   |                                                                                         |          |  |  |  |  |  |  |
| Semestre<br>6-Agosto/Diciembre-2017      |                                   | MATERIAS IMPARTIDAS<br>Fundamentos de Ingeniería de Software (SCC-1007)                 | ₿        |  |  |  |  |  |  |
|                                          |                                   | Adjuntar SELECCIONA CARRERA. SELECCIONA MATERIA - AGRECAR                               |          |  |  |  |  |  |  |
|                                          | Horario                           | <b>MATERIA</b>                                                                          |          |  |  |  |  |  |  |
|                                          | <b>Ver</b>                        | Horario V ACTIVIDADES ACADEMICAS                                                        |          |  |  |  |  |  |  |
|                                          |                                   | ASESORIA DE RESIDENCIA PROFESIONAL                                                      |          |  |  |  |  |  |  |
|                                          |                                   | Exceller activitied académica docente<br><b>AGREGAR</b>                                 |          |  |  |  |  |  |  |
|                                          |                                   | <b>ACTIVIDAD</b>                                                                        | CANCELAR |  |  |  |  |  |  |

*Figura 35p. Informe de actividades docentes completo.*

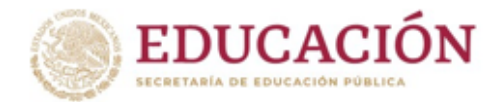

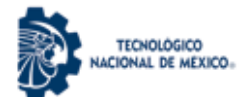

## **3.6 Impresión de Formatos**

En esta sección el (la) Profesor (a) deberá descargar e imprimir los formatos que integrará al expediente físico que respaldará la solicitud del programa académico de periodo sabático.

Los formatos disponibles para su impresión son:

- PS-01 Solicitud para el ejercicio del periodo sabático.
- PS-02 Proyecto académico calendarizado.
- PS-03 Carta compromiso.
- PS-06 Informe de funciones docentes realizadas.

Los formatos disponibles para descarga e impresión de Desarrollo Académico son:

- PS-04 Análisis técnico académico.
- PS-07 Constancia de recursos humanos.

El formato PS-05 Dictamen de la comisión dictaminadora, no será necesaria la impresión, ya que en automático el sistema lo genera con firmas electrónicas y lo pasa al expediente docente una vez evaluado.

NOTA: *Aunque no los gestiona el(a) Profesor(a), se muestran en la interfaz de su sesión*.

Para imprimir los formatos el (la) Profesor (a) deberá seleccionar el link que corresponda al formato de interés. El primer formato a imprimir es la Solicitud para el ejercicio del periodo sabático, pulse en el link *PS-01 IMPRIMIR*, como se muestra en la *Figura 36.*

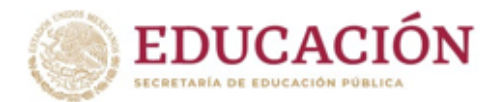

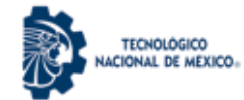

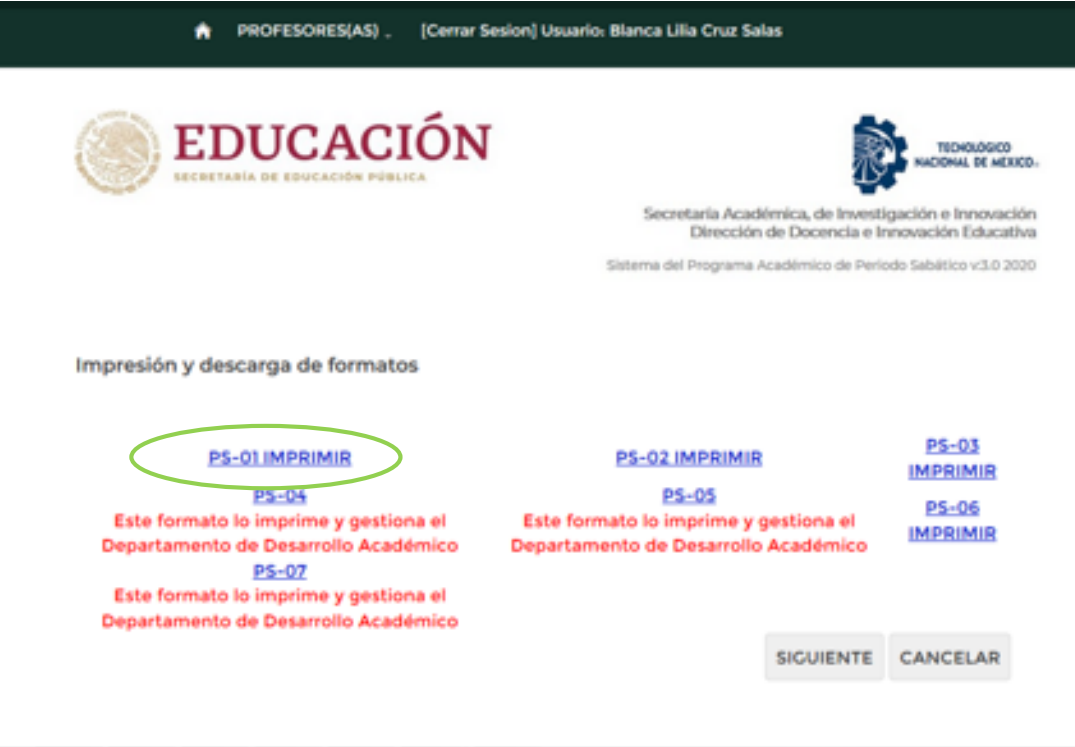

*Figura 36. Pantalla inicial de Impresión de Formatos. Ejemplo impresión de PS-01*

A continuación el sistema presenta en pantalla el formato PS-01 archivo que podrá imprimir o descargar en formato PDF, como se muestra en la *Figura 37*.

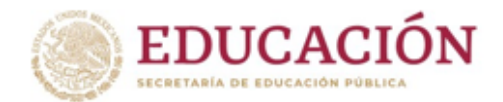

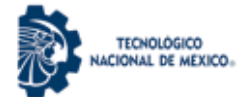

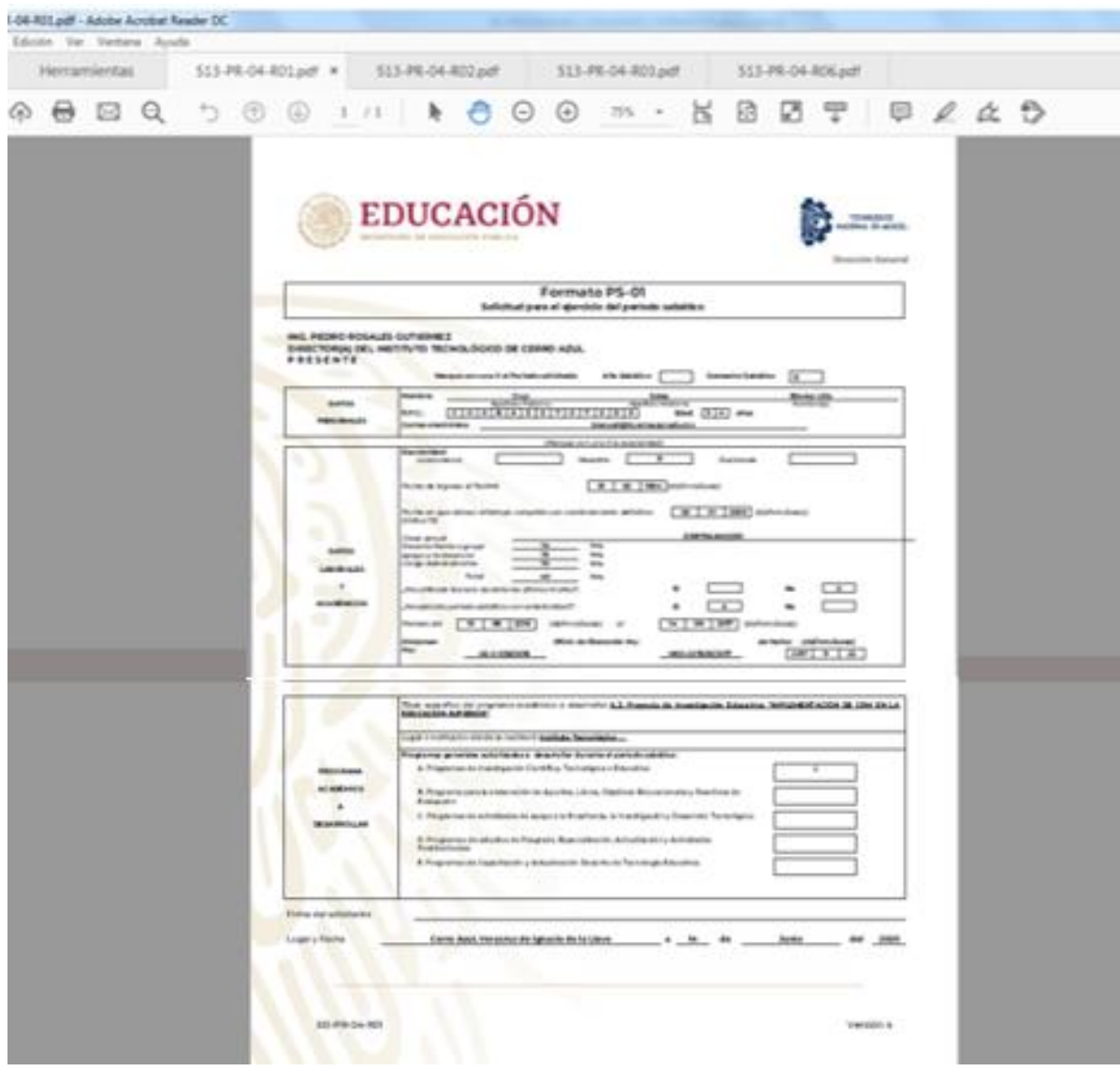

*Figura 37. PS-01 Solicitud para el ejercicio del periodo sabático.*

El proceso es el mismo para cada uno de los formatos de IMPRESIÓN. A continuación de la *Figura 38* a la *Figura 40* se muestran como ejemplo los formatos PS-02, PS-03 y PS-06 que el docente imprimirá.

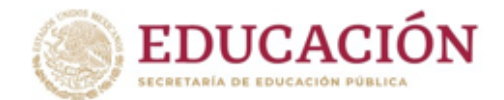

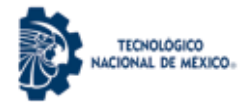

| Herramientas   | 513-78-04-R02pdf *<br>\$13.70.04-801pdf                                                                                                    |                                                   | 513-FR-04-R03.pdf<br>513-PR-04-R06.pdf                                                                                                    |                          |                                                |  |
|----------------|----------------------------------------------------------------------------------------------------|---------------------------------------------------|----------------------------------------------------------------------------------------------------|--------------------------|------------------------------------------------|--|
| 最同<br>$\Theta$ | œ                                                                                                    | ⊛                                                 | 國.<br>$100\% - 4$<br>×                                                                                                    | 図 字                      | $\Box A B$                                     |  |
|                | EDUCACIÓN                                                                                                    |                                                   |                                                                                                    |                          | TENNISORD<br>SPAL FC HOUSE<br>Dressión General |  |
|                |                                                                                                    | Formato PS-02<br>Preyerto Academico Calendarizado |                                                                                                    |                          |                                                |  |
|                | Escuela, Centro o Unidad donde se realizará el programa:<br>Instituto Tecnológico de Cerro Azul, Cerro Azul, Veracruz de Ignacio de la Llave |                                                   |                                                                                                    |                          |                                                |  |
|                | Perioda:<br>Trimvestral                                                                                                    | Porcentaje<br>de avance                           | Especifique en forma sintética, precisa y<br>exacta, el nombre de los temas, capítulos,<br>asignaturas, prácticas o actividades del<br>programa de trabajo, que correspondan al<br>porcentaje de avance programado. |                          |                                                |  |
|                | <b>Primer:</b><br>28 de septiembre de 2020 al 27<br>de diciembre de 2020<br>٠                                                                | 50%                                               | I. HACER PLAN DE TRABAJO<br>2. ANALISIS DEL PROBLEMA<br>3. DISEÑO DE LA ESTRATECIA<br>4. APLICACIÓN DE ENCUSTAS                                                                                                    |                          |                                                |  |
|                | Segundo:<br>28 de diciembre de 2020 al 27<br>de marzo de 2021                                                                                | 50%                                               | Entrega de reporte intermedio<br><b>ANALISIS</b><br>DE<br><b>DOCUMENTACIÓN</b>                                                                                                    | <b>RESULTADOS</b>        |                                                |  |
|                | Total                                                                                                    | 100%                                              |                                                                                                    | Entroga de reporte Final |                                                |  |
|                | Nombre y firma<br>Centro de trabajo                                                                                                    |                                                   | Instituto Tecnológico de Cerro Azul                                                                                                    |                          |                                                |  |
|                | Lugary Fecha<br>Cerro Azul, Veracruz de Ignacio de la Llave a 14 de Junio del 2020                                                           |                                                   |                                                                                                    |                          |                                                |  |
|                | Este formato se debará Eeruz por completo, utilizando computadora, con letras mayusculas y minúxculas y con la<br>puntuación comerta.        |                                                   |                                                                                                    |                          |                                                |  |
|                | 513.86.04.802                                                                                                    |                                                   |                                                                                                    |                          | Versión 4                                      |  |

*Figura 38. PS-02 Proyecto académico calendarizado.*

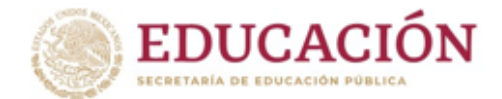

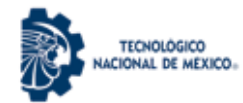

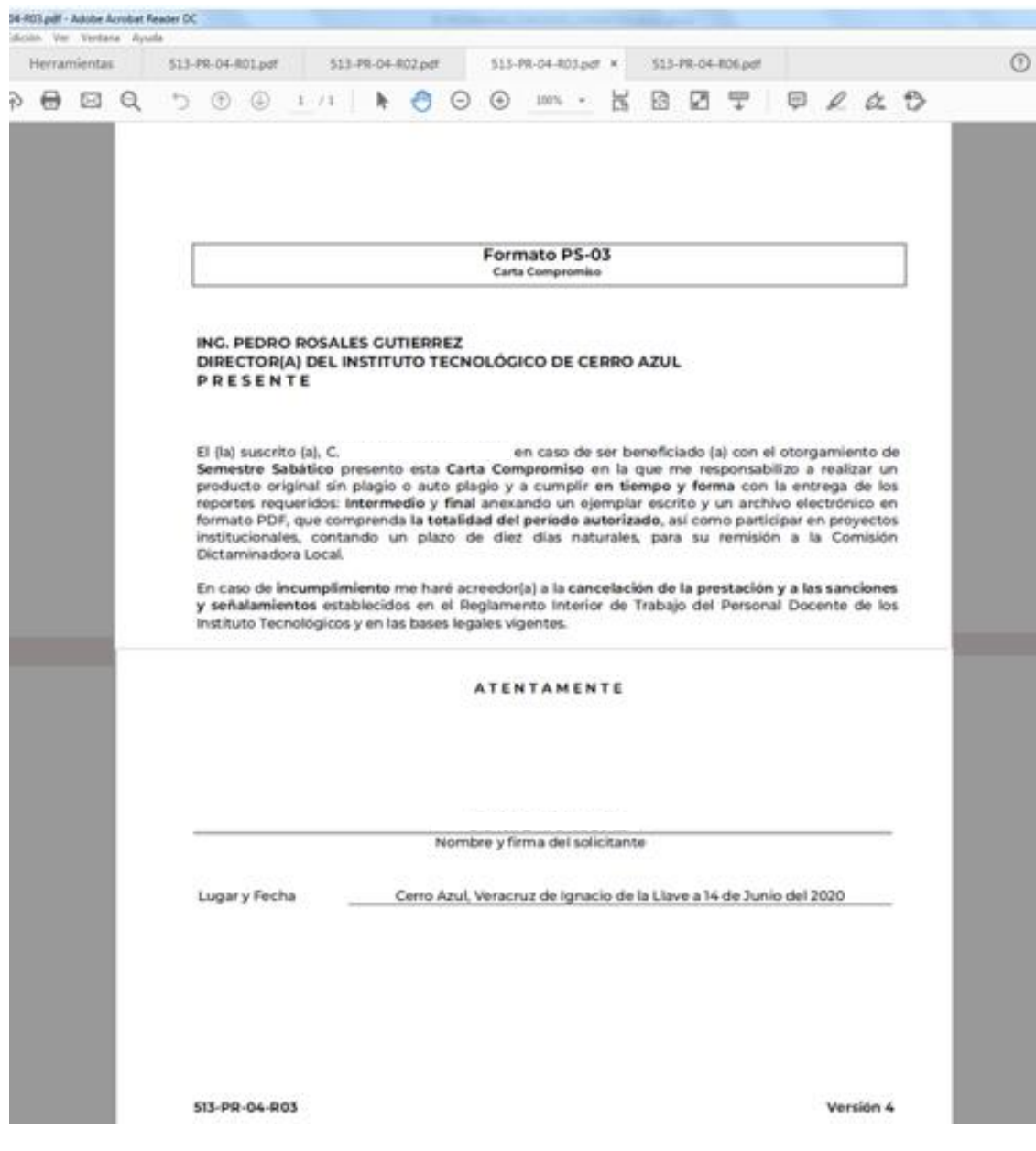

*Figura 39. PS-03 Carta compromiso.*

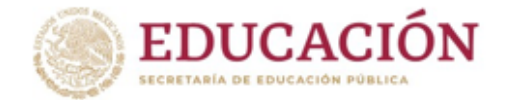

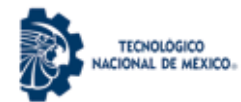

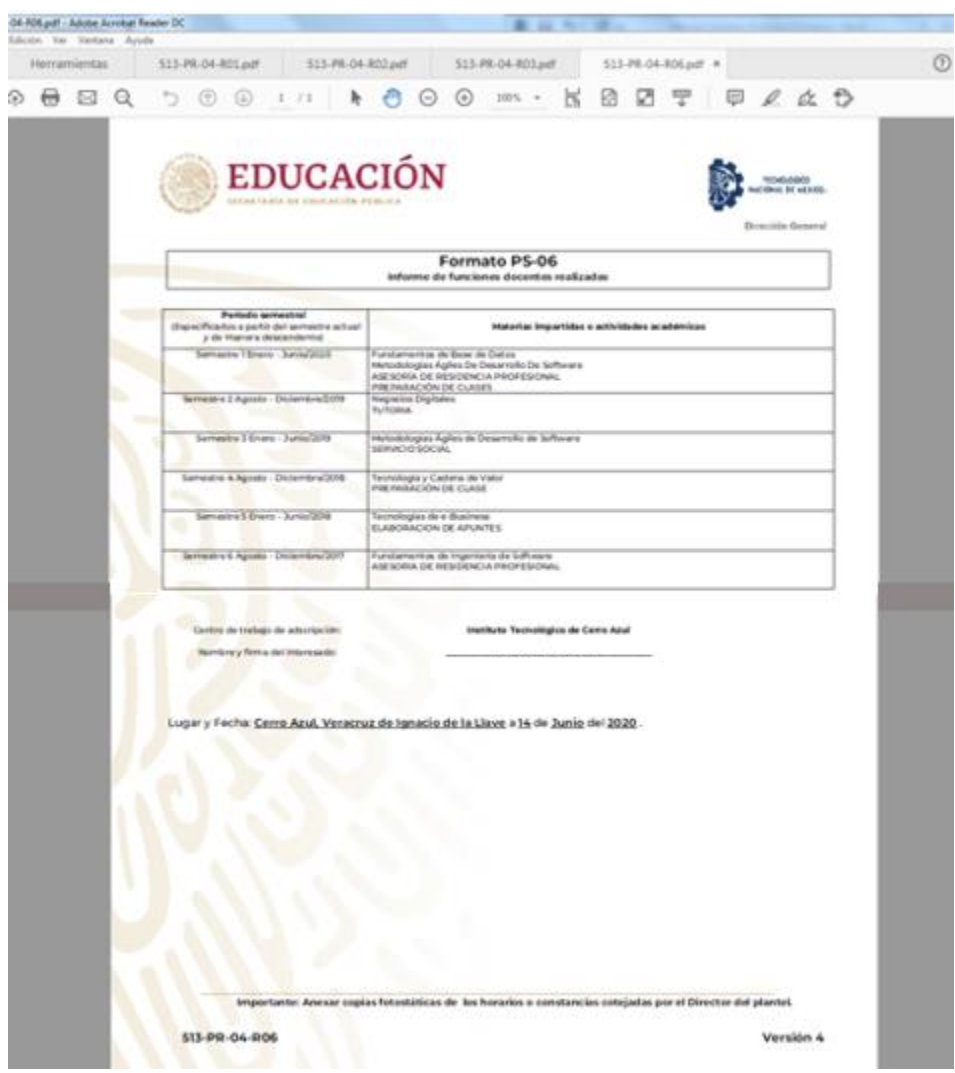

*Figura 40. PS-06 Informe de funciones docentes realizadas*

![](_page_71_Picture_0.jpeg)

![](_page_71_Picture_1.jpeg)

Los link de los formatos PS-04, PS-05 y PS-07 tienen la leyenda: "Este formato lo imprime y gestiona el departamento de Desarrollo Académico" como lo muestra la *Figura 41*:

![](_page_71_Picture_92.jpeg)

*Figura 41. Formatos para descarga por el Departamento de Desarrollo Académico*

A continuación se describe el proceso que el Departamento de Desarrollo Académico seguirá con la gestión de los documentos mencionados.

El formato **PS-04 Análisis técnico académico**, se gestionará de la siguiente manera:

- a. El Departamento de Desarrollo Académico enviará el archivo del formato vía correo electrónico al Presidente de la Academia a la que pertenece el docente solicitante.
- a. El Presidente de la Academia realiza el llenado del formato PS-04 en base a la información que recibe del Departamento de Desarrollo Académico, y emite su Análisis Técnico.
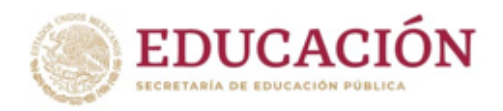

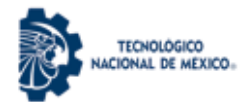

- b. El Presidente de la Academia imprime el formato PS-04 previamente llenado (en una sola página tamaño carta), lo firmará y digitalizará en formato pdf, y lo enviará vía correo electrónico al Jefe de Desarrollo Académico.
- c. El Departamento de Desarrollo Académico lo subirá al expediente electrónico del docente desde la plataforma del Sistema.

En la *Figura 42* se muestra el formato **PS-04 Análisis técnico académico**.

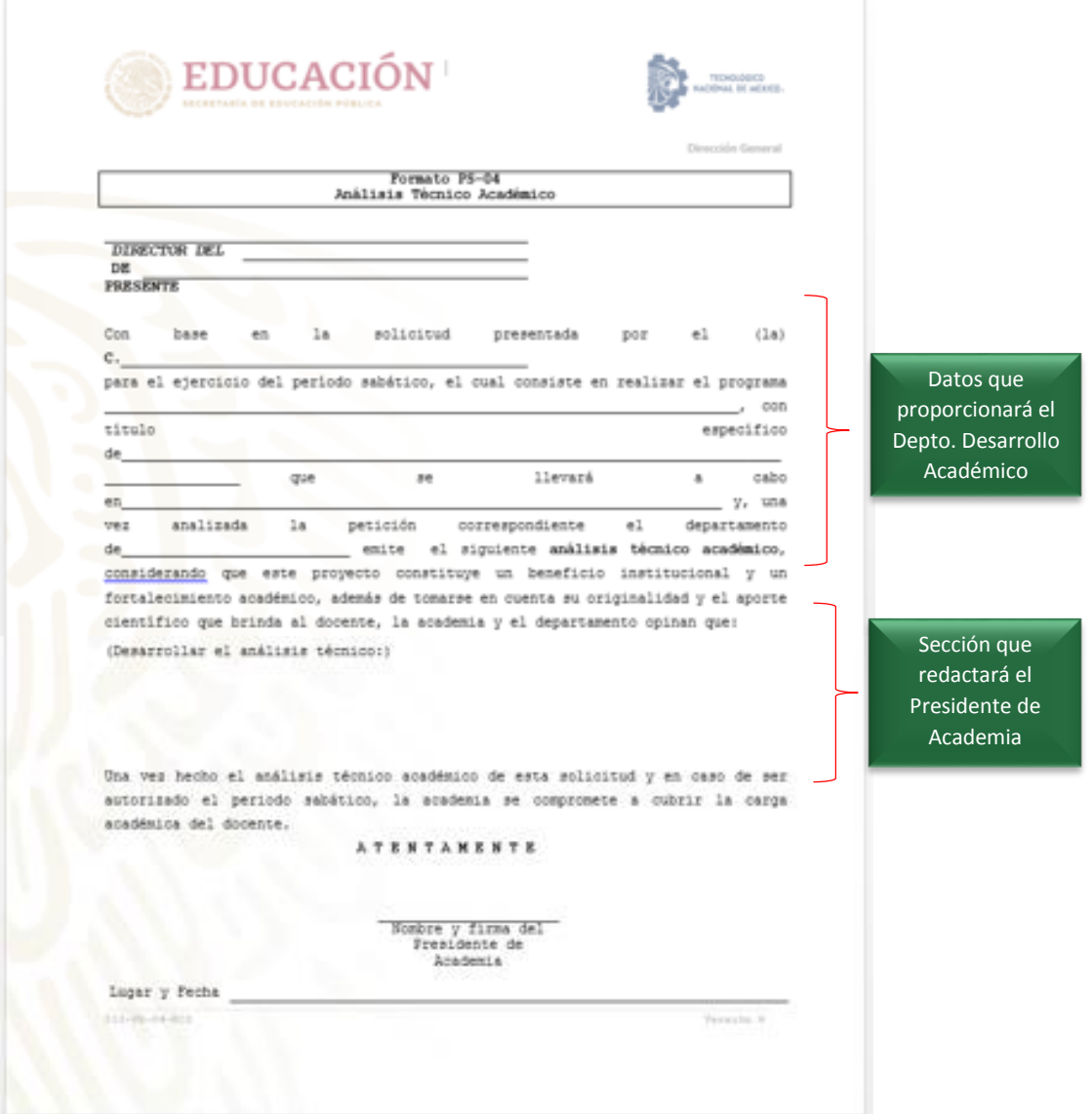

*Figura 42. PS-04 Análisis técnico académico*

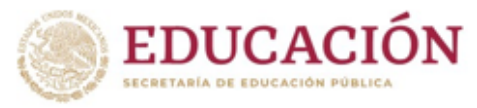

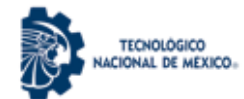

El formato **PS-05 Dictamen de la comisión dictaminadora**, se gestionará de la siguiente manera:

- a. La Comisión Dictaminadora evaluará el expediente del docente en la plataforma del sistema.
- b. Una vez evaluado, en automático el sistema generará el formato y llegará al expediente electrónico del docente.

En la Figura 43 se muestra el formato **PS-05 Dictamen de la comisión dictaminadora.**

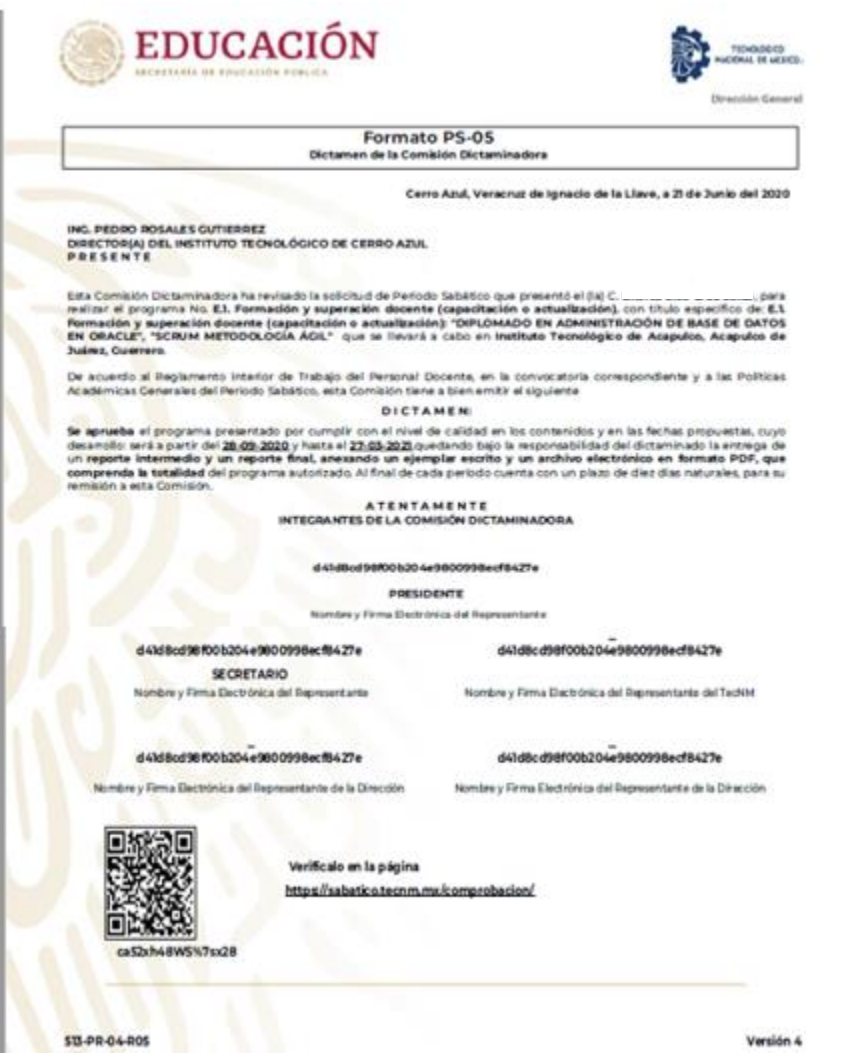

*Figura 43. PS-05 Dictamen de la comisión dictaminadora.*

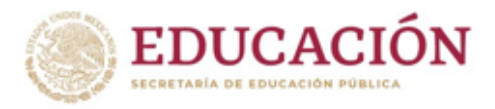

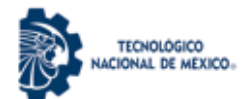

El formato **PS-07 Constancia de recursos humanos**, se gestionará de la siguiente manera:

- a. El Departamento de Desarrollo Académico enviará el archivo del formato vía correo electrónico al Departamento de Recursos Humanos.
- b. El Departamento de Recursos Humanos realiza el llenado del formato PS-07
- c. El departamento de Recursos Humanos deberá imprimir una hoja membretada de su plantel en blanco, es decir, una hoja donde se imprima únicamente el membrete oficial del Instituto Tecnológico de adscripción del profesor.
- d. Posteriormente deberá colocar la hoja membretada preimpresa en la bandeja dispensadora de papel de la impresora, y sobre ella imprimir el formato **PS-07** previamente llenado (en una sola página tamaño carta). EVITE CORTAR Y PEGAR EL FORMATO en Word, para que el documento no se distorsione. Lo firmará y digitalizará en formato pdf, y lo enviará vía correo electrónico al Jefe de Desarrollo Académico.
- d. El Departamento de Desarrollo Académico lo subirá al expediente electrónico del docente desde la plataforma del Sistema.

En la *Figura 44* se muestra el formato **PS-07 Constancia de recursos humanos**.

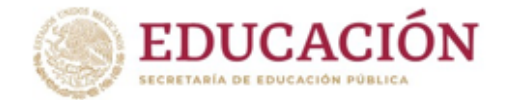

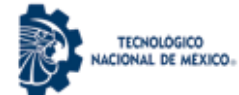

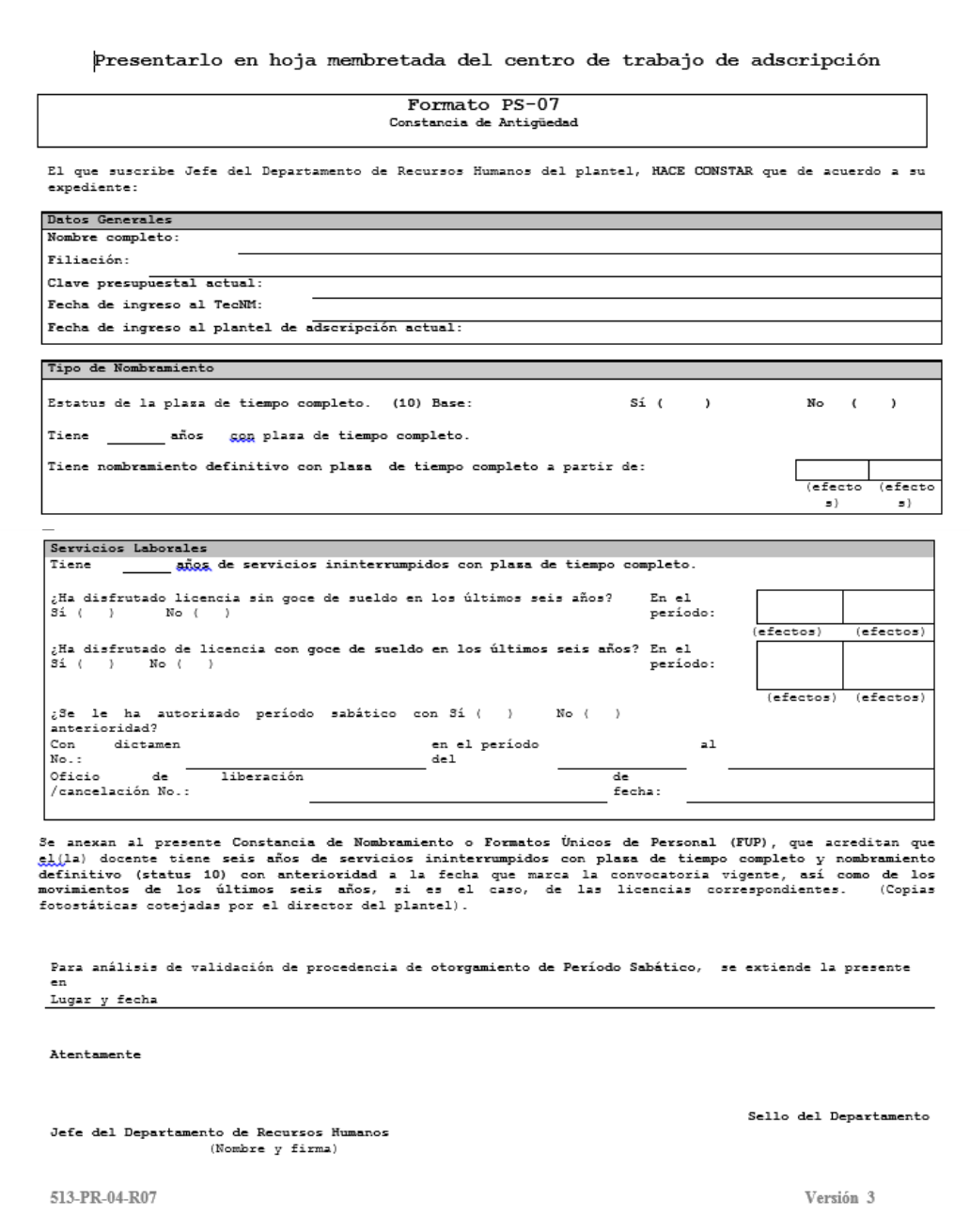

*Figura 44. PS-07 Constancia de recursos humanos*

Una vez que el(la) Profesor(a)haya impreso los documentos que le corresponden, para continuar con el proceso, deberá seleccionar el botón **SIGUIENTE**, como se muestra en la *Figura 45*.

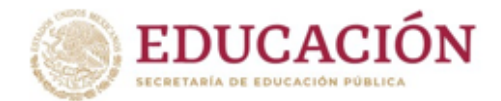

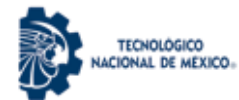

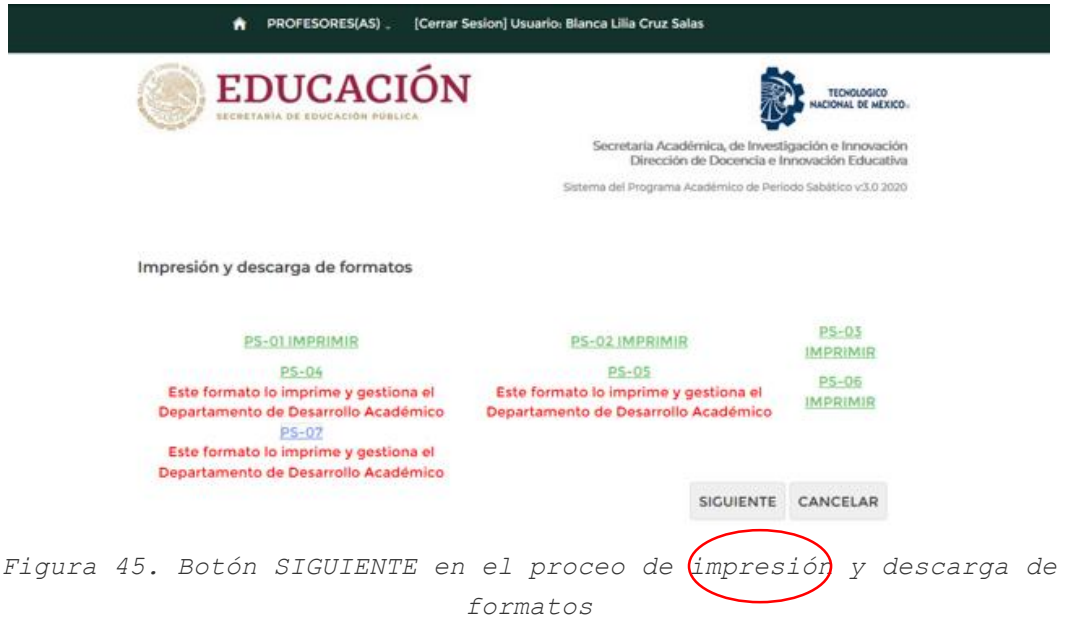

Se confirmará la *OPERACIÓN EXITOSA* a través de un cuadro de diálogo como se muestra en la *Figura 46.*

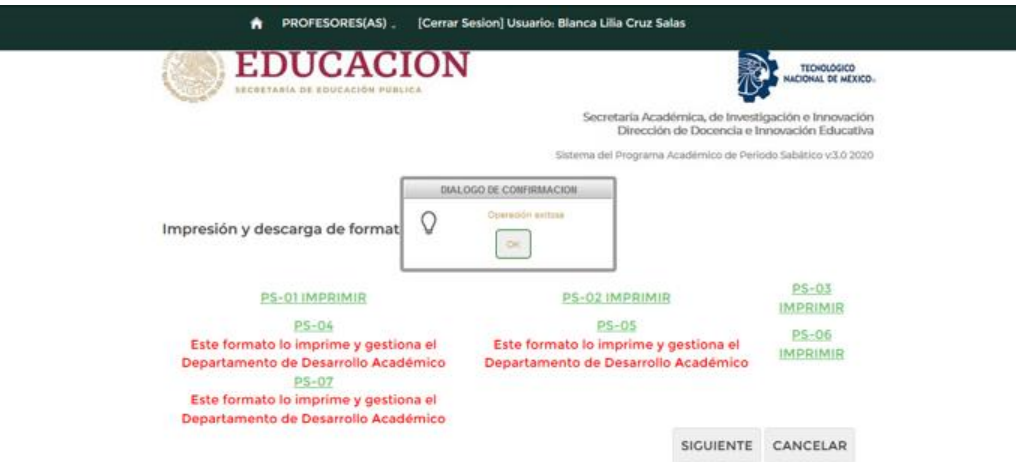

*Figura 46. Diálogo de confirmación exitosa del proceso de impresión y descarga de formatos*

Al pulsar en el botón *OK e*l Sistema le enviará a la sección de envío de formatos que muestra la lista de formatos que se deben adjuntar por parte del profesor y la lista de formatos que desarrollo académico adjuntará al expediente como se muestra en la *Figura 47*

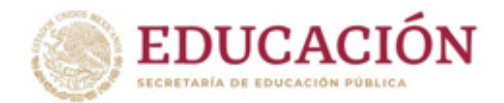

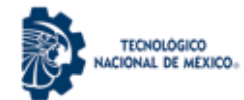

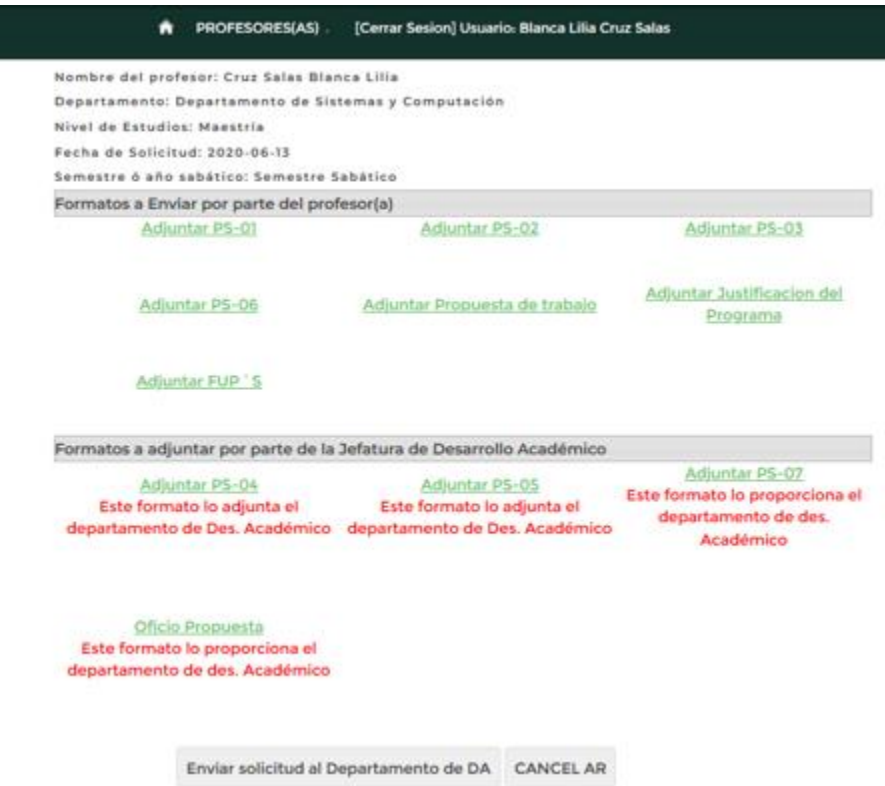

*Figura 47. Pantalla para Adjuntar formatos del expediente del maestro.*

Para adjuntar el primer formato, el (la) profesor (a) debe seleccionar el botón *Adjuntar PS-01* (ver Figura 61), a continuación se muestra la pantalla donde deberá seleccionar el archivo PDF correspondiente al formato PS-01 (Ver Figura 48), y finalmente seleccionar el botón *Abrir*.

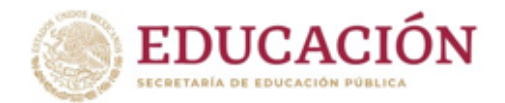

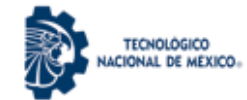

[Cerrar Sesion] Usuario: Blanca Lilia Cruz Salas n PROFESORES(AS) Nombre del profesor: Cruz Salas Blanca Lilia Departamento: Departamento de Sistemas y Computación Nivel de Estudios: Maestria Fecha de Soliciti  $-8-$ Cargar archivos Semestre 6 año Formatos a Envi O O MANUAL PROFESOR SA... + 4 Buscar MANUAL PROFESOR S... P Adju Organizar - Nueva carpeta  $\mathbb{R}$  .  $\mathbb{R}$  .  $\mathbb{R}$ **Biblioteca Documentos SIP Favoritos** Organizar por: Carpeta Adiu MANUAL PROFESOR SABATICO **Descargas** Escritorio Nombre Sitios recientes **IN THE FRANCH LA** R2 RECORTES Adju **G** OneDrive **N RECORTES** U Dropbax **RS RECORTES** Música de muest Formatos a adju FORMATO PS-01.pdf Música de muest FORMATO PS-02.pdf Adj FORMATO PS-03.pdf Escritorio Este forma FORMATO PS-06.pdf **Bibliotecas** departamento **B** FUPS.pdf Documentos JUSTIFICACION PROGRAMA.pdf Imágenes Música  $-100 \leftarrow$ Ofick Nombre: FORMATO PS-01.pdf Todos los archivos (".") ٠ ۰ï **Este formato Abeir** Cancelar departamento

Enviar solicitud al Departamento de DA CANCEL AR

*Figura 48. Pantalla para Adjuntar archivo PDF al expediente electrónico del maestro.*

Una vez adjuntado el formato PS-01, se mostrará un símbolo **√** y un link *Ver Archivo*, como indicadores de éxito en adjuntar el formato, tal como se observa en la *Figura 49*.

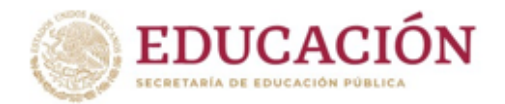

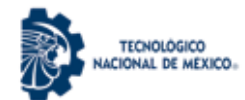

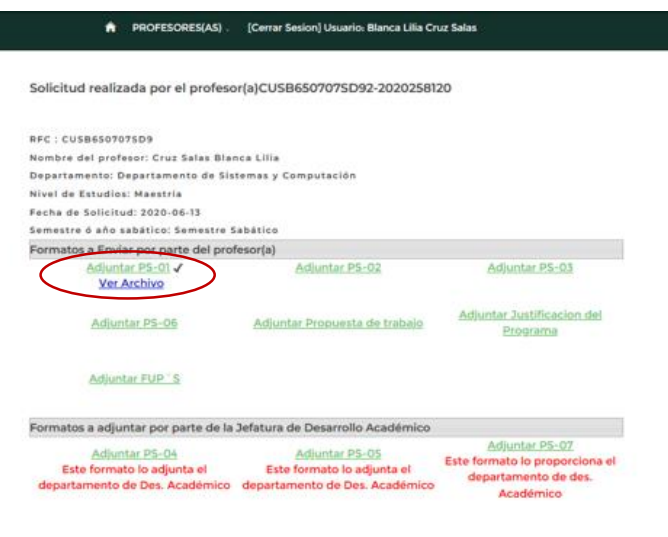

*Figura 49. Indicador de √ y link Ver Archivo.*

Oficio Propuesta

El (la) profesor(a) podrá visualizar el documento que adjuntó, seleccionando el link *Ver Archivo* para verificar sea el correcto; en caso necesario podrá adjuntar nuevamente el archivo al seleccionar el botón *Adjuntar PS-01*. El Mismo procedimiento aplica para los demás archivos PDF que se le solicita adjunte.

Una vez concluido el proceso de *Adjuntar formatos*, se visualizará la *Figura 50*. Si está seguro que la información adjuntada es la correcta deberá seleccionar el botón *Enviar solicitud al departamento de DA*, como se indica en las Figuras 50 y 51:

## **IMPORTANTE:**

Si elige *Enviar solicitud al departamento de DA* ya no podrá modificar ningún aspecto de la misma.

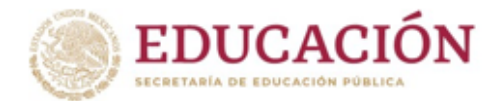

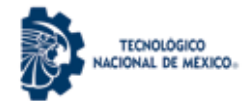

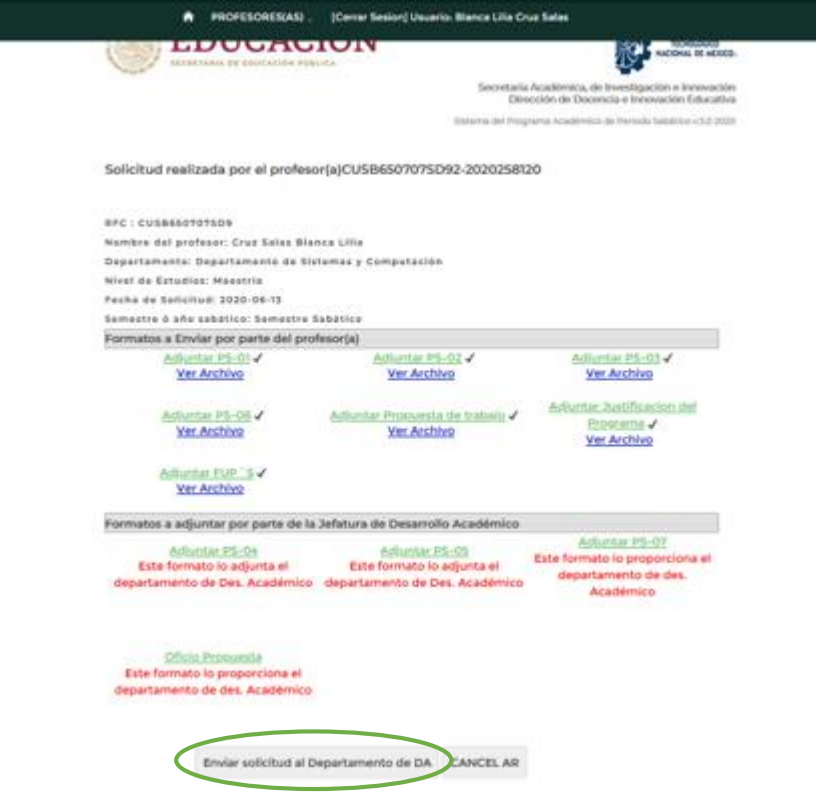

*Figura 50. Enviar Solicitud al Departamento de DA.*

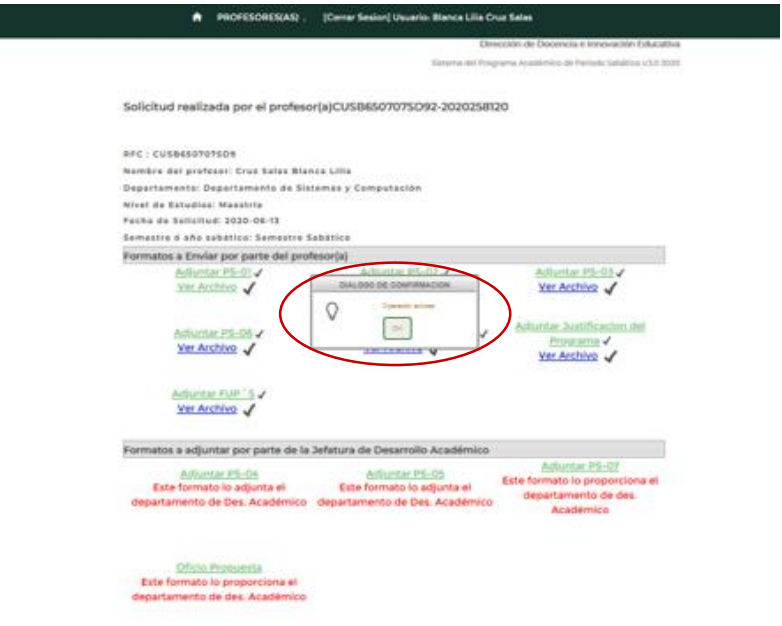

*Figura 51. Diálogo de confirmación "Operación exitosa".*

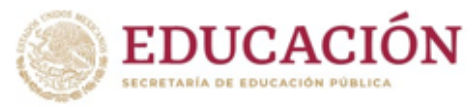

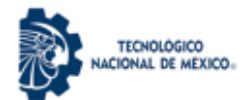

Al dar click en el botón *OK* el (la) Profesor (a) visualizará la siguiente pantalla indicando que la solicitud se ha enviado al Departamento de Desarrollo Académico como lo muestra la *Figura 52*.

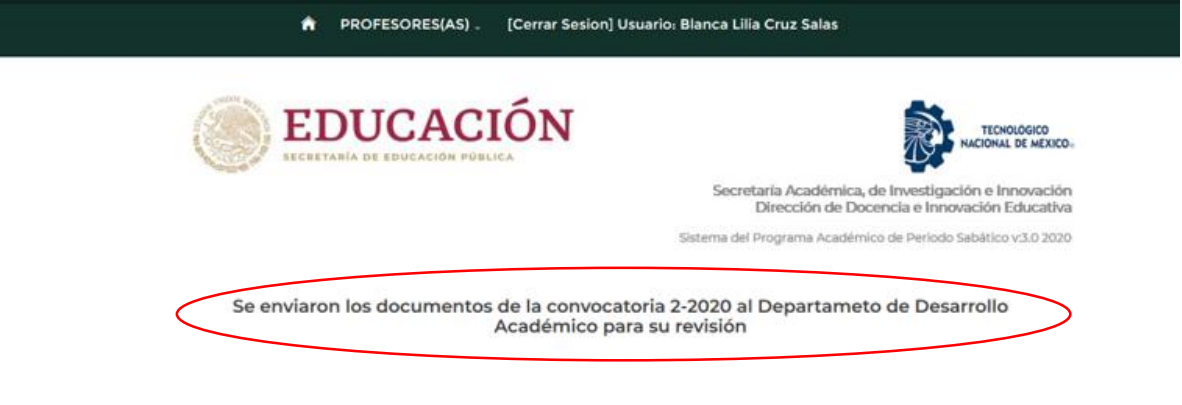

*Figura 52. Mensaje de envío de documentos al Departamento de Desarrollo Académico.*

Deberá esperar a que el Jefe del Departamento de Desarrollo Académico revise la solicitud y estar al pendiente tanto de la plataforma como del correo electrónico registrado.

A partir de este momento, cuando ingrese nuevamente al sistema, y seleccione la opción de **SOLICITUD**, seguirá mostrando esta pantalla.

A continuación el Departamento de Desarrollo Académico procederá a verificar el expediente completo del Profesor(a), una vez concluida la revisión, si el expediente del Profesor (a) tiene observaciones y es necesario hacer ajustes, activará el expediente para que el(la) Profesor(a) pueda editar el expediente, de lo contrario enviará el expediente a TecNM para su revisión. Y en automático el sistema mostrará al Profesor(a) que su expediente ha sido enviado a TecNM, como lo muestra la Figura 53.

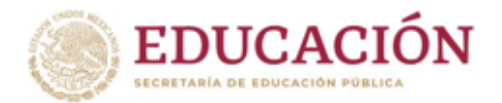

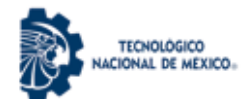

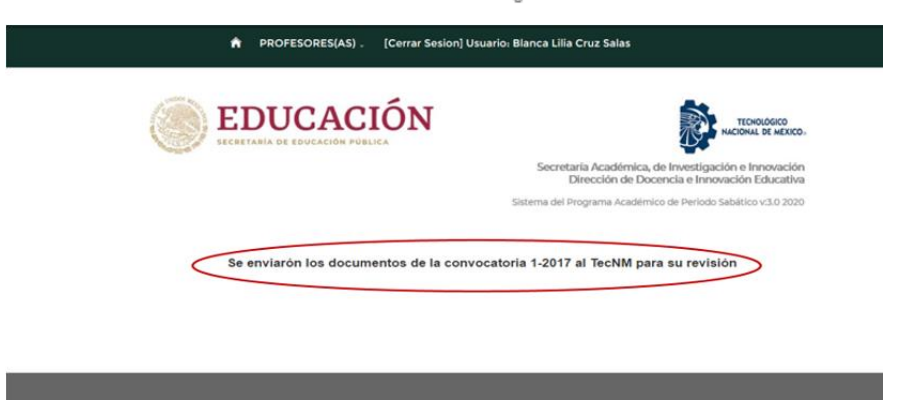

*Figura 67. Mensaje de envío de Expedientes a TecNM.*

Se espera que este Manual de Usuario para el docente, sea de utilidad para optimizar la Experiencia de Usuario.